$TOO4.68$  $CARW$  $1/z$ 

## **ESCUELA SUPERIOR POLITÉCNICA DEL LITORAL**

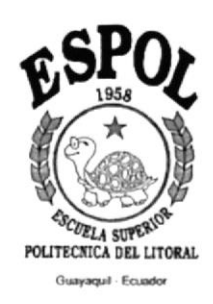

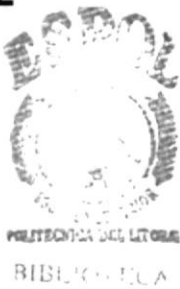

CAMPUS

PEÑAS

PROGRAMA DE TECNOLOGÍA EN COMPUTACIÓN

## **TESIS DE GRADO**

## PREVIO A LA OBTENCIÓN DEL TÍTULO DE:

**PROGRAMADOR DE SISTEMAS** 

## TEMA:

## **WEB SITE DE LA:** "FUNDACIÓN PROFAMILIA"

## **MANUAL DE USUARIO**

**AUTORES:** 

Mariuxi Betzabeth Cardozo Chaguay Pamela María Ormaza Velásquez

## DIRECTOR:

Anl. Luis Rodríguez Vélez

AÑO

2001

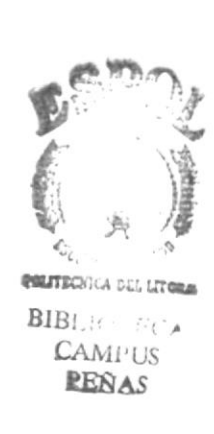

## AGRADECIMIENTO

Como tantos otros beneficios, conocidos y desconocidos, la presentación de la presente tesis es un motivo de agradecimiento sincero y profundo a Quien a través de estos días nos ha enseñado el valor de la perseverancia en el trabajo bien acabado, de la paciencia en las pequeñas contrariedades, de la alegría de ver la generosidad de quienes a nuestro lado, gastaron también sus energías sosteniendo nuestro deseo de ver acabada esta tesis de grado.

Vaya dirigido también ese agradecimiento a la Fundación Pro Familia, que puso su confianza en nosotras. A la querida Escuela Superior Politécnica del Litoral, que además de ser fuente de enriquecimiento intelectual y profesional, es una institución que contribuye solidariamente con el bien común de los ciudadanos. A nuestro director de tesis que hizo amable el desarrollo de nuestra tesis de grado y a todos quienes en la parte administrativa de la Universidad, con su trabajo contribuyeron en la consecución de los objetivos propuestos.

Podriamos seguir nombrando personas, pero basta una úftima mención a nuestras propias familias que han sido el soporte en el que nos apoyamos en este intenso trajinar de días. A todos: ¡muchas gracias!

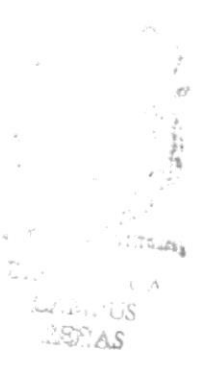

## DEDICATORIA

Pensar en esta dedicatoria supuso para nosotras una reflexión profunda de cuáles son en la vida de una persona las cosas fundamentales. La conclusión, sencilla de suyo, nos llevó a definir esas cosas fundamentales en una sola: lo importante es: una vida de servicio. ¿A quiénes dedicamos este trabajo? Lo dedicamos sobre todo al Autor de ese ideal: el ideal del servicio a los demás, pues es de El de quien aprendimos que gastarnos por los demás, es razón suficiente para invertir nuestras propias cualidades personales, humanas e intelectuales. Dedicamos todo este esfuerzo también, a quienes a través de la Fundación Pro Familia, contribuyan con el ideal de hacer de la familia ecuatoriana el núcleo dónde se gesten los grandes hombres y mujeres, que fundados en los valores cristianos permanentes de la búsqueda del bien y de la verdad, sean los transformadores de la Patria.

## DECLARACIÓN EXPRESA

La responsabilidad de los hechos, ideas y doctrinas expuestas en esta tesis de grado corresponden exclusivamente, y el patrimonio intelectual de la misma al PROTCOM (Programa e Tecnologia en Computación) de la Escuela Superior Politécnica del Litoral. (Reglamento de Exámenes y Títulos Profesionales de la ESPOL).

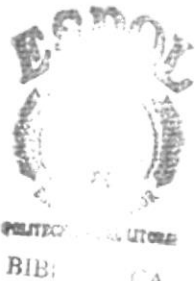

 $\mathcal A$  $CANi\cdot \cup s$ **PEÑAS** 

## FIRMA DEL DIRECTOR DE TESIS

Any. Luis Rodríguez Vélez

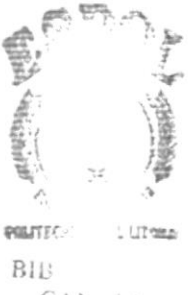

 $\mathsf{C}\Lambda\mathsf{M}(\cdot, \mathbb{C})$  $\ensuremath{\mathbb{P}} \mathbb{E} \hat{\mathbf{N}}$  .

## FIRMA DE LOS AUTORES DE LA TESIS

Mariuxi Betzabeth Cardozo Chaguay

Pamela María Ormaza Velásquez

## TABLA DE CONTENIDO

#### Página #

#### 1. INTRODUCCIÓN

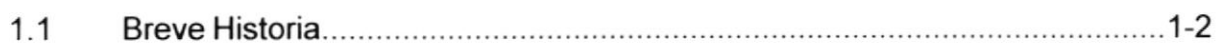

#### 2. OBJETIVOS

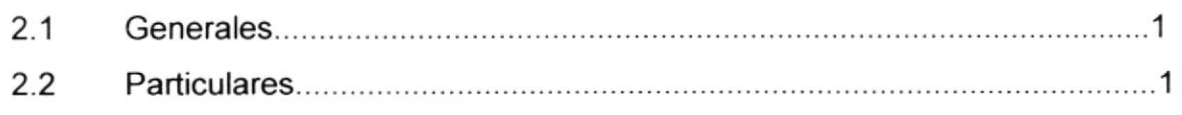

#### 3. AMBIENTE OPERACIONAL

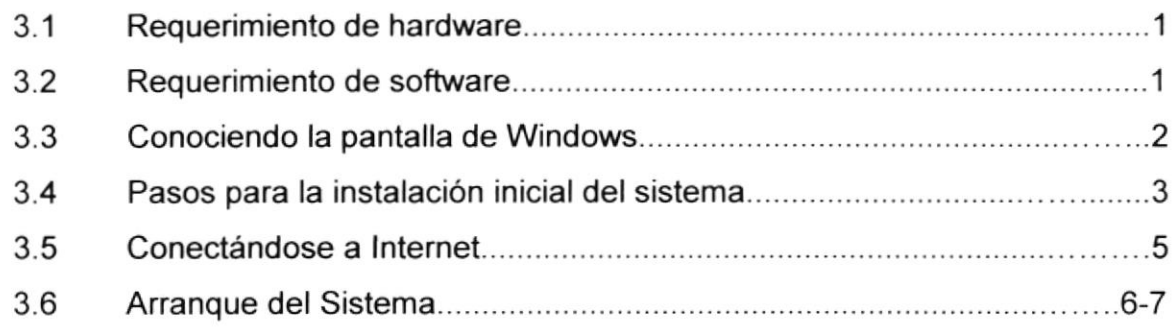

## 4. DIAGRAMA DE LAS OPCIONES DEL WEB SITE  $1$

5. IMÁGENES UTILIZADAS EN EL WEB SITE  $1-4$ 

#### 6. EXPLICACIÓN DE LA INTERFAZ GRÁFICA

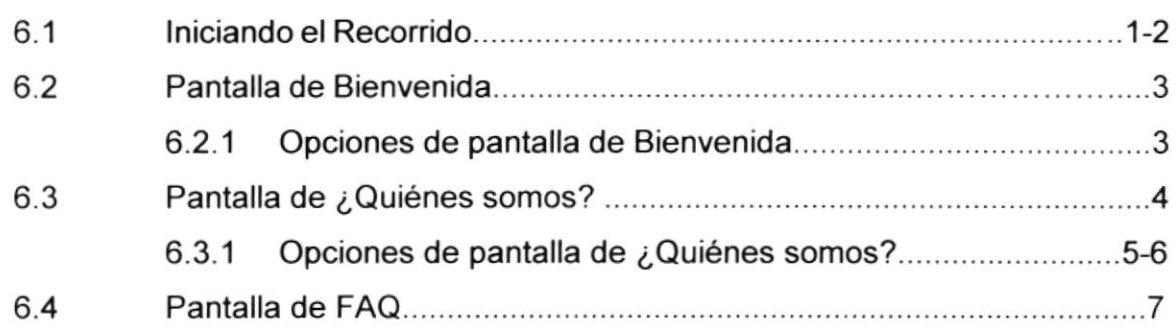

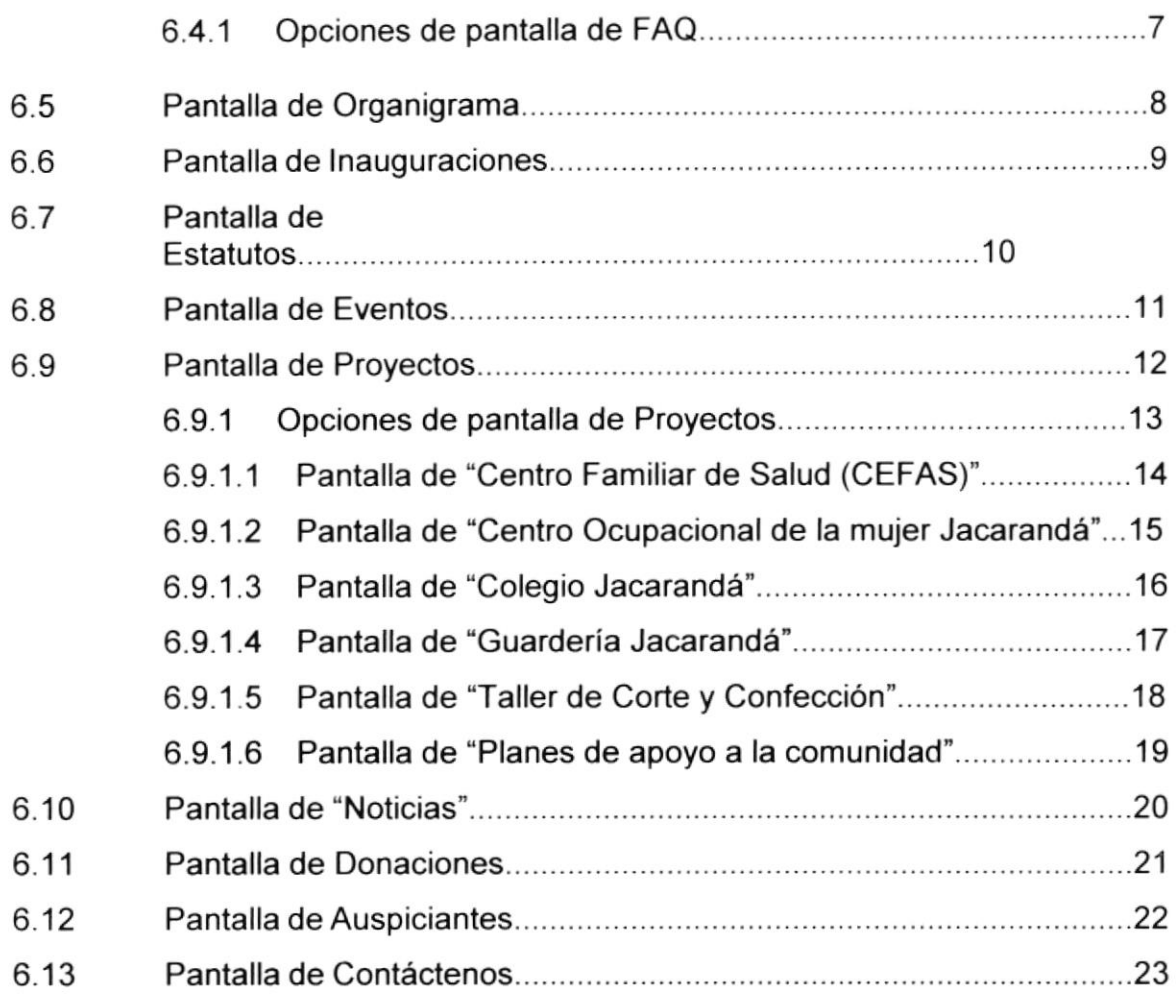

## A. ACERCA DE ... INTERNET

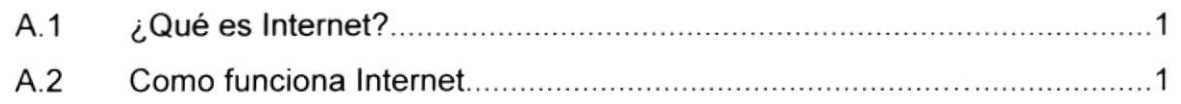

## B. NAVEGANDO EN LAS PÁGINAS DE PRO FAMILIA

 $1 - 19$ 

## **C. GLOSARIO DE TÉRMINOS**

## ÍNDICE DE TABLAS

#### Página #

## CAPíTULO 3

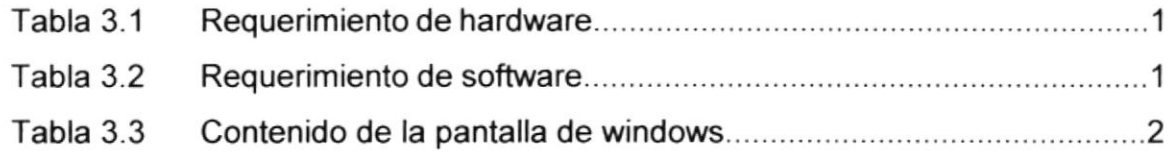

## **CAPÍTULO 5**

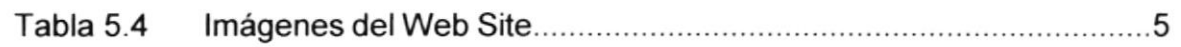

## **CAPÍTULO 6**

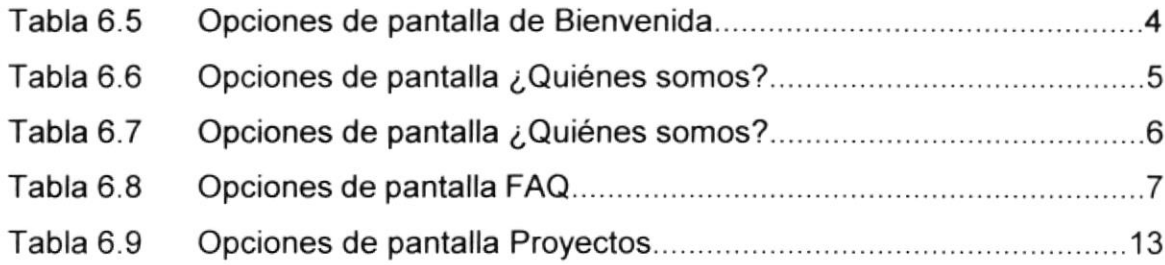

## ÍNDICE DE FIGURAS

## **CAPÍTULO 1**

#### Página #

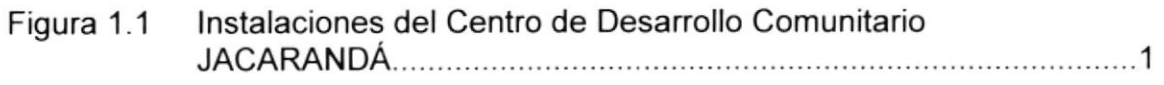

## **CAPÍTULO 3**

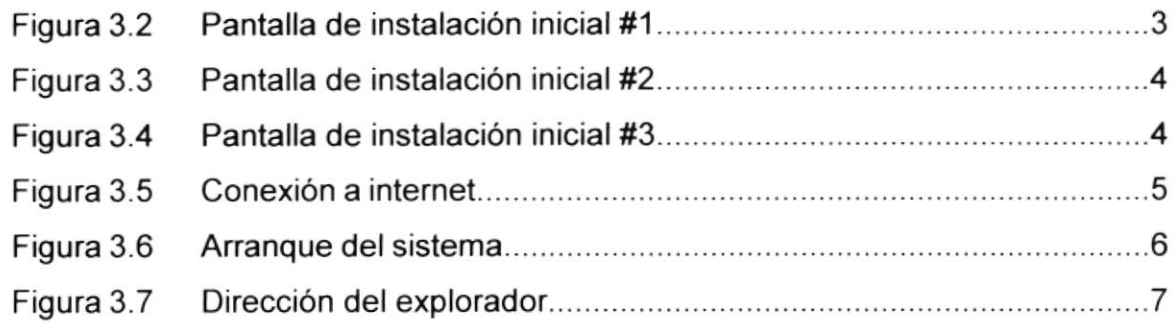

## CAPíTULO 6

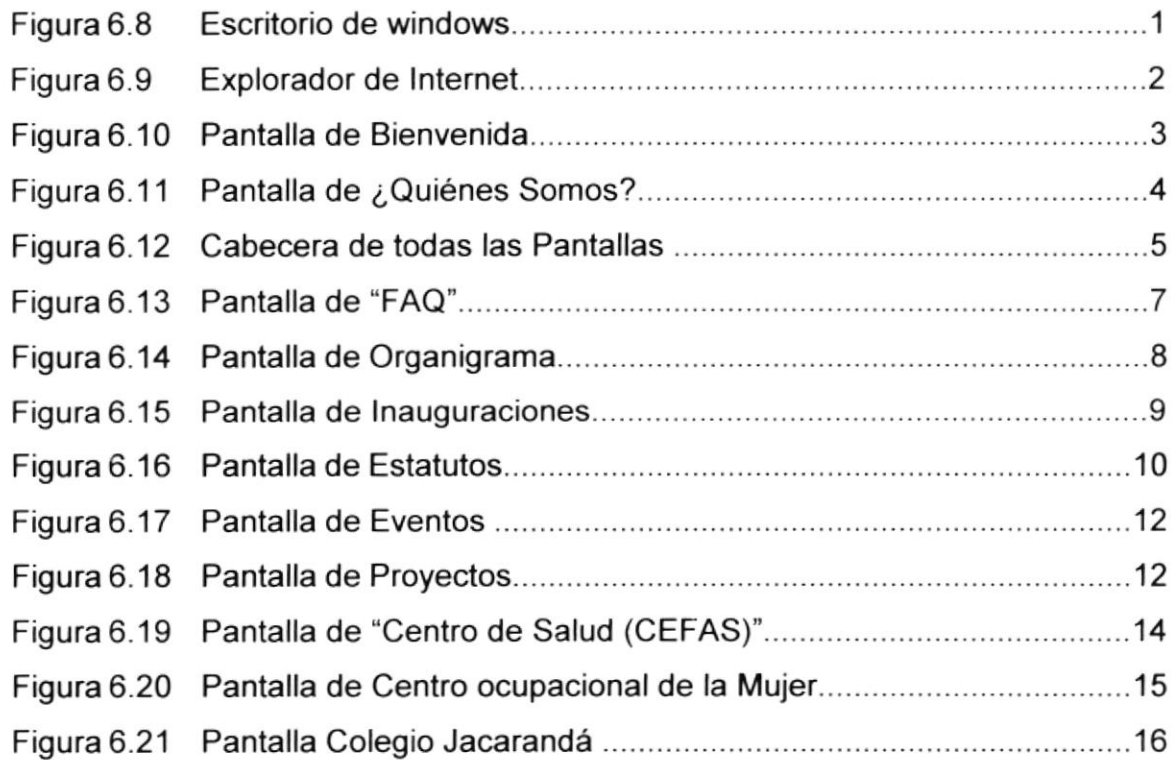

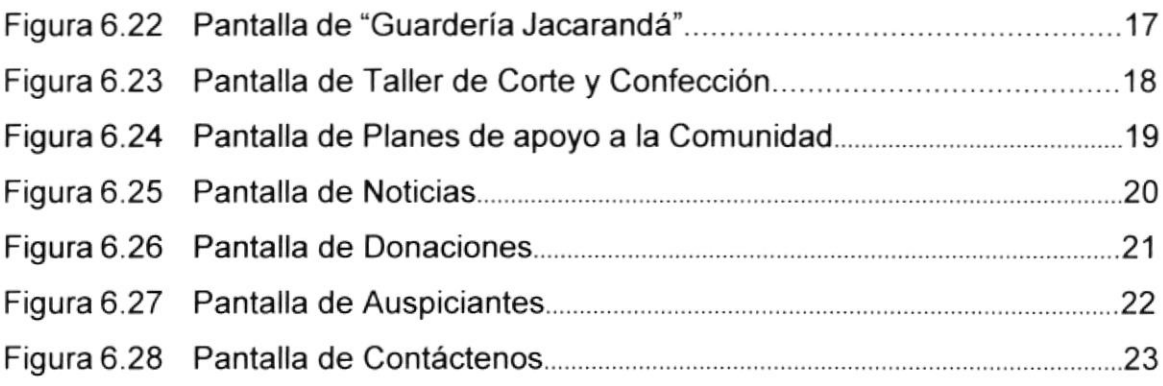

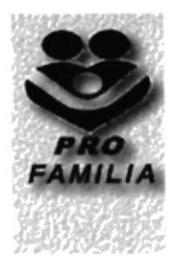

# **CAPÍTULO I INTRODUCCIÓN**

## I. INTRODUCCIÓN

### 1.1 BREVE HISTORIA

La Fundación Pro Familia inició sus labores en 1991 y se constituyó como fundación en enero de 1995, siendo aprobada por el Ministerio de Bienestar Social en el mismo año. Tiene como domicilio la ciudad de Guayaquil y realiza su trabajo en las parroquias Tarifa y Los Lojas de los cantones Samborondón y Daule de la provincia del Guayas en la República del Ecuador.

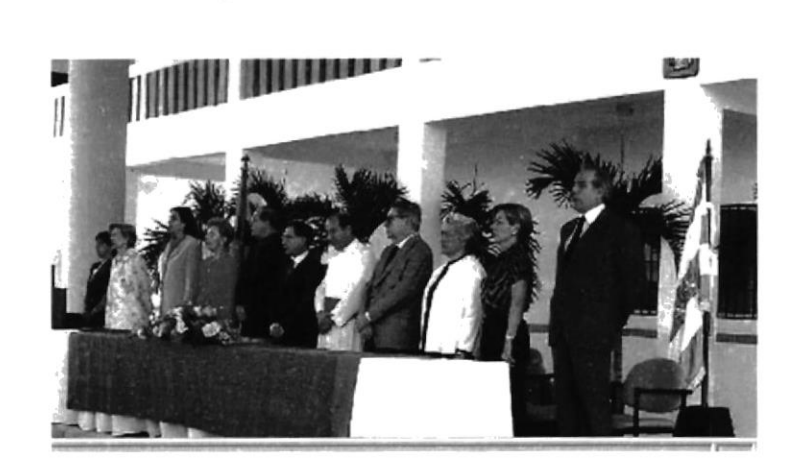

#### Figura 1.1 Instalaciones del Centro de Desarrollo Comunitario JACARANDÁ

En 1996, con ocasión de la visita del Prelado del Opus Dei, Monseñor Javier Echevarría a Guayaquil, hizo énfasis en la importancia de ayudar a los más necesitados en un país donde existe tanta diferencia social, así se fue afianzando nuestro proyecto, consiguiendo comenzar en 1997, en aulas del Preescolar Delta, la labor de capacitación a señoras y jóvenes mediante cursos de Corte y Confección, Belleza y Manualidades.

Pro Familia Surgió como una consecuencia necesaria de solidaridad, con los pobladores de las zonas suburbanas cercanas a la via Samborondón y como respuesta a la inquietud de un grupo de padres de familia promotores de Centros Educativos localizados en el perimetro de la Aurora.

El deseo de servir a los más necesitados y de promover la cultura para llegar a ser transformadores de la sociedad, es el objetivo principal de Pro Familia.

Una de las más nobles actividades de la mujer y el hombre, es su capac¡dad de adquirir, a través de la educación, valores permanentes que le ayudarán a ser una auténtica persona, agente de cambio en la familia y en la sociedad. Esta formación proviene de una cultura cristiana, transmisora de la verdad y el bien. Este convencimiento en la tarea educativa, ha sido el impulso generador de los fundadores de Pro Familia, que hizo realidad el Colegio Técnico Jacarandá dirigido especialmente a las niñas y adolescentes de los recintos cercanos, que fue inaugurado como tal en Enero del 2000. Por esta razón, Pro Familia ha pedido a la Prelatura del Opus Dei la orientación para impartir la oportuna formación cristiana a los beneficiarios de sus proyectos.

Uno de los últimos proyectos concebidos es la estimulación temprana para niños entre 1 y 4 años y el comedor para las alumnas de Jacarandá.

En el año 2001, empezó la dotación de máquinas y equipos necesarios para el Taller de Costura de Jacarandá y con él, un proyecto empresarial en el que se aplicarán los principios de la Autogestión, para cubrir los gastos de la misma Fundación.

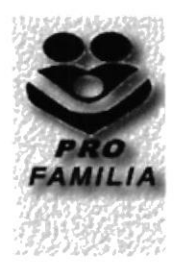

# **CAPÍTULO II OBJETIVOS**

## 2. OBJETIVOS

## 2.1 GENERALES

Pro Familia tiene como objetivo principal acelerar el proceso de difusión del trabajo que despliega. La red de lnternet es la mejor opción para lograr este objetivo.

La Fundación tiene como meta para los próximos cinco años, beneficiar directamente a 800 mujeres e indirectamente a sus familias.

La Educación es un medio para alcanzar el bien y la verdad; llegar a ser uno mismo, aprender a ser persona. Jacarandá conoce positivamente que el desarrollo humano y social depende en gran parte de la educación familiar. Es en el Hogar donde se adquieren los hábitos de conducta y donde se aprende a servir. Por eso, su prioridad es la familia. Y en ella, la mujer es verdadero motor que impulsa su bienestar. Educar a la mujer, ayudarle a crecer como persona, es la mejor garantía de progreso.

A través de este recorrido usted podrá encontrar información relativa a la actividad comunitaria y otros servicios adicionales que brinda la Fundación Pro Familia, lo invitamos a que nos acompañe a la exploración de nuestro Web Site.

## 2.2 PARTICULARES

- Brindar una ayuda rápida y amigable al usuario durante la navegación en el Web Site.
- Difusión a nivel local e lnternacional: lnternet es el medio actual más eficaz de transmisión de información. Por lo tanto, la Fundación contará con un auxiliar que le permitirá disminuir costos tales como: publicidad, recursos humanos, servicios públicos, etc. ..
- Promocionar sus actividades sociales: cada actividad de la Fundación  $\bullet$ será publicada en línea.
- Cubrir las expectativas de los interesados, en cuanto a los distintos servicios que ofrece la Fundación Pro Familia a la Comunidad. a
- Mostrar las diferentes actividades que realiza Pro Familia por medio de su centro de desarrollo comunitario Jacarandá.

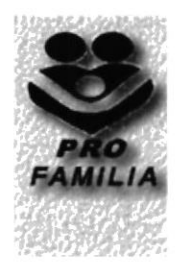

# CAPÍTULO III

## AMBIENTE OPERACIONAL

#### **AMBIENTE OPERACIONAL** 3.

#### 3.1 REQUERIMIENTOS DE HARDWARE

El Web Site de la "Fundación Pro Familia" en su diálogo con el usuario necesita como mínimo los siguientes requerimientos para asegurar la ejecución óptima de la misma, los cuales mencionamos a continuación:

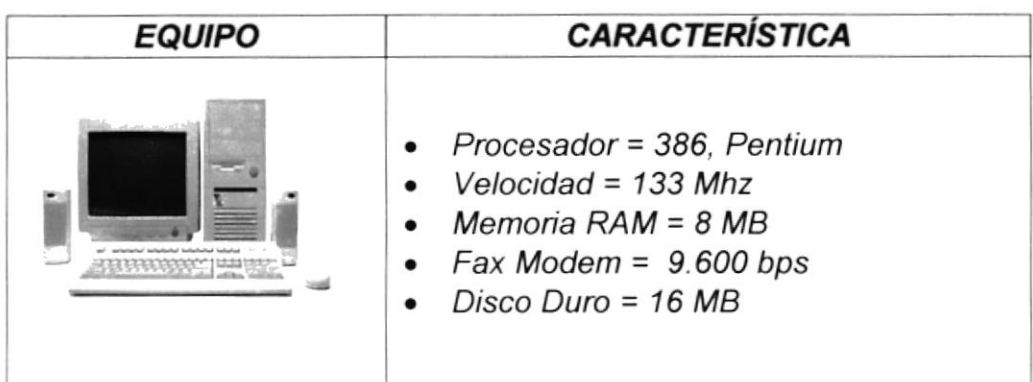

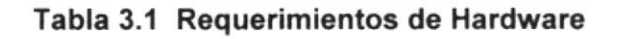

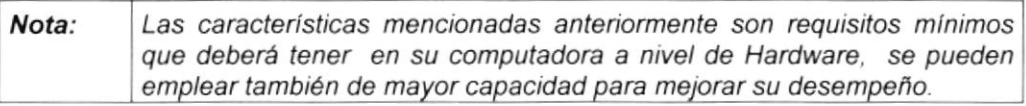

#### 3.2 REQUERIMIENTOS DE SOFTWARE

Se necesitan las siguientes características para poder ejecutar el Web Site de la " Fundación Pro Familia " las cuales, mencionamos a continuación:

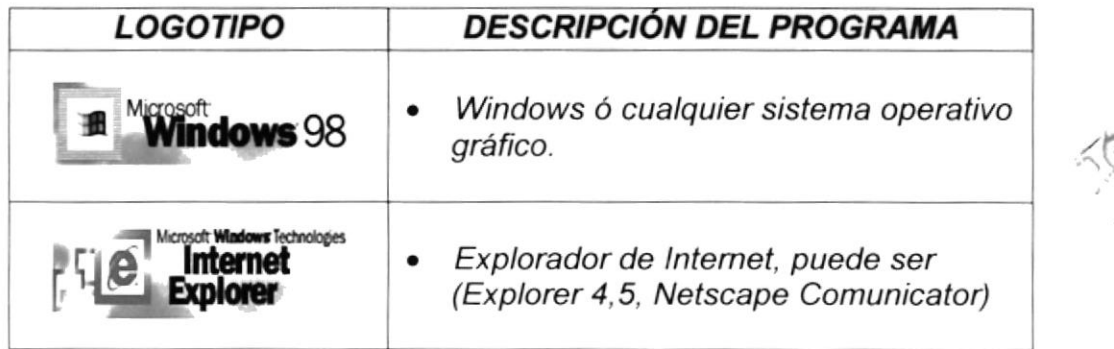

#### Tabla 3.2 Requerimiento de Software

Nota: Las características mencionadas anteriormente son requisitos necesarios que deberá tener en su computadora a nivel de Software.

رين

## 3.3 CONOCIENDO LA PANTALLA DE WINDOWS

Al iniciar Windows aparecerán iconos básicos como los que mostramos a continuación:

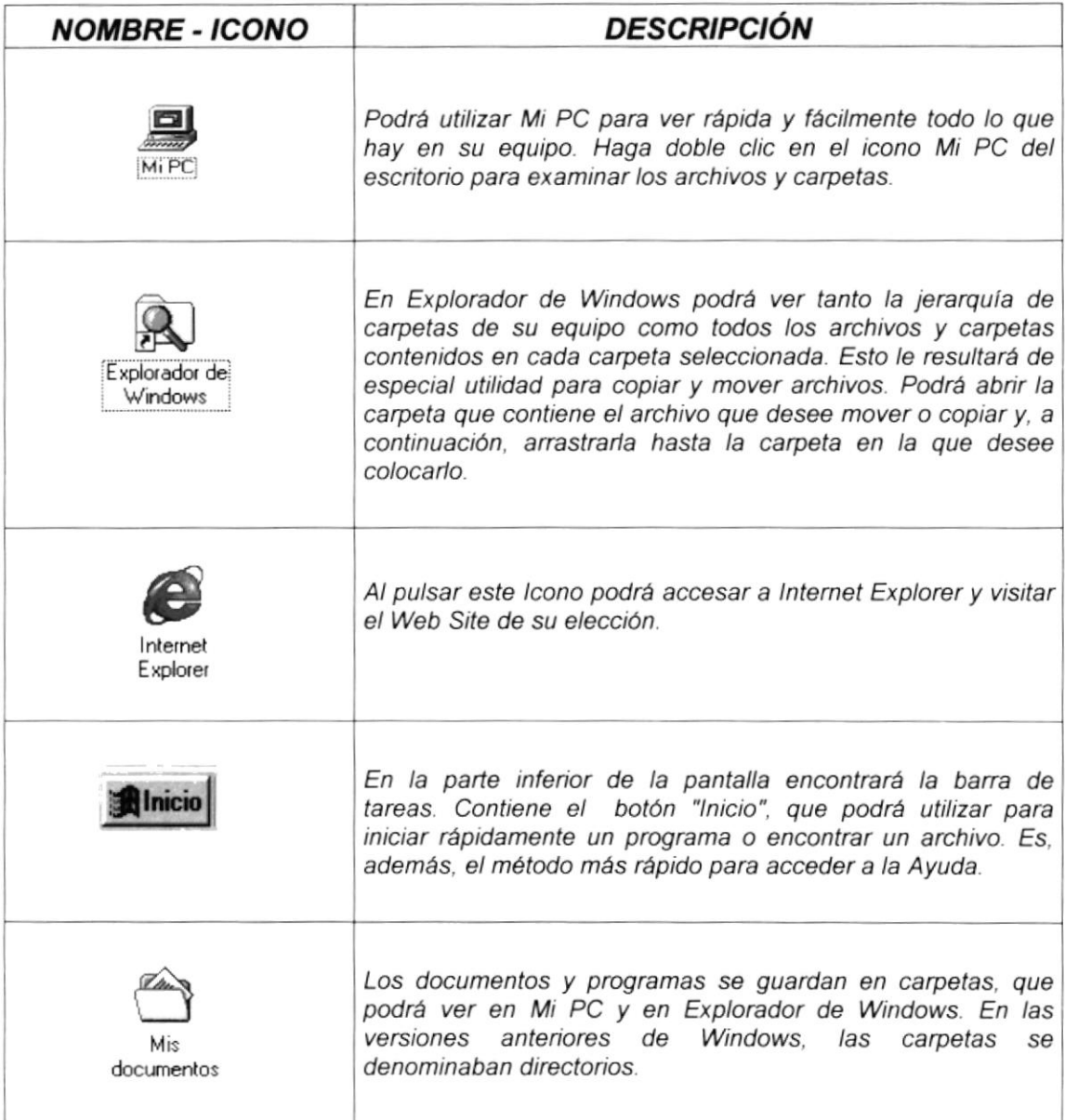

#### Tabla 3.3 Contenido de la Pantalla de Windows

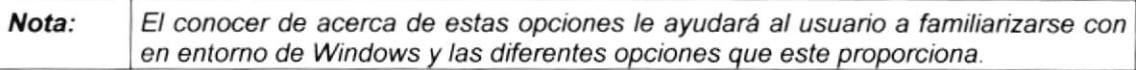

### 3.4 PASOS PARA LA INSTALACIÓN INICIAL DEL SISTEMA

Para poder tener acceso a nuestro Web Site, y tener un óptima visualización de los gráficos y fotos que se encuentran en el mismo, es necesario tener presente que el Área de la pantalla debe de ser de:

#### 800 por 600 píxeles

Esto nos va a servir para tener una mejor resolución en el monitor, y poder tener una mejor apreciación del Web Site, si no tiene esta configuración, a continuación le mostramos la forma de hacerlo:

Paso 1- En la pantalla principal de windows, nos ubicamos la opción de MI PC, le damos doble clic, y esta a su vez nos llevará a otra ventana en la cual daremos doble clic en la opción de Panel de control que podemos ver adjunto.

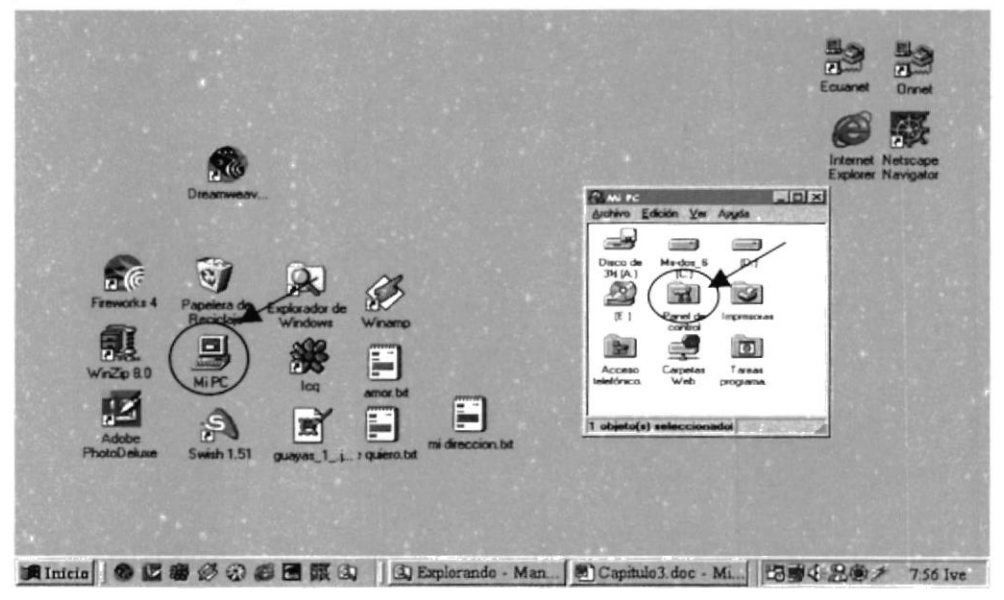

Figura 3.2 Pantalla de instalación inicial #1

Paso 2- Una vez activada esta pantalla procedemos a elegir la opción Pantalla como lo podemos apreciar en la siguiente figura:

(Véase página siguiente)

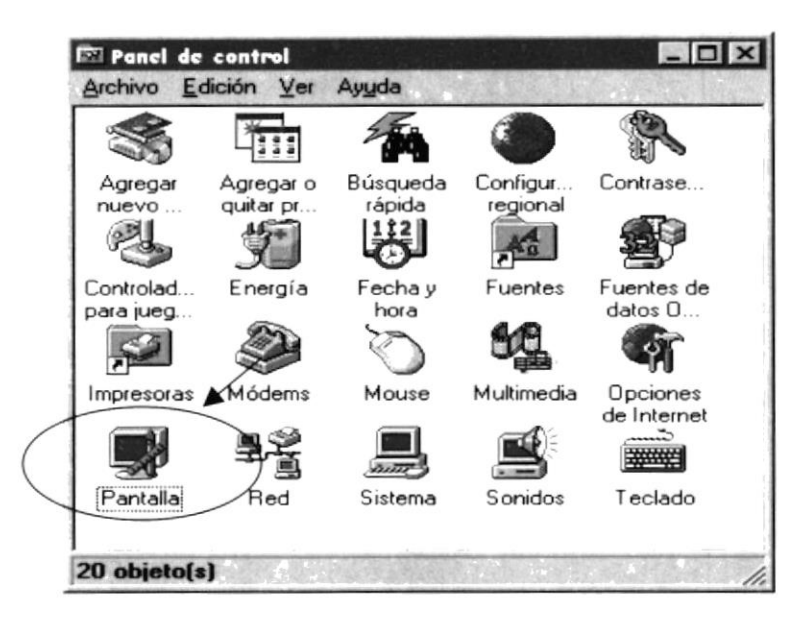

Figura 3.3 Pantalla de instalación inicial #2

Paso 3- En esta pantalla podemos seleccionar el Área de escritorio que deseemos tener en nuestro computador, para una mejor resolución vamos a activarlo en la opción de 800 por 600 pixeles, y pulsamos el botón de **Aceptar**, automáticamente se cambiará la configuración de nuestro monitor, y finalmente estará listo para poder tener una excelente apreciación de las pantallas de nuestro Web Site.

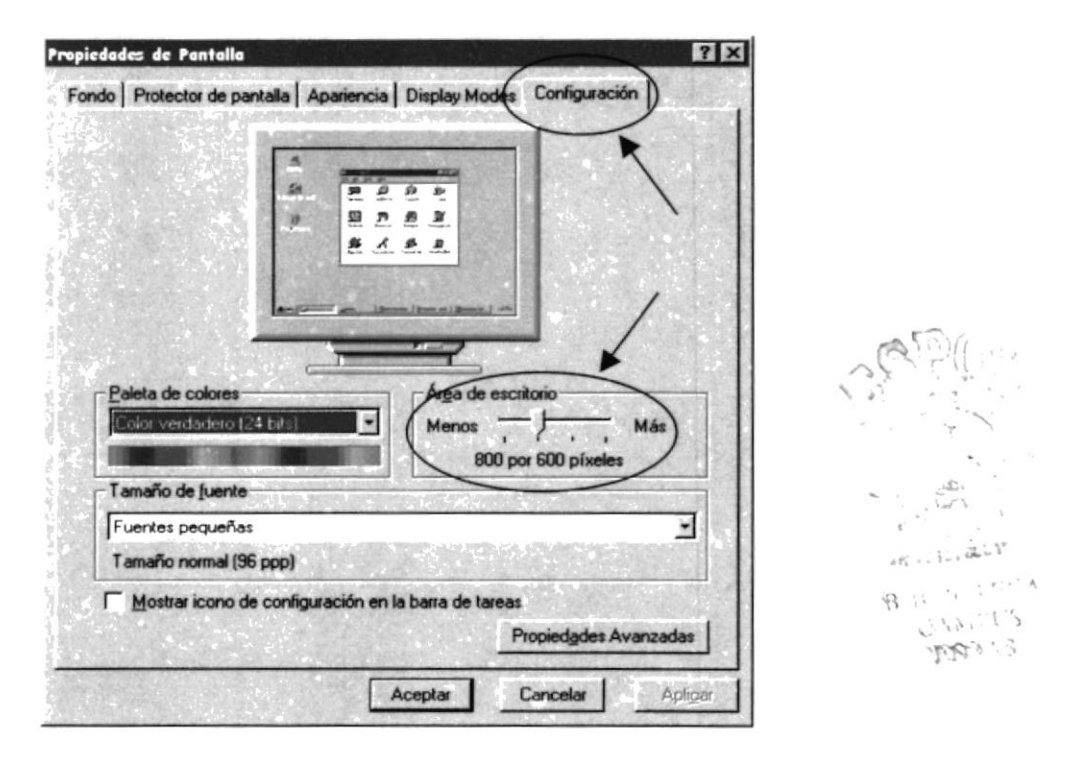

Figura 3.4 Pantalla de instalación inicial #3

## 3.5 CONECTÁNDOSE A INTERNET

A continuación mostramos en forma gráfica los pasos que se deben seguir para poder establecer una buena conexión en Internet.

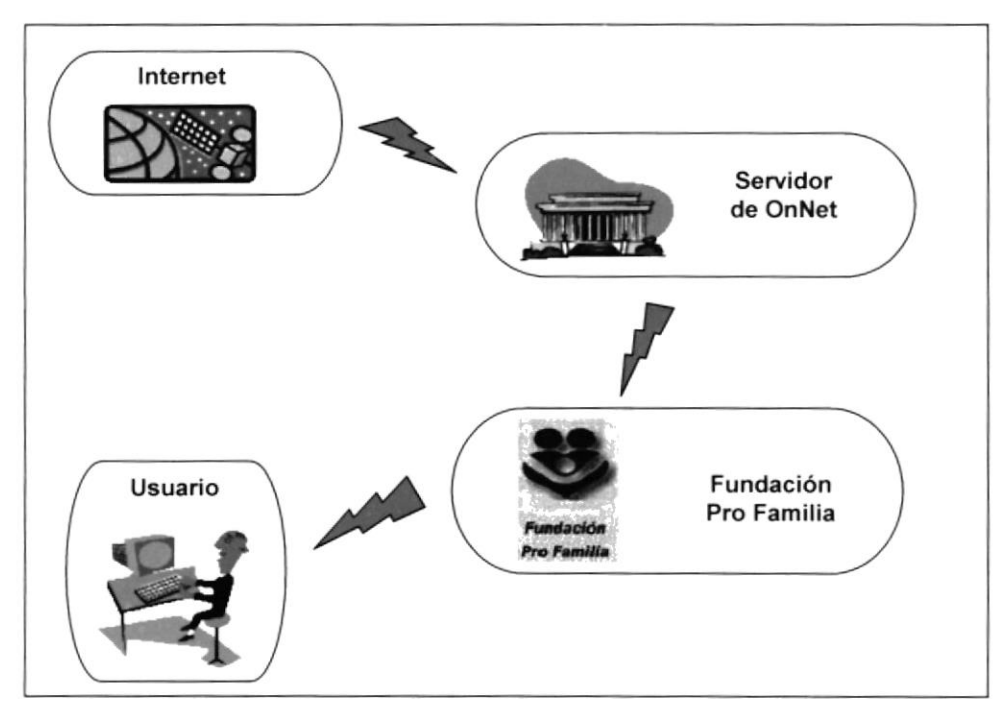

Figura 3.5 Conexión a Internet

### 3.6 ARRANQUE DEL SISTEMA

A continuación vamos a mencionar los pasos para activar el WebSite desde el escritorio de Windows:

Paso 1- Damos doble clic en icono del Explorador de Internet que tengamos a disposición, y nos saldrá la siguiente pantalla a continuación

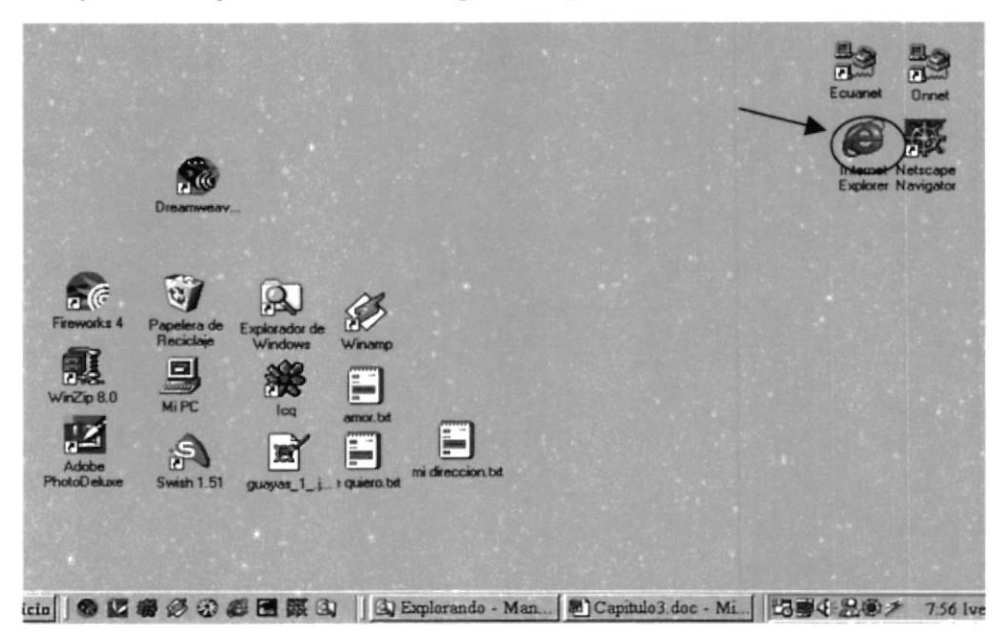

Figura 3.6 Arranque del sistema

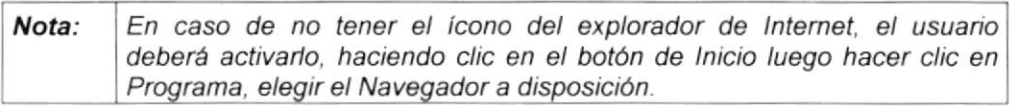

Paso 2- Luego nos aparecerá una pantalla, en la cual tendrá que poner la dirección o dominio de la página que desea visitar, en este caso deberá poner la de la Fundación "Pro Familia" que es: http://www.profamilia.org.ec y enter, como lo muestra en la figura:

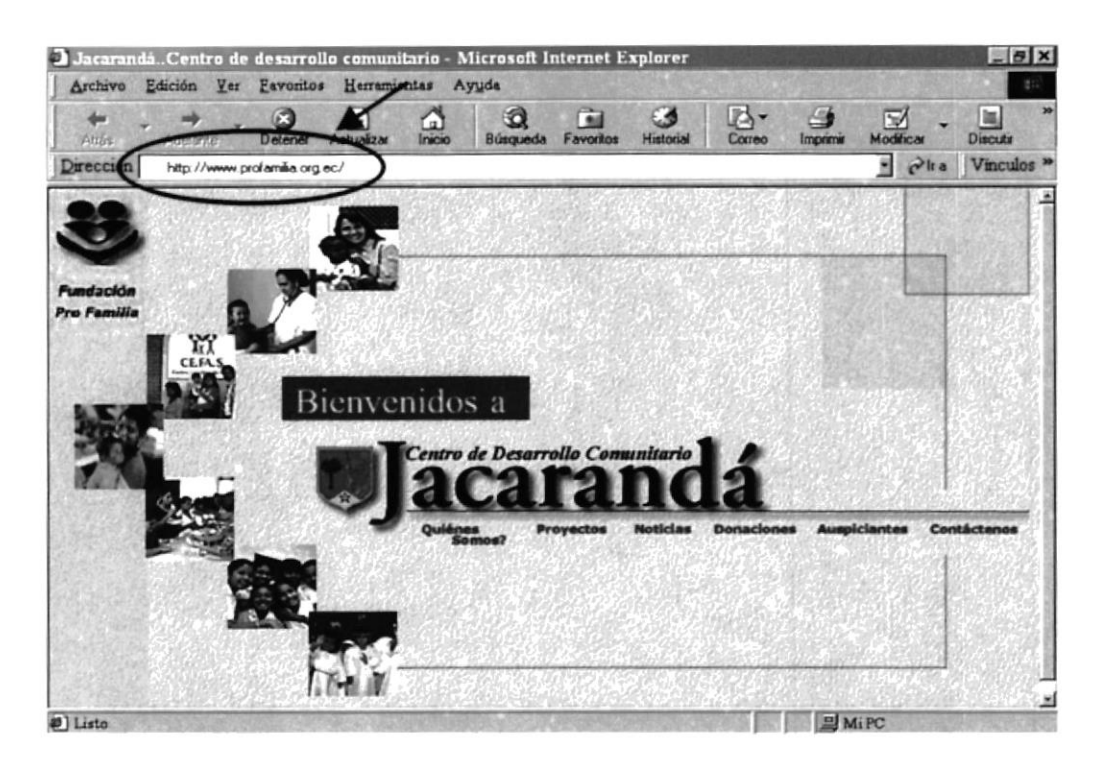

Figura 3.7 Dirección de Explorador

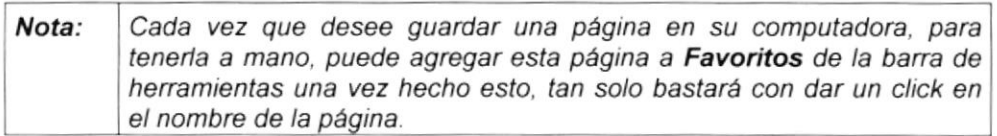

**UDE**  $C$ A Ai US MART

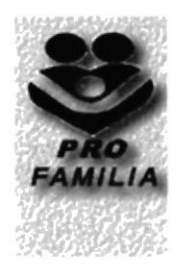

## **CAPÍTULO IV**

## **DIAGRAMA DE LAS** OPCIONES DEL WEB SITE

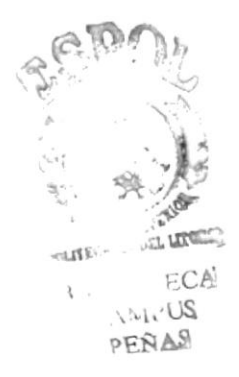

## 4. DIAGRAMA DE LAS OPCIONES DEL WEB SITE

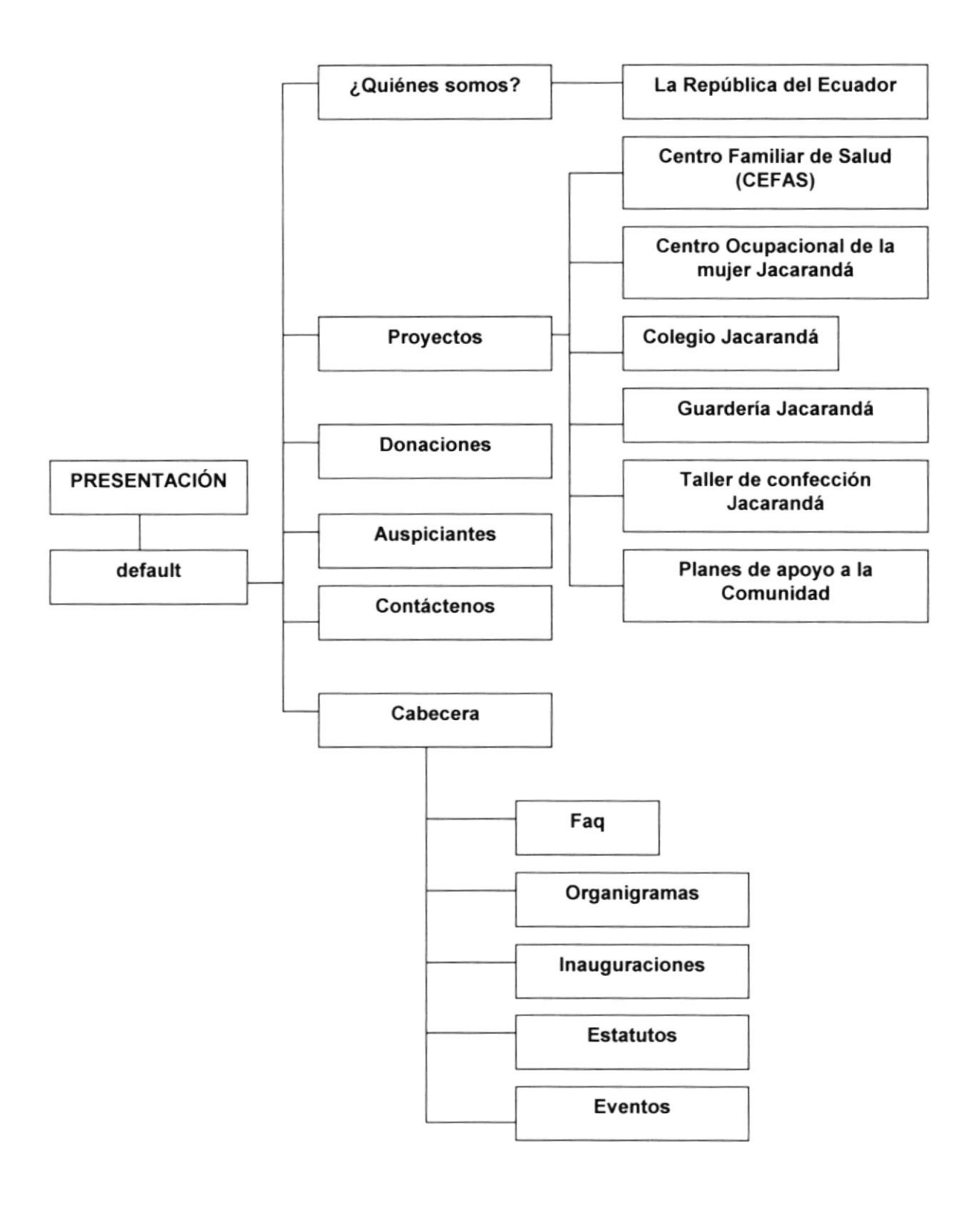

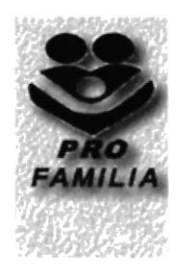

## **CAPÍTULO V**

## **IMÁGENES UTILIZADAS** EN EL WEB SITE

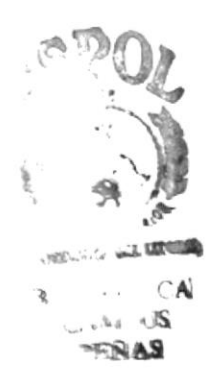

## 5. IMÁGENES UTILIZADAS EN EL WEB SITE

A continuación mostramos todas las imágenes empleadas en el Web site con su respectiva descripción.

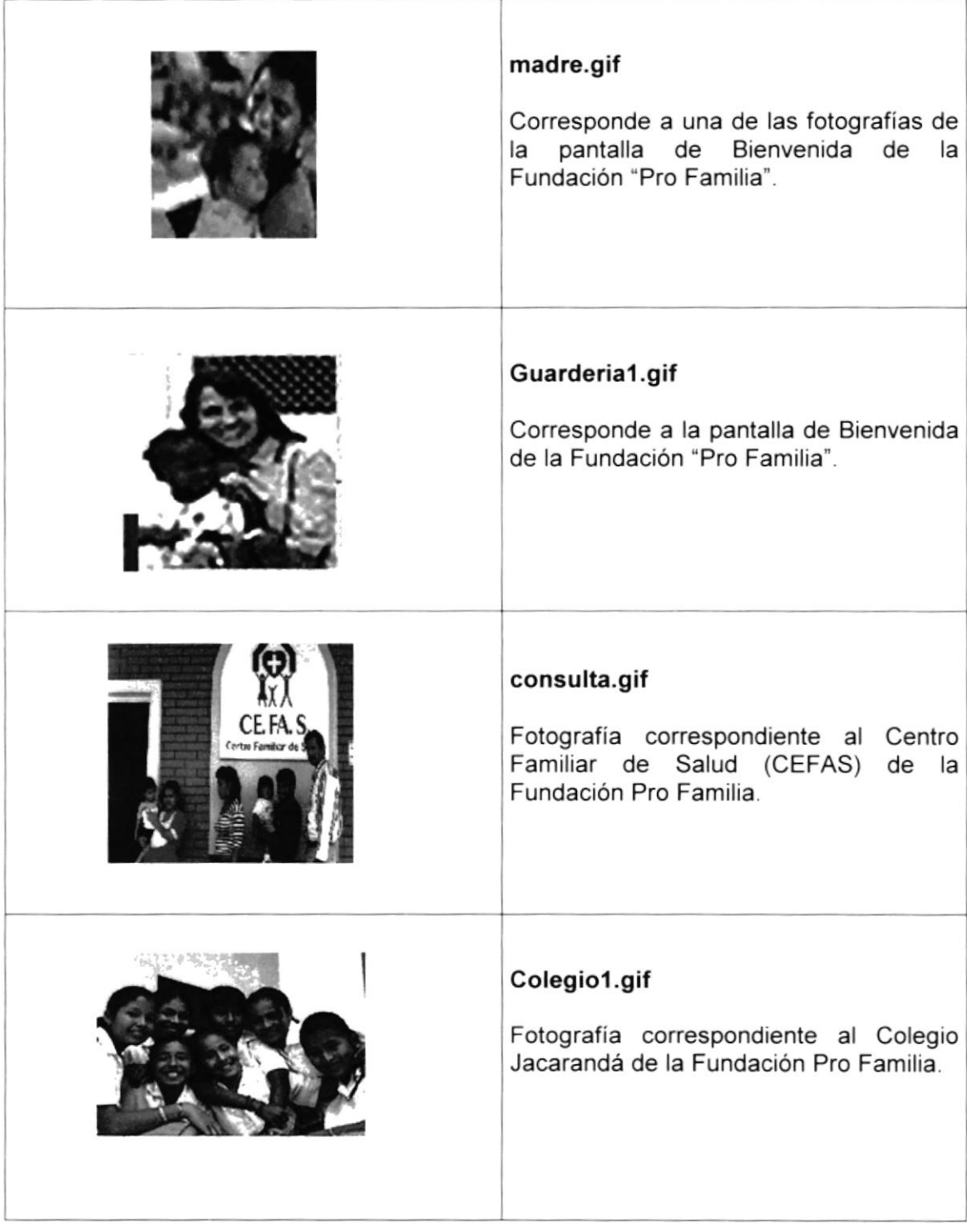

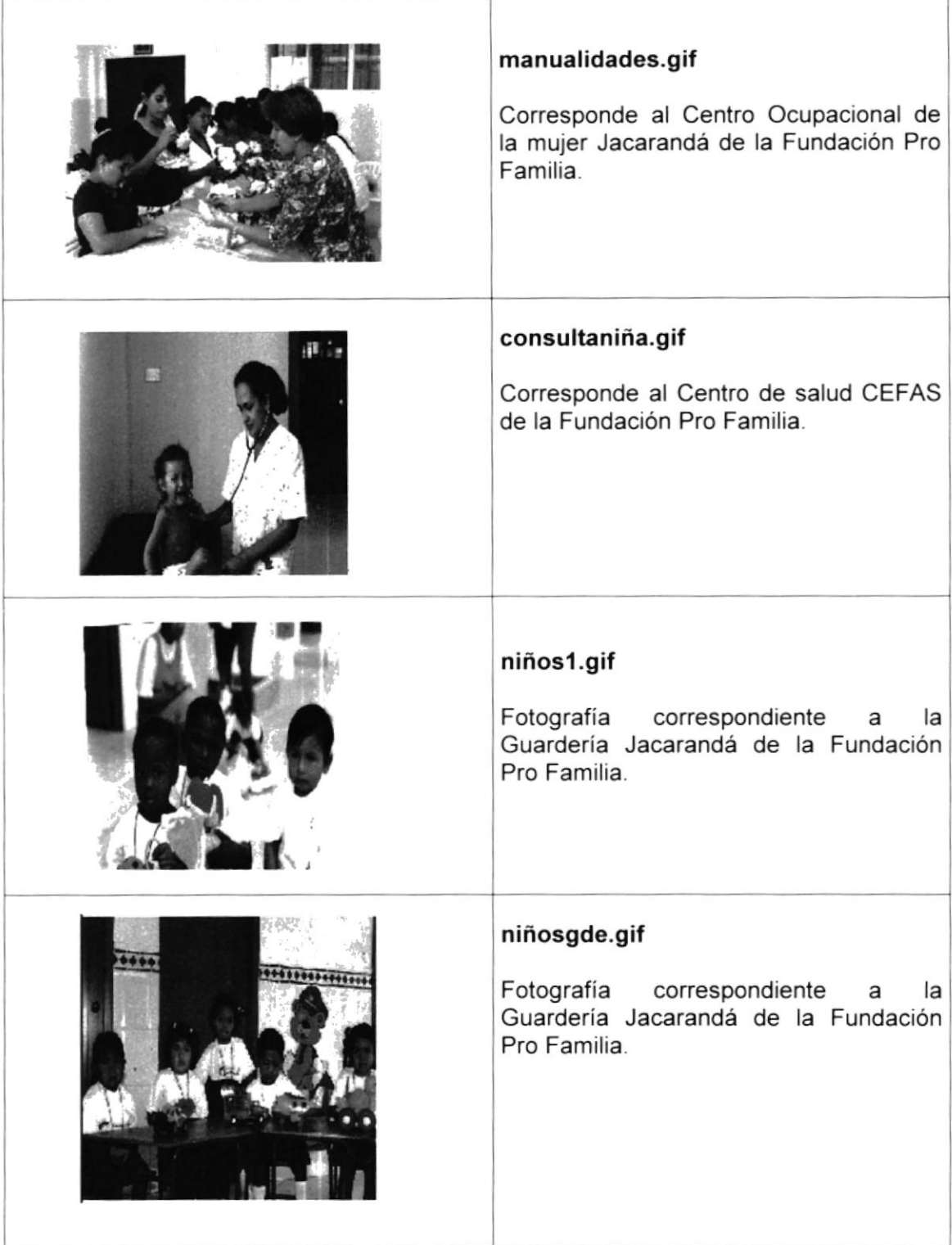

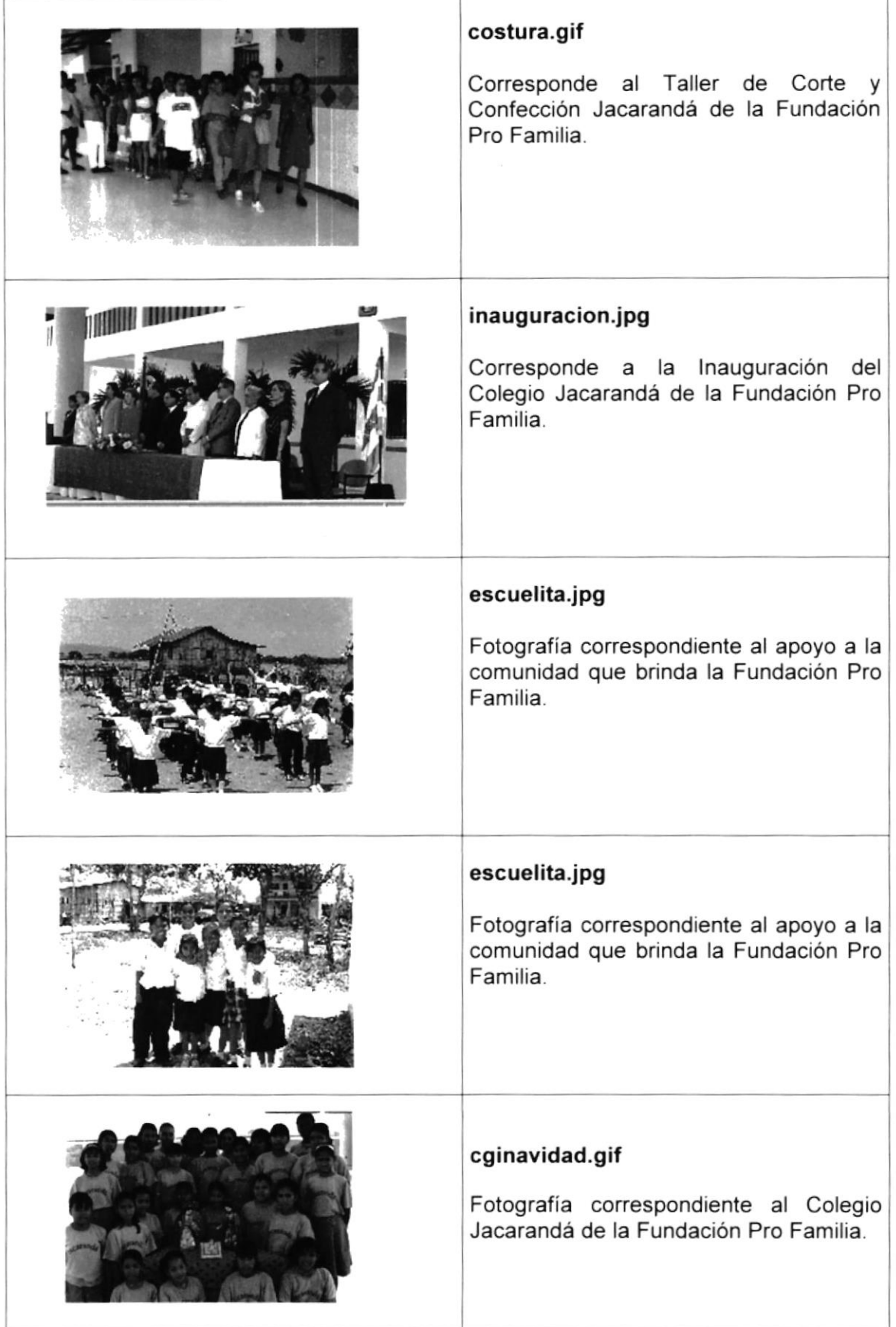

| Burgeon of V                    | escudo.gif<br>Corresponde al escudo de Jacarandá de<br>la Fundación Pro Familia.                                      |
|---------------------------------|----------------------------------------------------------------------------------------------------|
|                                 | mapa.gif<br>Fotografía correspondiente<br>la<br>a<br>información correspondiente<br>la<br>a<br>república del Ecuador. |
| <b>Fundación</b><br>Pro Familia | logoprofamilia.gif<br>Logo correspondiente a la Fundación Pro<br>Familia.                                             |

Tabla 5.4 Imágenes del Web Site

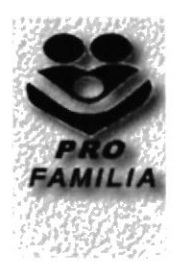

# CAPÍTULO VI EXPLICACIÓN DE LA **INTERFAZ GRÁFICA**

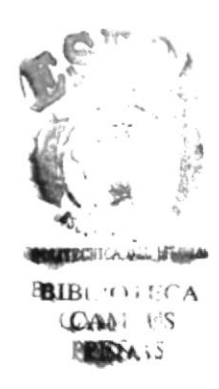

## 6. EXPLICACIÓN DE LA INTERFAZ GRÁFICA

#### $6.1$ **INICIANDO EL RECORRIDO**

A continuación vamos a mencionar los pasos para activar el WebSite desde el escritorio de Windows:

Damos doble clic en icono del Explorador de Internet que tengamos a disposición, y tenemos la siguiente pantalla:

F icio | © 区等必要画面以 | G Explorando - Man... 图 Capitulo3.doc - Mi... | 15卷4 品卷 / 756 Ive

Figura 6.8 Escritorio de Windows

Aparecerá una pantalla como la que mostramos a continuación, en la cual tendrá que poner la dirección o dominio de la página que desea visitar, en este caso deberá poner la de "Pro Familia" que es: http://www.profamilia.org.ec/ y Enter.

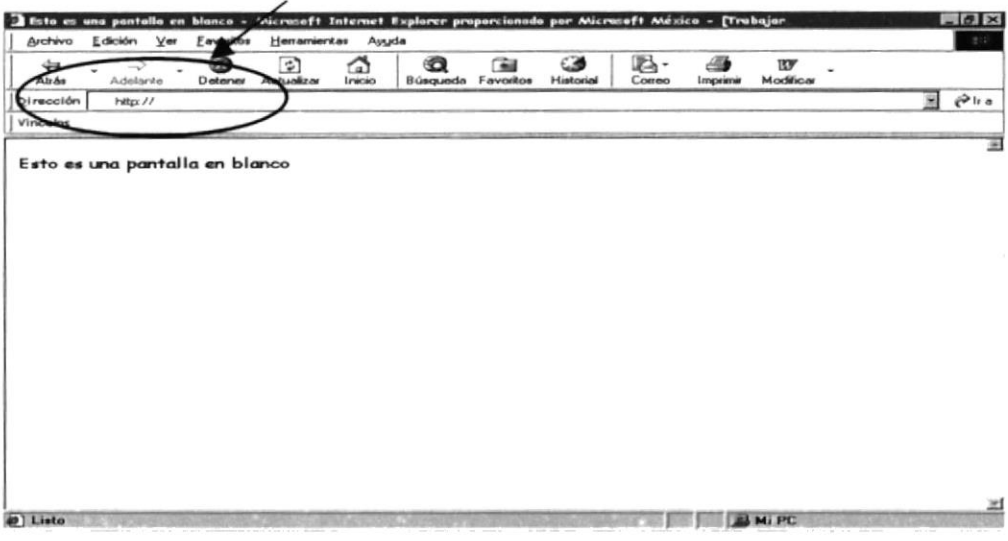

Figura 6.9 Explorador de lnternet

Este Web Site está compuesto por 19 páginas en formato htm, las cuales son de rápido y fácil acceso al usuario para mayor entendimiento del mismo, a continuación la presentación de las pantallas:

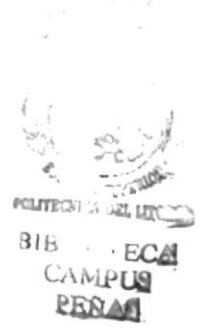

### 6.2 PANTALLA DE "BIENVENIDA"

La pantalla que mostramos a continuación es la primera que podremos visualizar al momento de poner la dirección o dominio como lo mencionamos anteriormente (Véase figura 3.3).

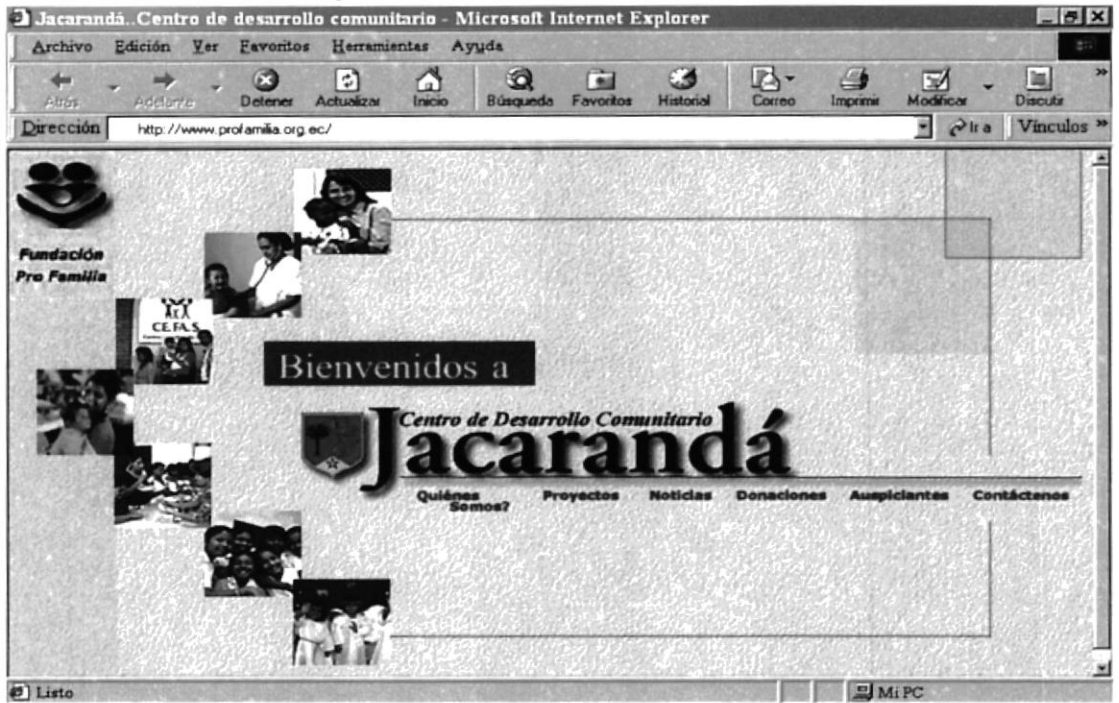

Figura 6.10 Pantalla de Bienvenida

#### **6.2.1 OPCIONES DE PANTALLA DE "BIENVENIDA"**

Esta pantalla consta de 6 link la cual detallamos a continuación:

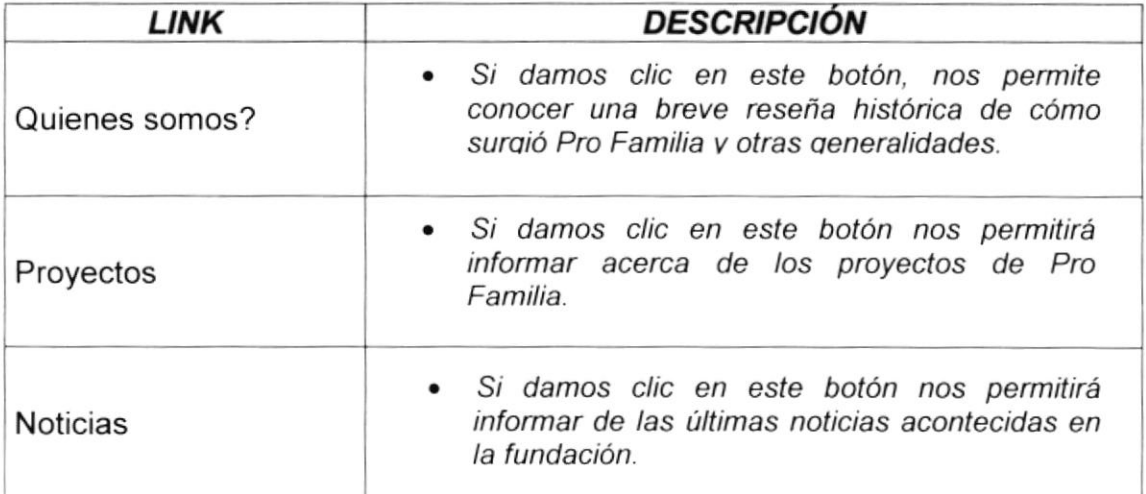

| <b>LINK</b>  | <b>DESCRIPCIÓN</b>                                                                                           |
|--------------|----------------------------------------------------------------------------------------------------|
| Donaciones   | · Si damos clic en este botón mostraremos las<br>opciones para poder realizar un donativo a la<br>fundación. |
| Auspiciantes | • Si damos clic en este botón mostraremos las<br>opciones para poder realizar un donativo a la<br>fundación. |
| Contáctenos  | • Si damos clic en este link podremos<br>informarnos de quienes han hecho posible<br>que la fundación surga. |

Tabla 6.5 Opciones de Pantalla de Bienvenida

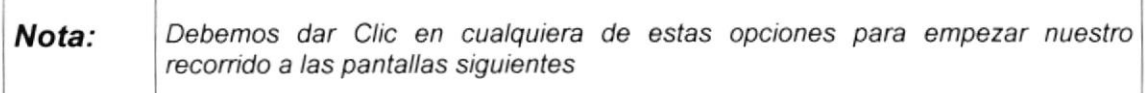

## **6.3. PANTALLA DE "QUIENES SOMOS"**

Esta pantalla como lo podemos apreciar nos muestra una breve reseña histórica de "Pro Familia", contiene también la opción de República del Ecuador que le permitirá acceder a datos acerca del Ecuador.

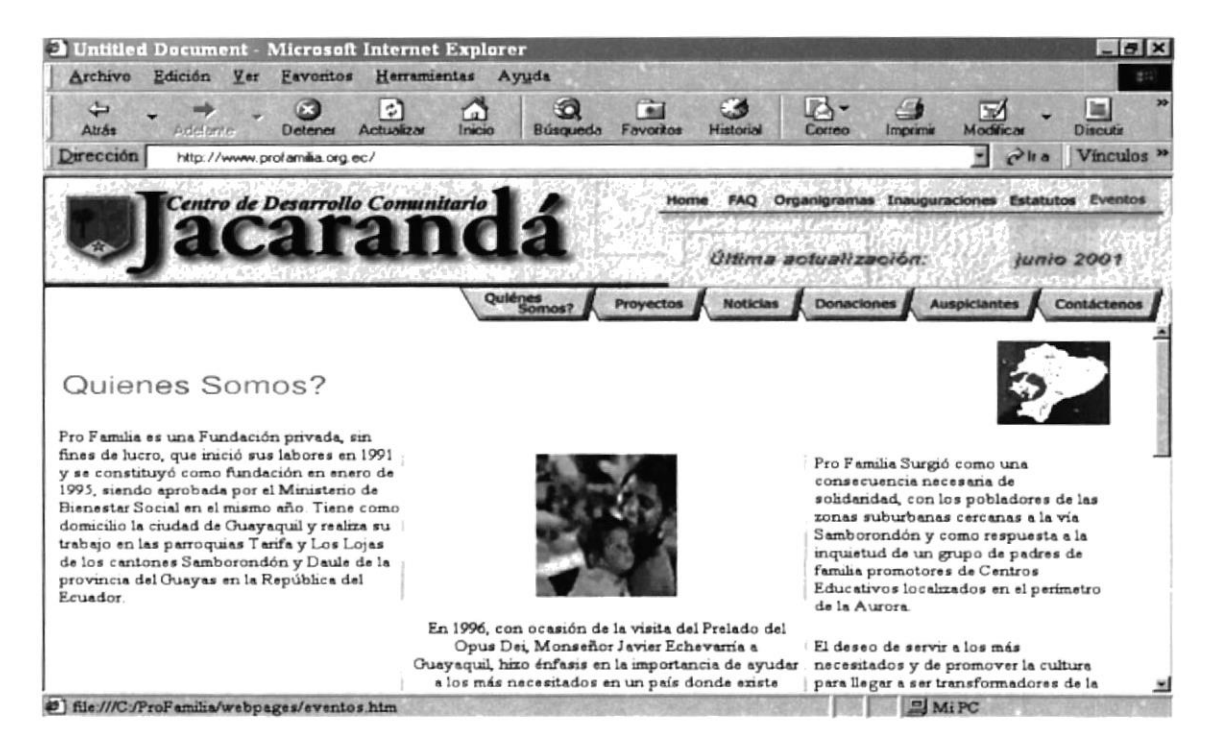

Figura 6.11 Pantalla de "Quienes Somos"
## 6.3.1 OPCIONES DE PANTALLA ''QUIENES SOMOS"

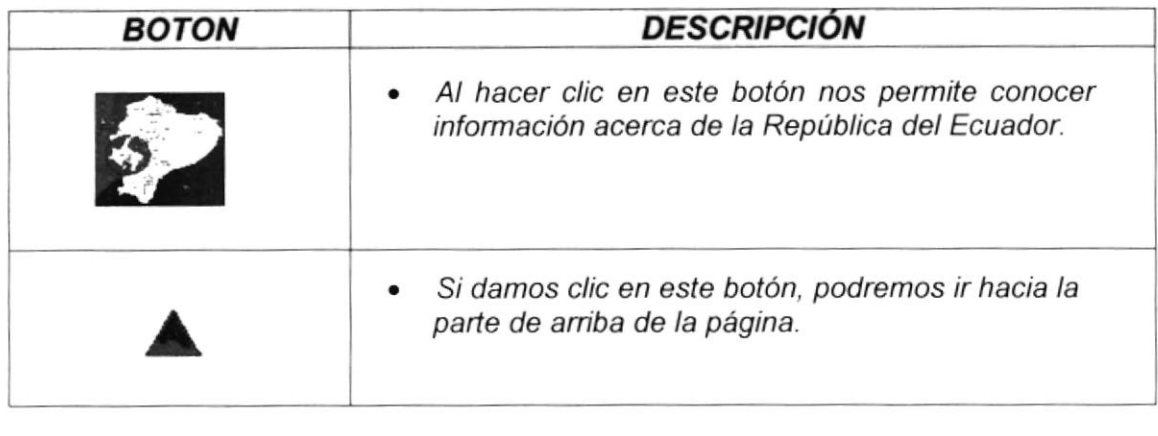

### Tabla 6.6 Opciones de la pantalla ¿Quiénes somos?

En todas las páginas que posee este Website vamos a poder encontrar un menú en la cabecera el cual nos permitirá acceder a las diferentes opciones que posee el mismo.

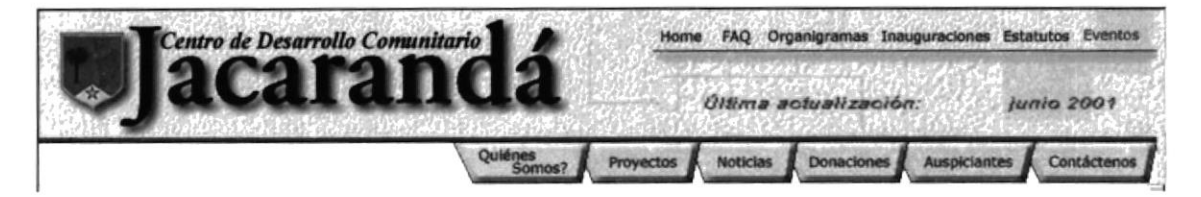

Figura 6.12 Cabecera de todas las Pantallas

Ahora mostraremos el contenido de las opciones de forma detallada

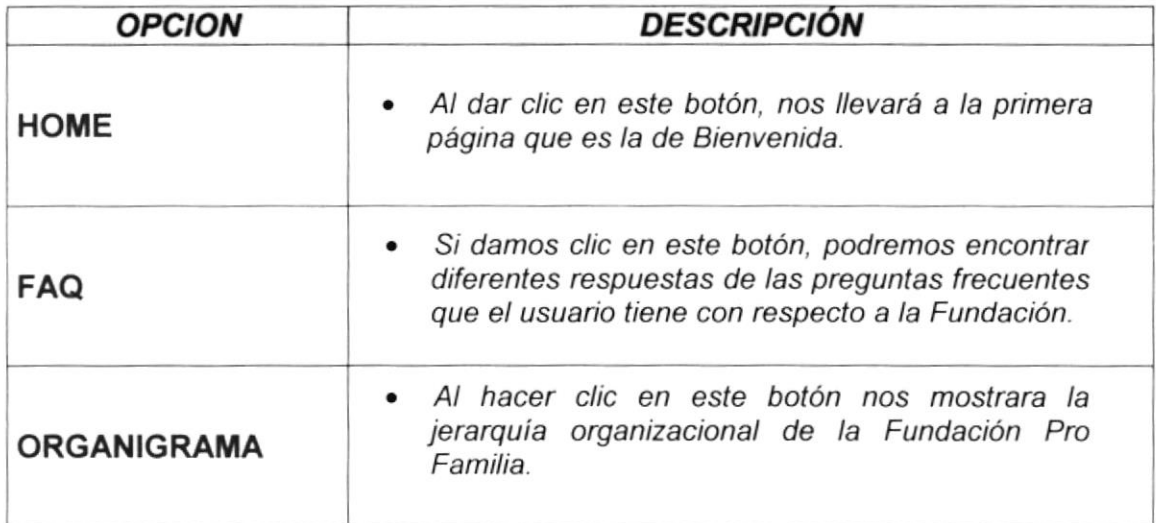

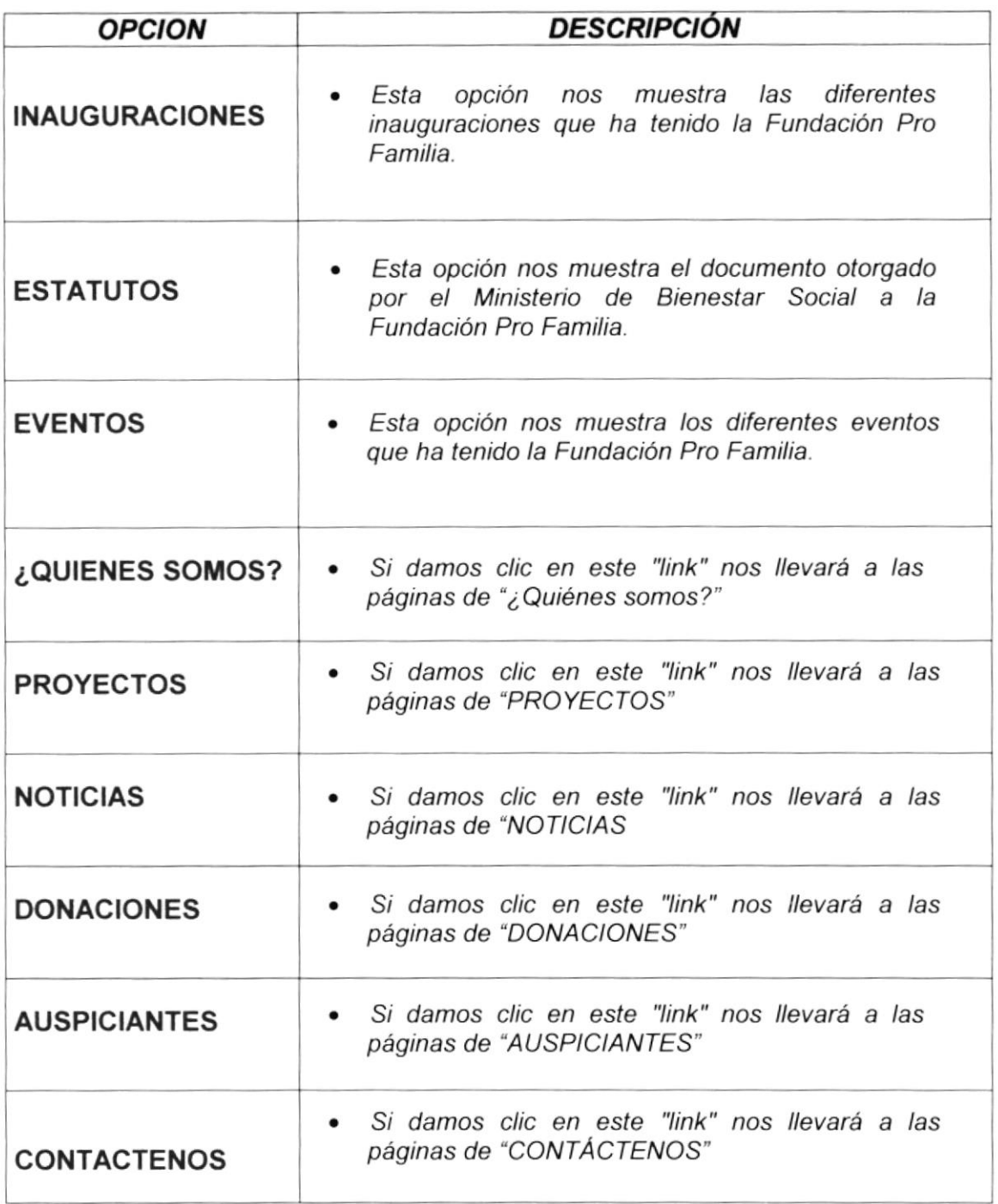

## Tabla 6.7 Menú de opciones

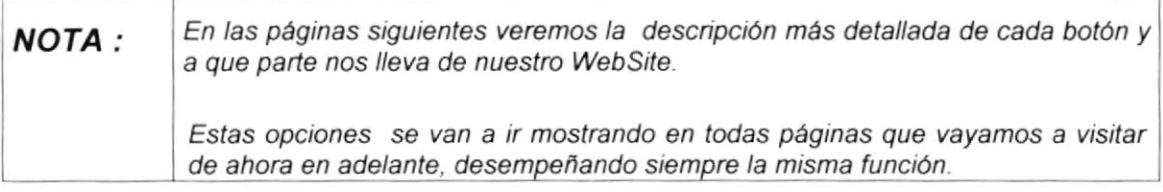

## 6.4 PANTALLA DE "FAQ" Frequently Answered Questions

Esta pantalla como lo podemos encontrar las respuestas a las frecuentes preguntas que el usuario tiene con respecto a la Fundación Pro Familia.

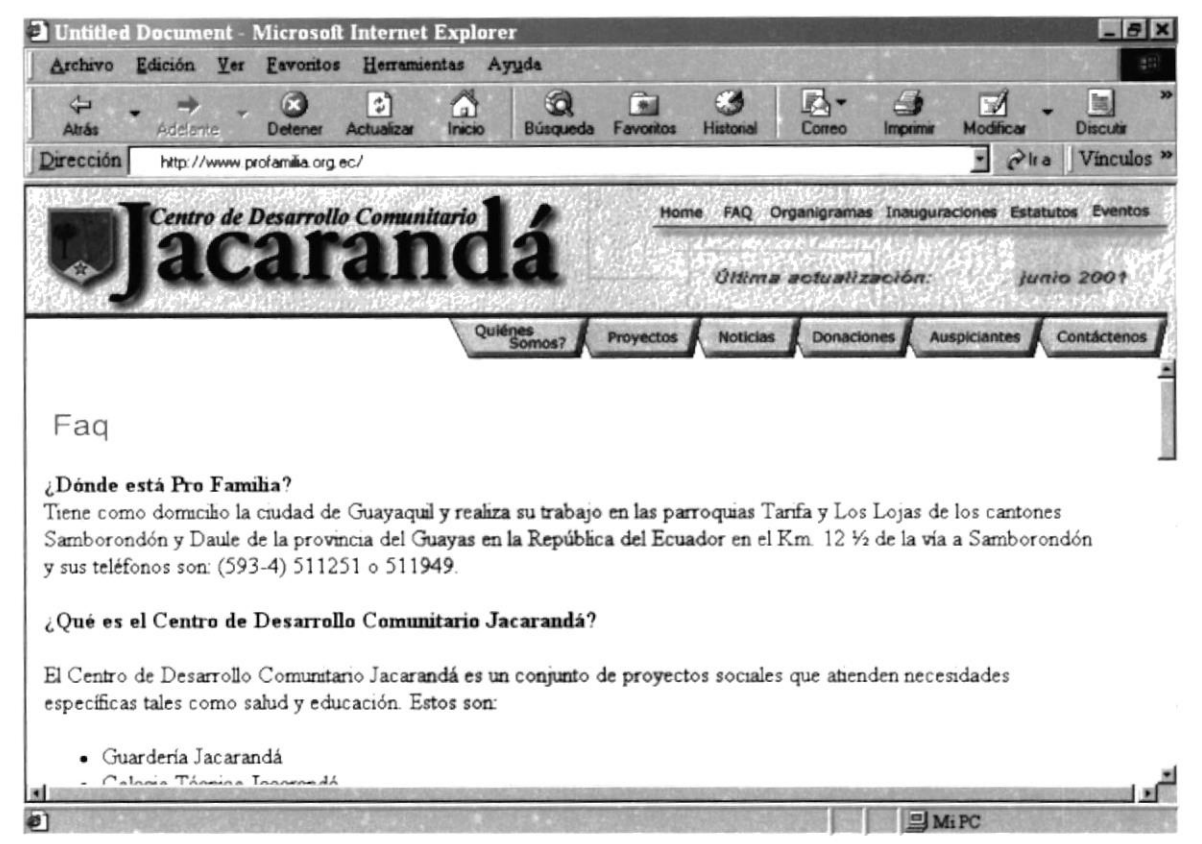

Figura 6.13 Pantalla de "FAQ"

## 6.4.1 OPCIONES DE PANTALLA DE "FAQ"

En la parte inferior Izquierda, de la página "Fag" podemos apreciar el siguiente botón:

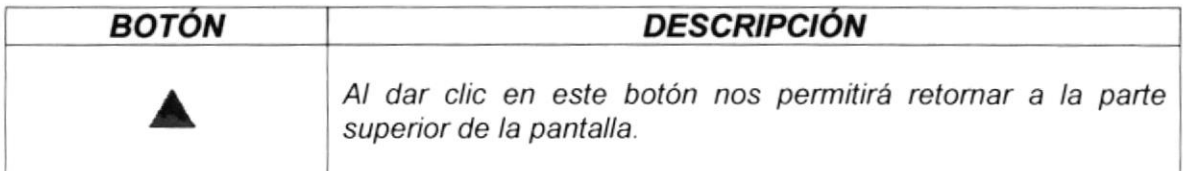

### Tabla 6.8 Opciones de la pantalla "Faq"

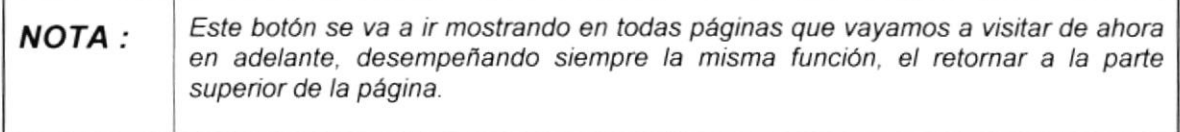

## 6.5 PANTALLA DE "ORGANIGRAMA"

En esta página podemos encontrar el flujo organizacional de la Fundación Pro Familia.

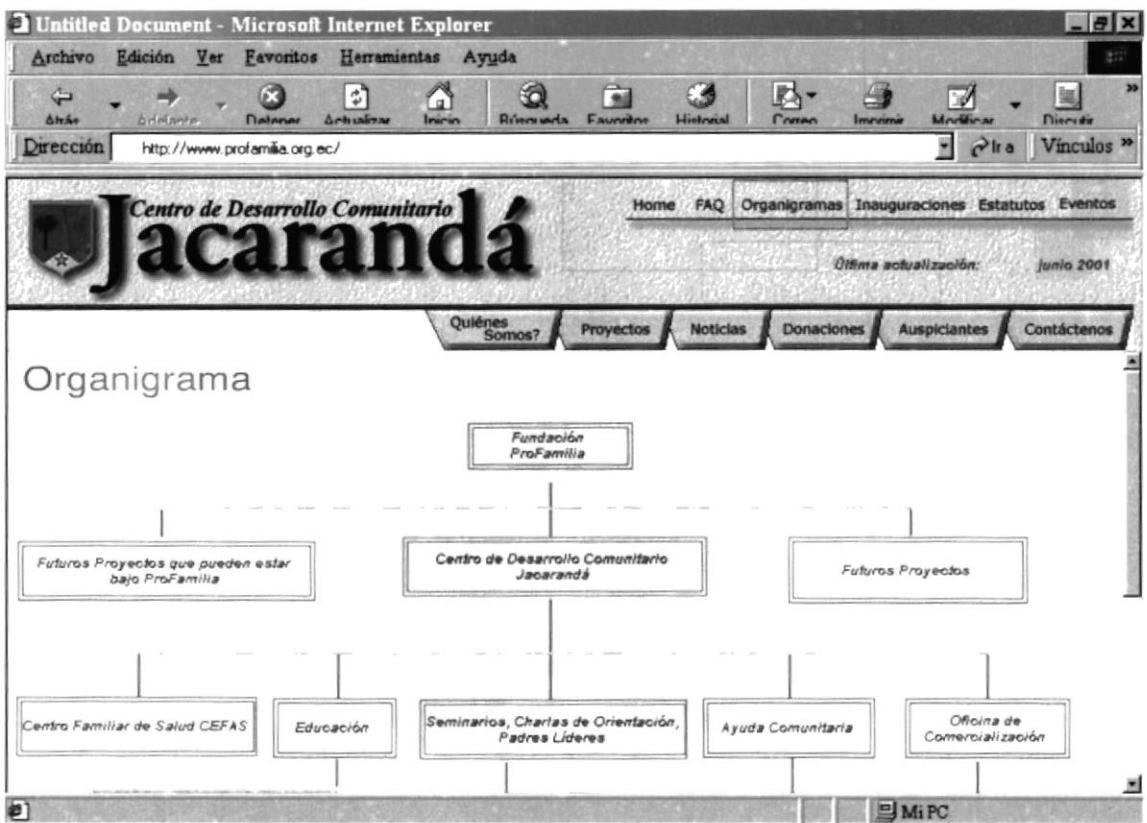

Figura 6.14 Pantalla de "ORGANIGRAMA"

#### **PANTALLA DE "INAUGURACIONES"** 6.6

En esta página nos presenta las diferentes inauguraciones que ha tenido la Fundación Pro Familia durante estos últimos años.

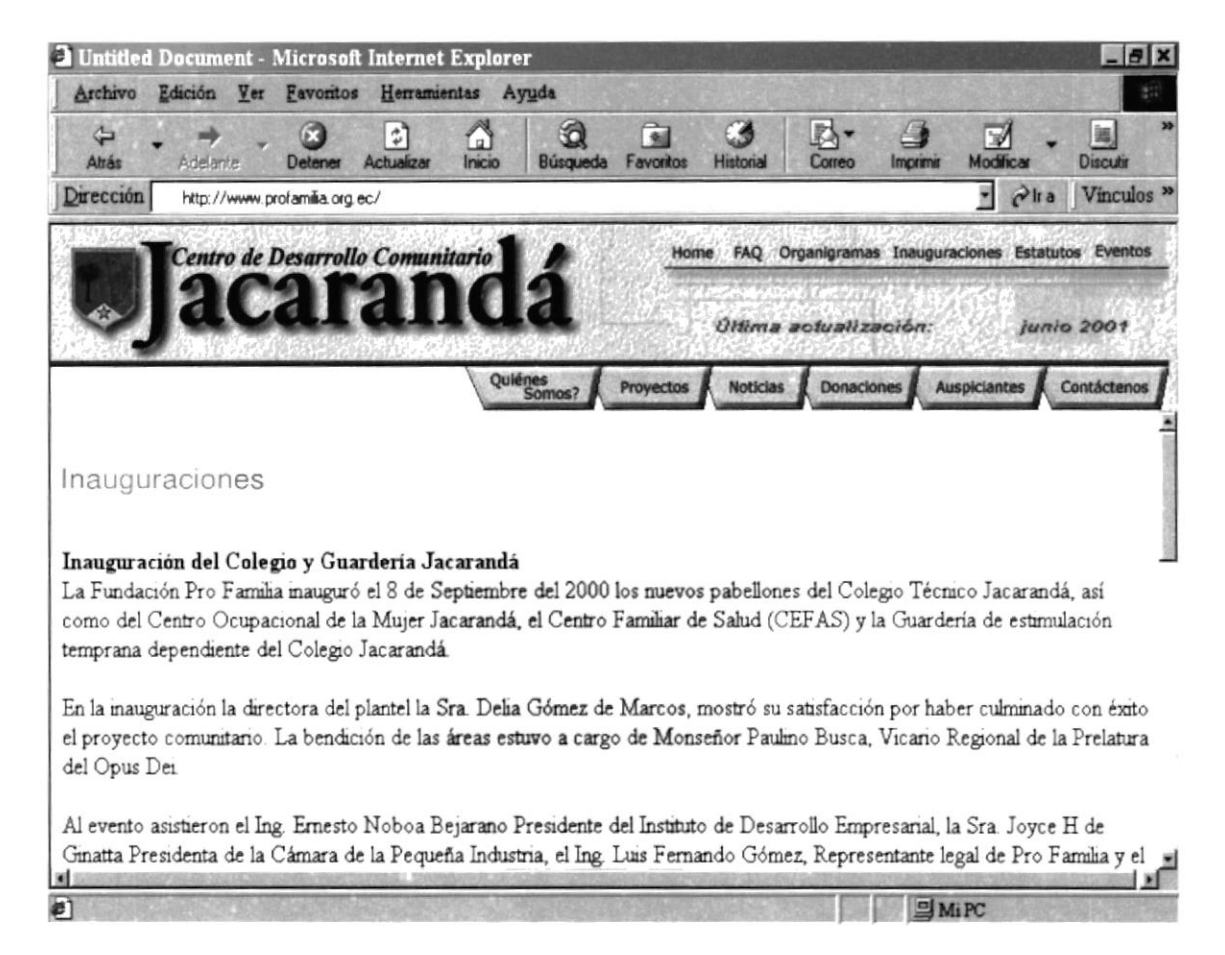

Figura 6.15 Pantalla de "Inauguraciones"

#### **PANTALLA DE "ESTATUTOS"**  $6.7$

En la pantalla que mostramos a continuación, presentamos el documento proporcionado por el Ministerio de Bienestar Social a Fundación Pro Familia.

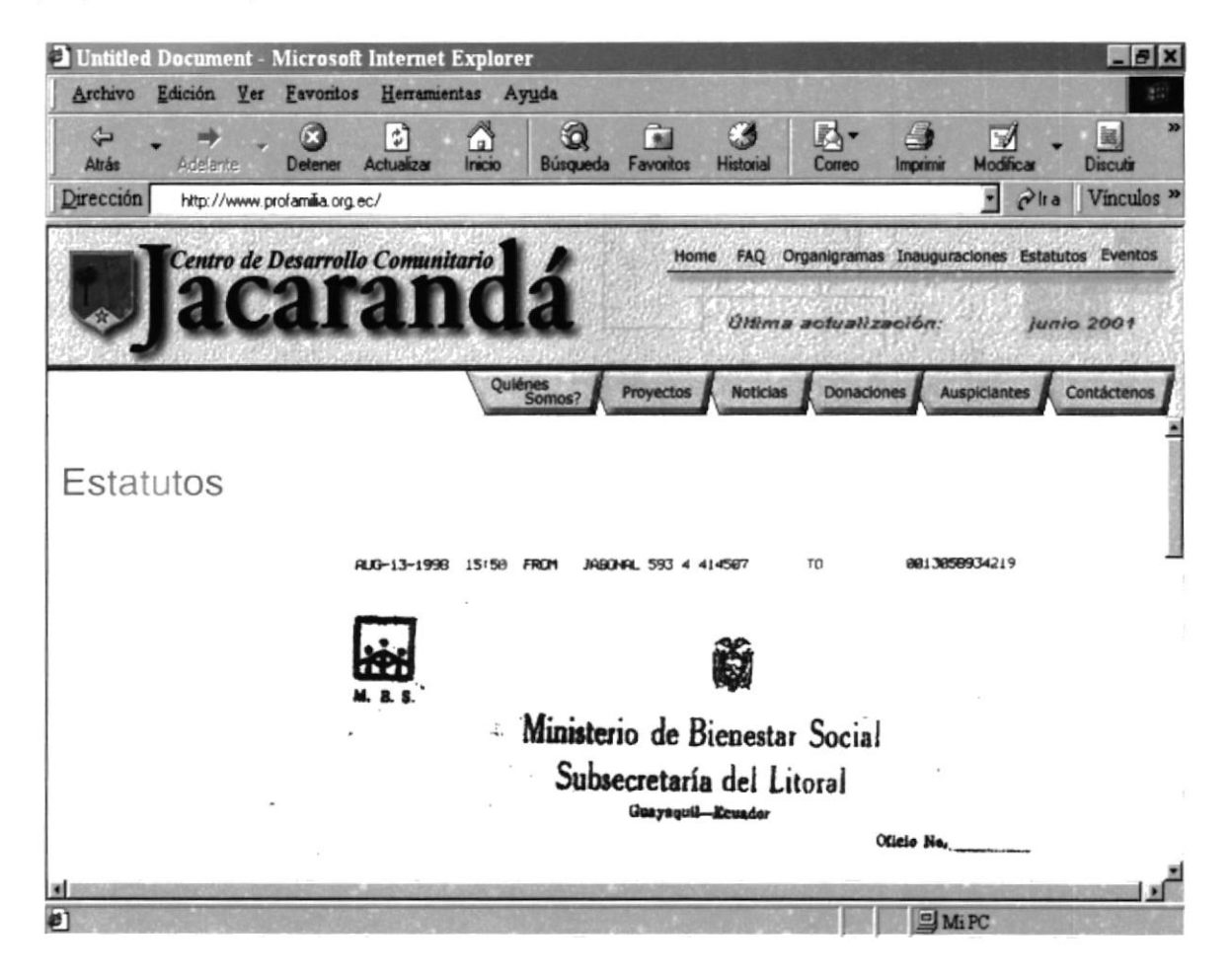

Figura 6.16 Pantalla de "Estatutos"

#### **PANTALLA DE "EVENTOS"**  $6.8$

La pantalla que mostramos a continuación, contiene información referente a los diferentes eventos que acontecen en la Fundación Pro Familia.

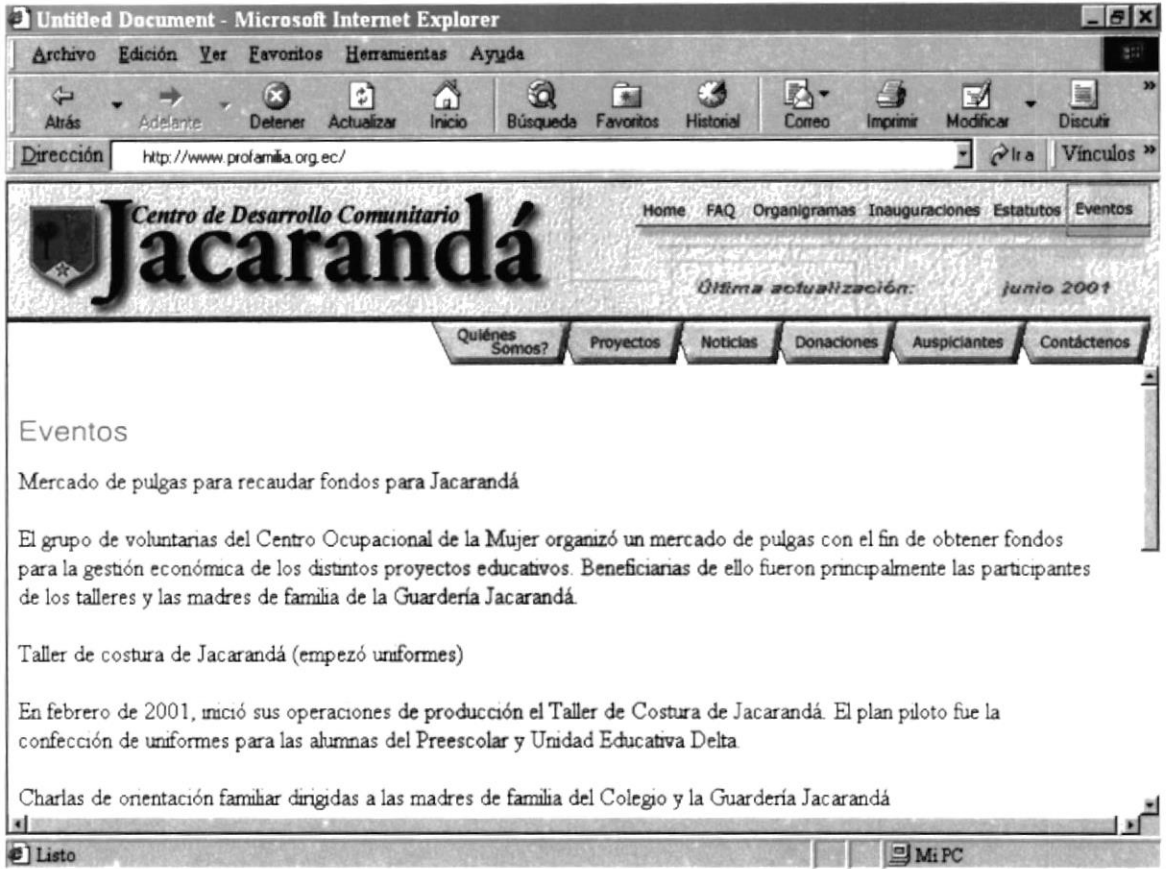

Figura 6.17 Pantalla de "Eventos"

#### **PANTALLA DE "PROYECTOS"** 6.9

En esta pantalla podremos ver los distintos proyectos en marcha que tiene la Fundación Pro Familia

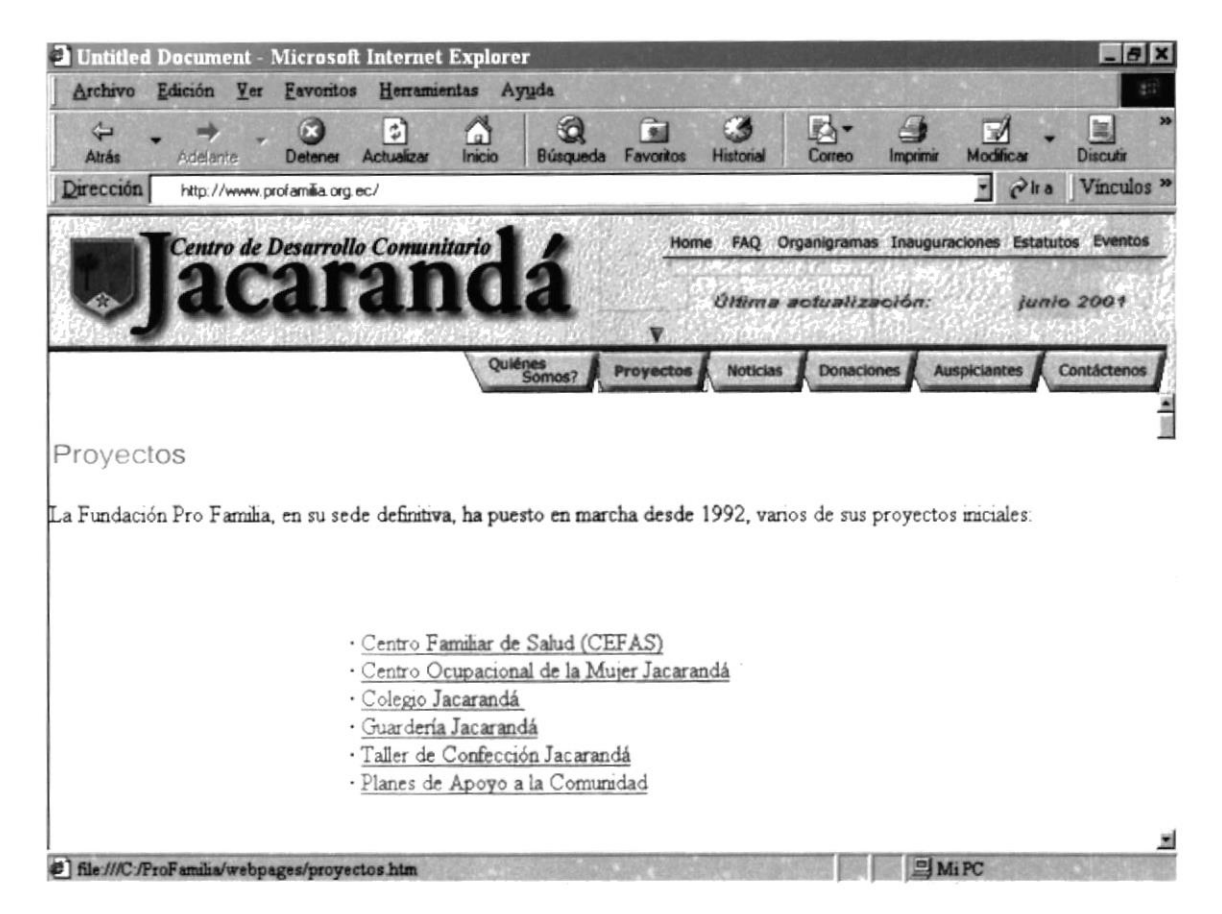

Figura 6.18 Pantalla de "Proyectos"

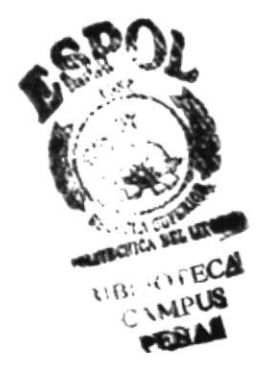

## 6.9.1 OPCIONES DE PANTALLA DE ''PROYECTOS"

En la página de Proyectos encontramos las siguientes opciones:

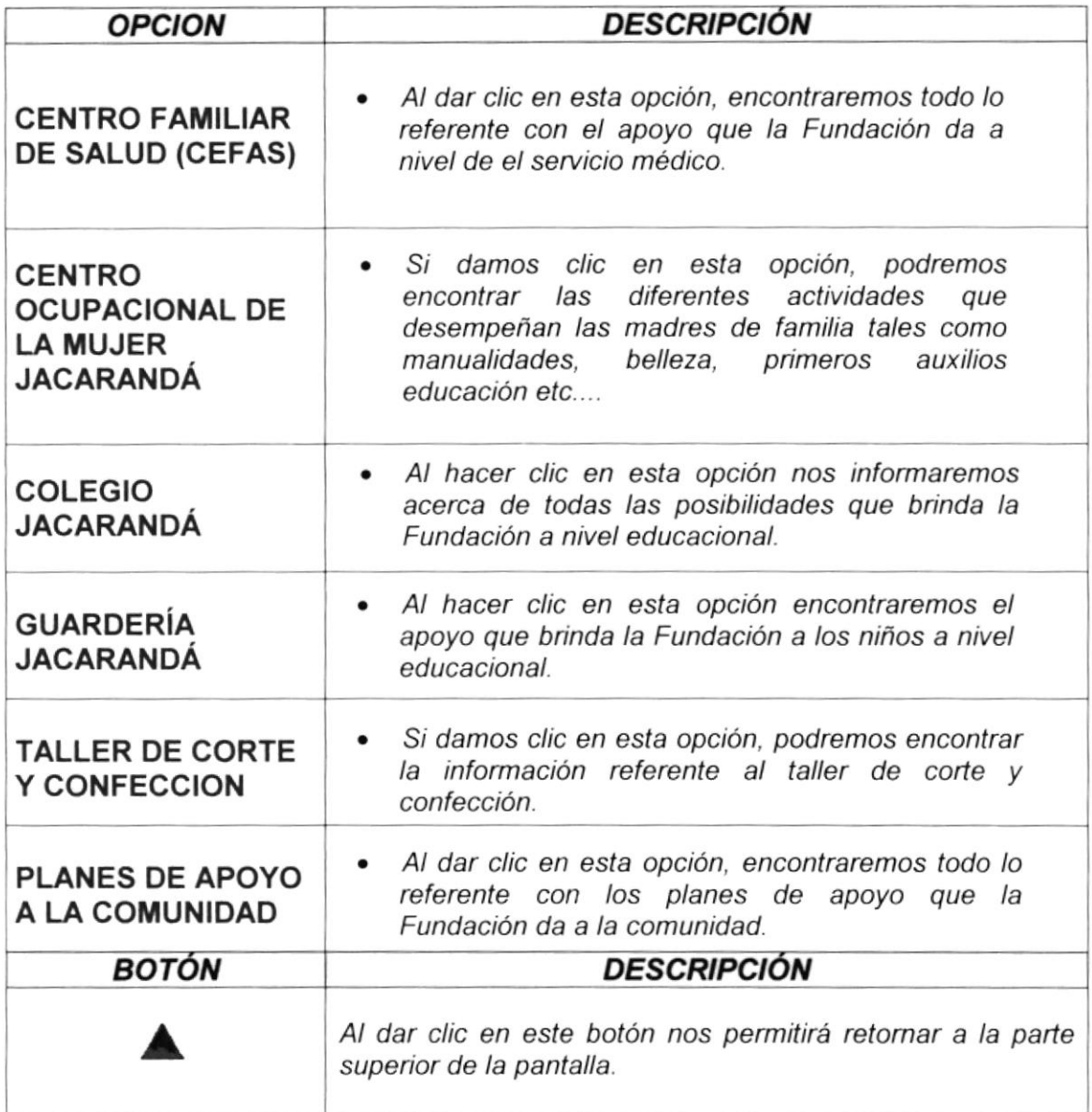

Tabla 6.9 Opciones de la pantalla "Proyectos"

#### 6.9.1.1 PANTALLA DE "CENTRO FAMILIAR DE **SALUD** (CEFAS)"

En esta pantalla encontraremos todo lo referente al apoyo que la Fundación da a nivel de servicio médico.

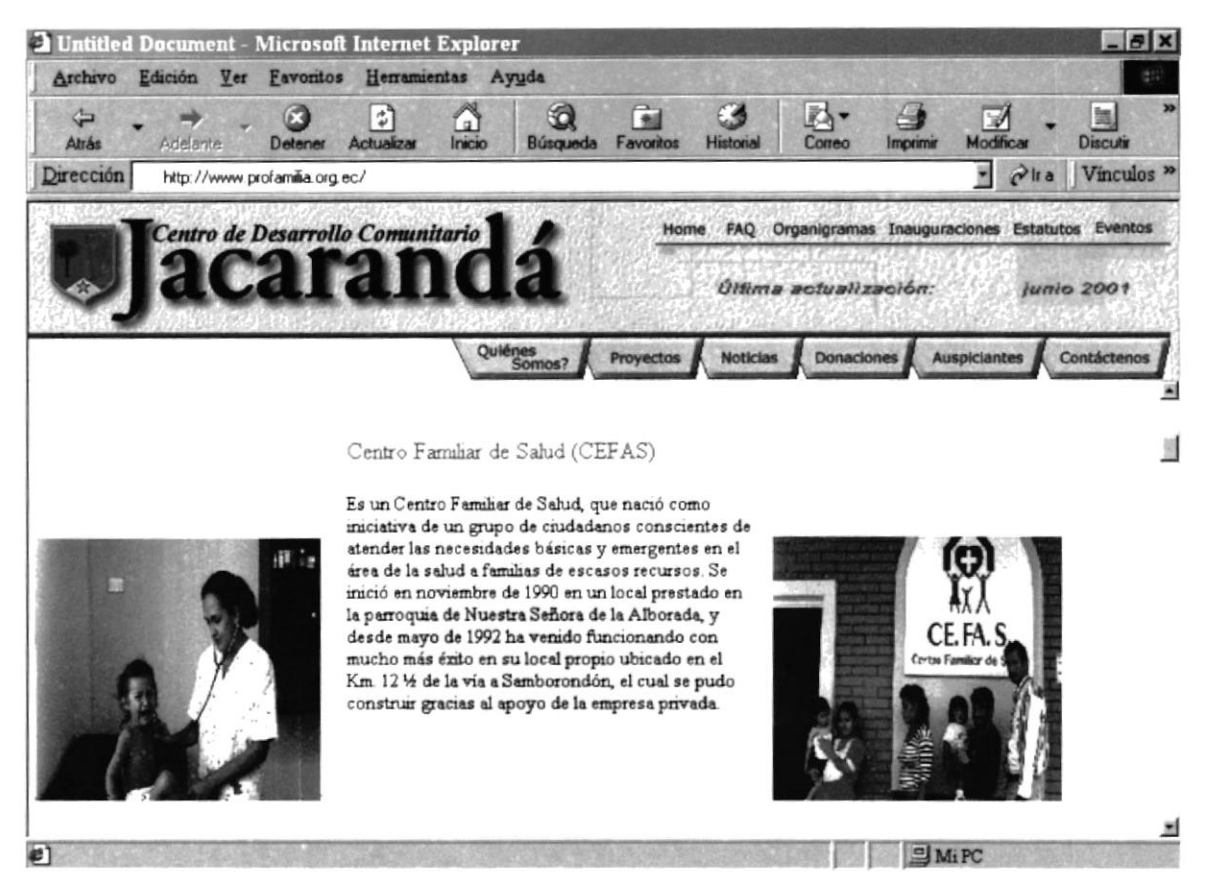

Figura 6.19 Pantalla de "Centro Familiar de Salud (CEFAS)"

## 6.9.1.2 PANTALLA DE "CENTRO OCUPACIONAL DE LA **MUJER JACARANDÁ"**

A continuación presentamos las diferentes actividades que desempeñan las madres de familia en el Centro ocupacional de la Mujer Jacarandá, tales como manualidades, belleza, primeros auxilios educación etc...

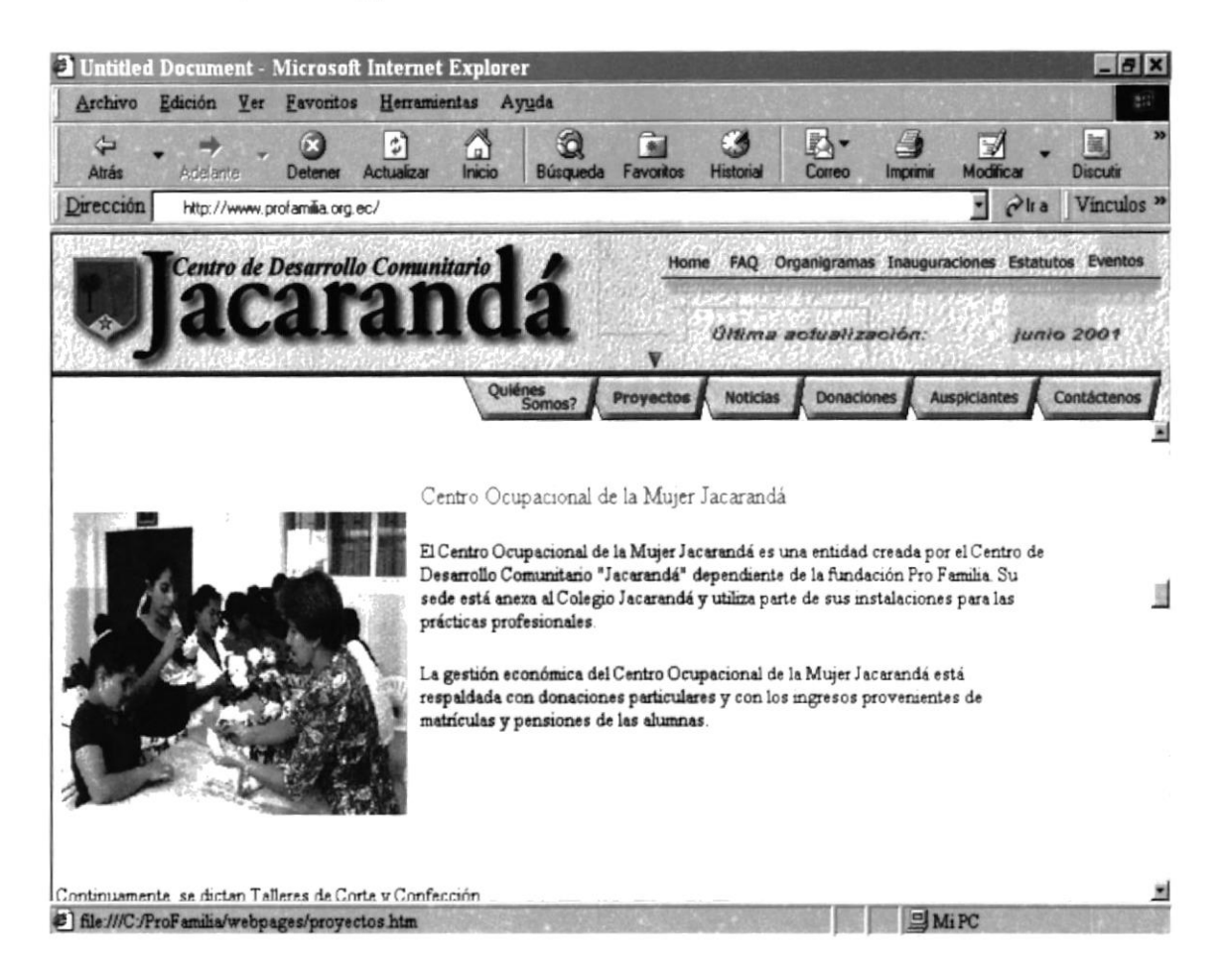

### Figura 6.20 Pantalla de " Centro Ocupacional de la Mujer Jacarandá "

## 6.9.1.3 PANTALLA DE "COLEGIO JACARANDÁ"

En la siguiente pantalla nos informaremos acerca de todas las posibilidades que brinda la Fundación a nivel educacional.

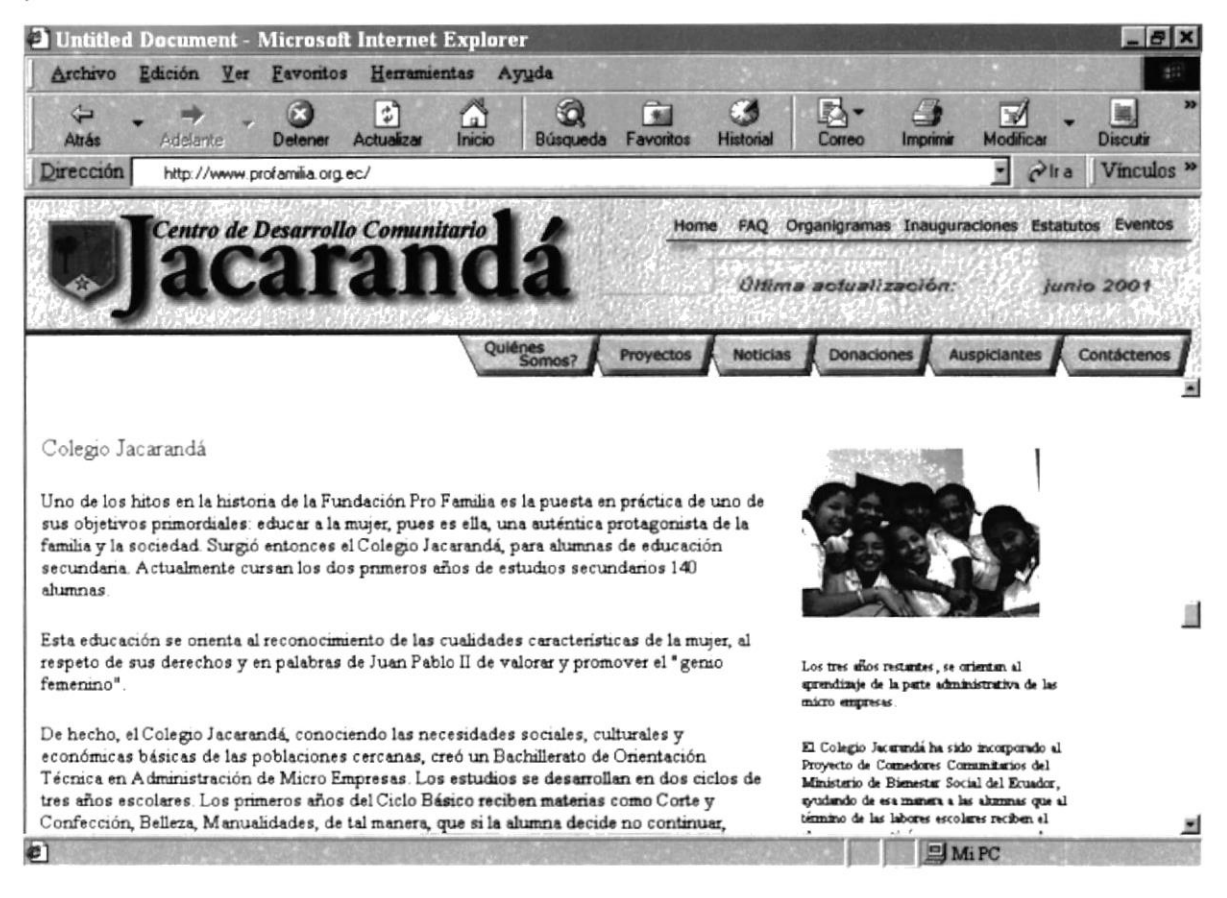

## Figura 6.21 Pantalla de "Colegio Jacarandá"

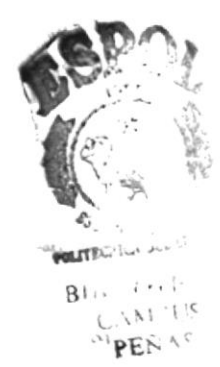

#### PANTALLA DE "GUARDERÍA JACARANDÁ"  $6.9.1.4$

A continuación se proporciona la información acerca del apoyo que brinda la Fundación a los niños.

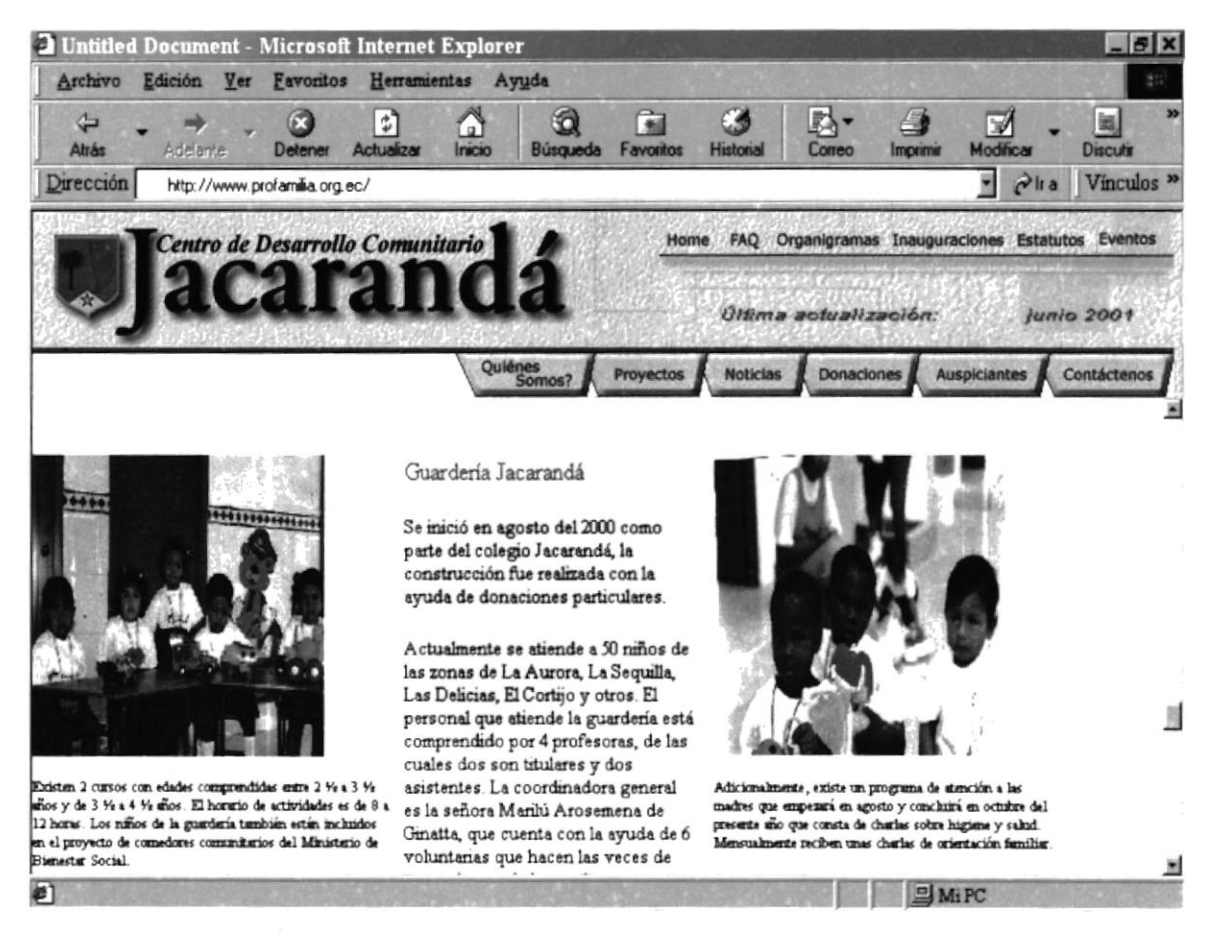

Figura 6.22 Pantalla de "Guardería Jacarandá"

#### PANTALLA DE "TALLER DE CORTE Y CONFECCIÓN"  $6.9.1.5$

En la siguiente página podremos encontrar la información referente al taller de corte y confección.

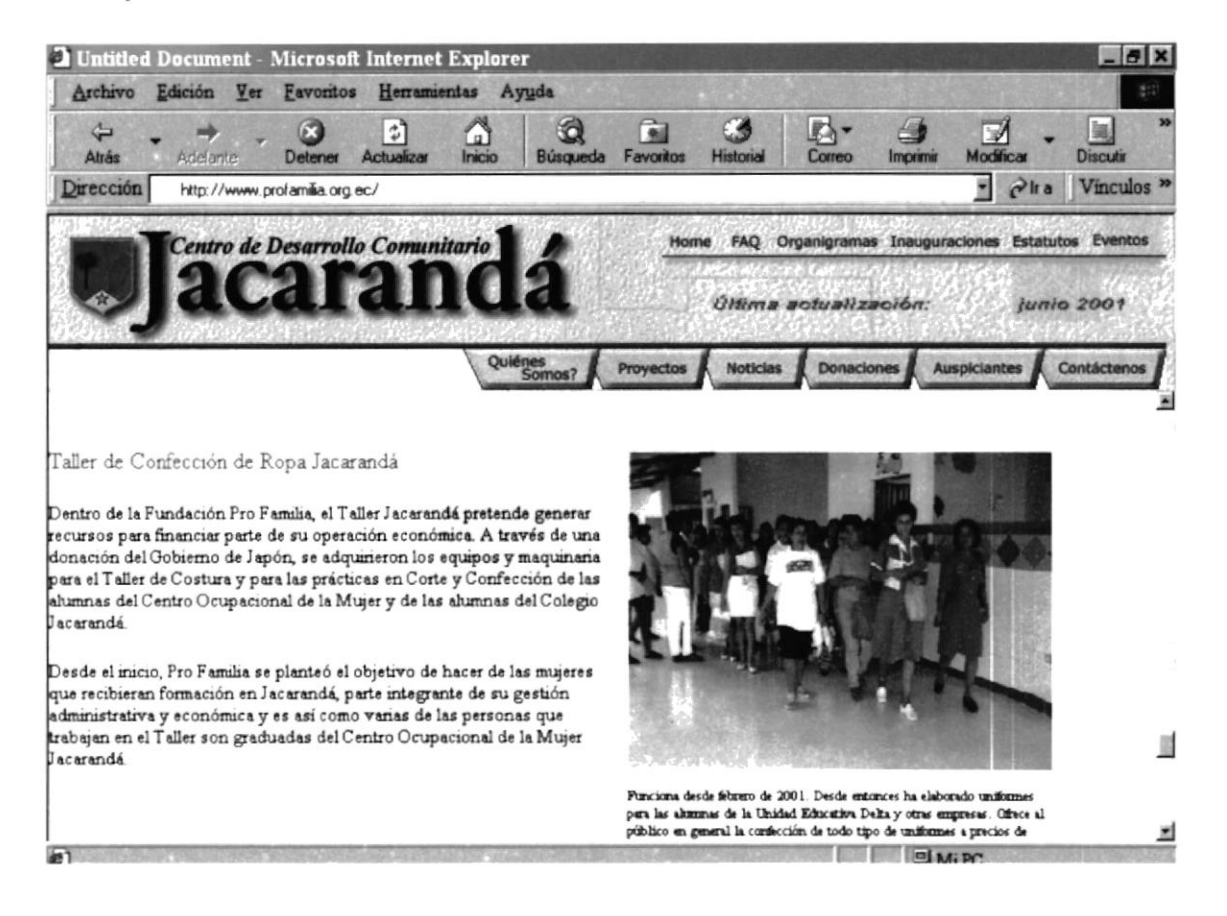

Figura 6.23 Pantalla de "Taller de corte y Confección"

#### 6.9.1.6 PANTALLA **DE "PLANES" DE APOYO** LA A **COMUNIDAD"**

A continuación encontraremos todo lo referente a los planes de apoyo que la Fundación Pro Familia da a la comunidad.

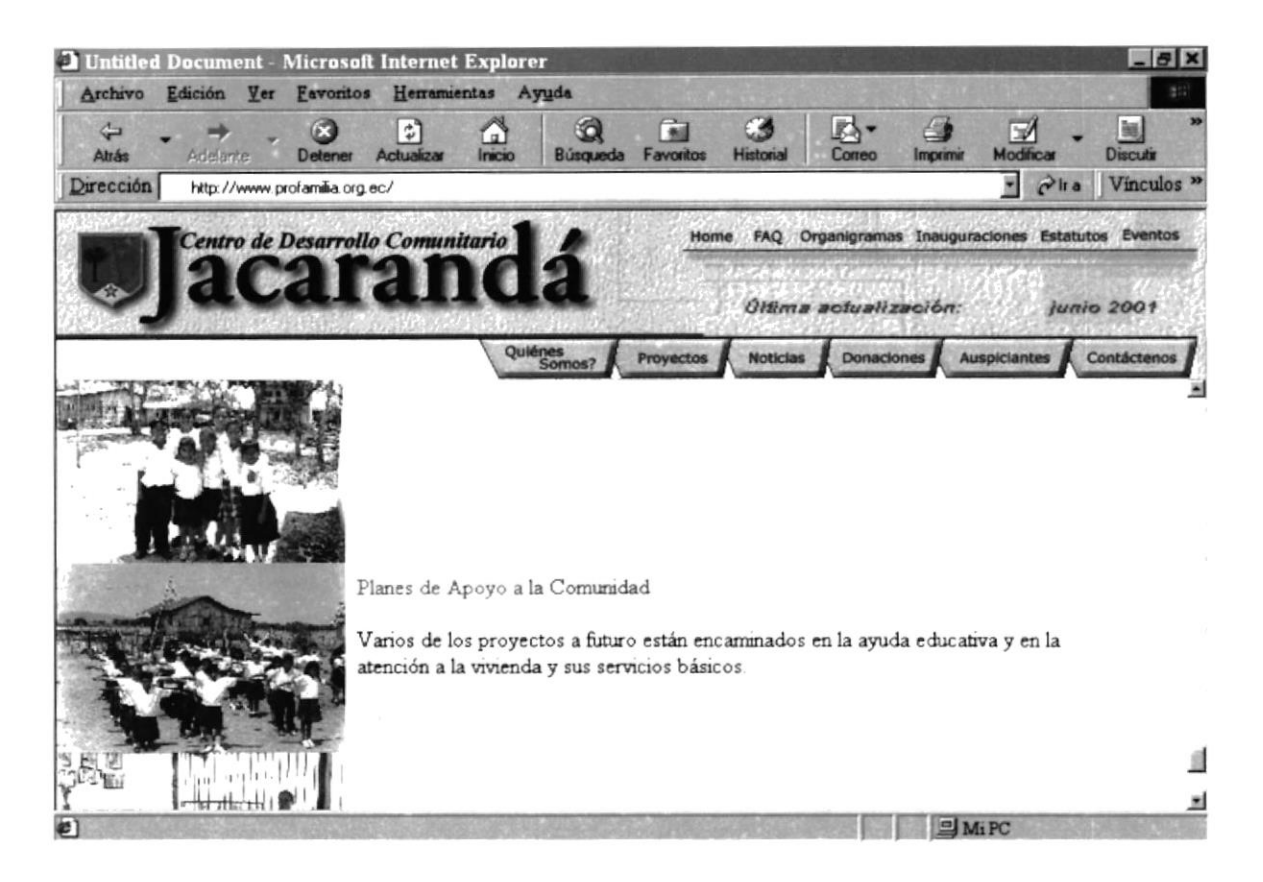

Figura 6.24 Pantalla de "Planes de Apoyo a la Comunidad"

## **6.10 PANTALLA DE "NOTICIAS"**

Esta página contiene información detallada acerca de todas las noticias importantes que tiene que compartir la Fundación Pro Familia.

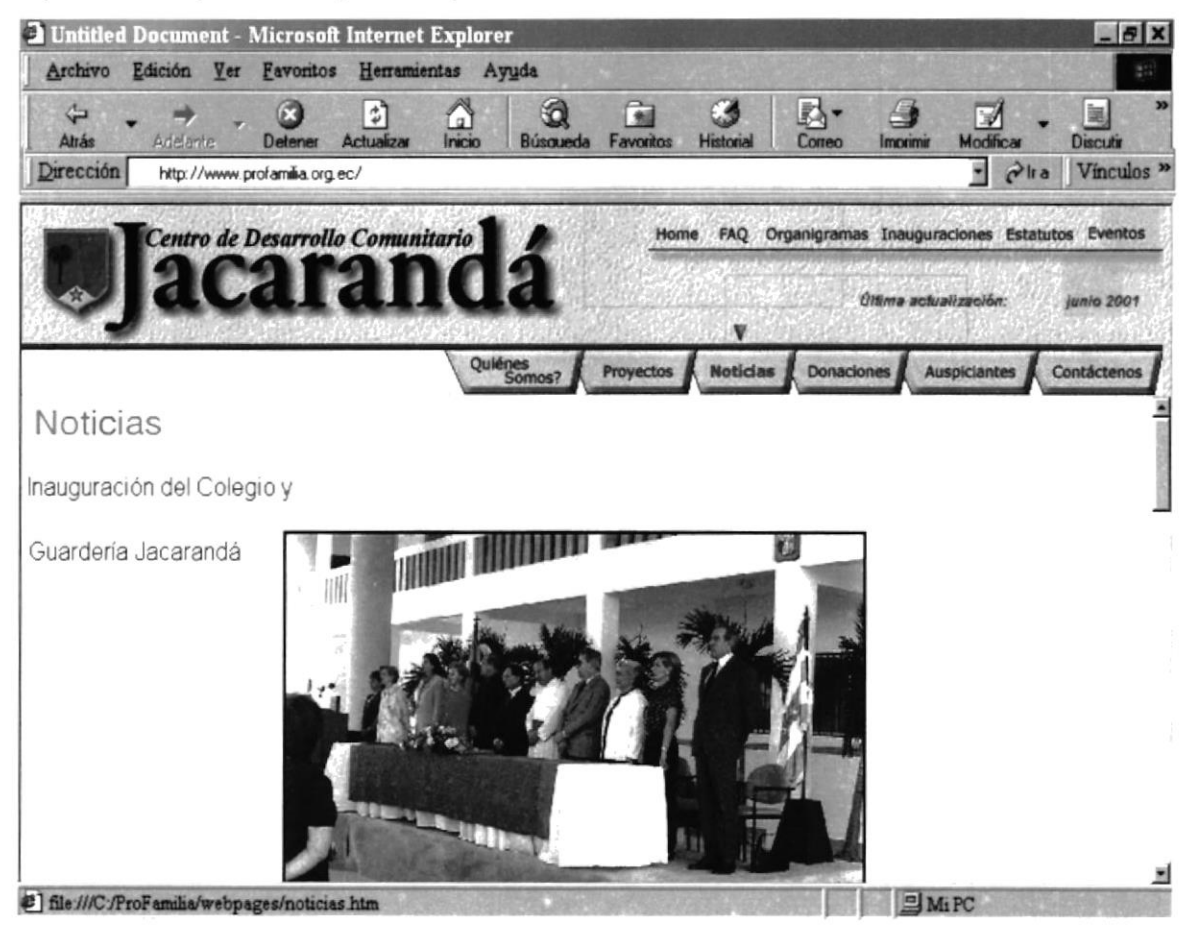

Figura 6.25 Pantalla de "Noticias"

## **6.11 PANTALLA DE "DONACIONES"**

La siguiente pantalla nos muestra las diferentes opciones para poder realizar una donación a la Fundación Pro Familia.

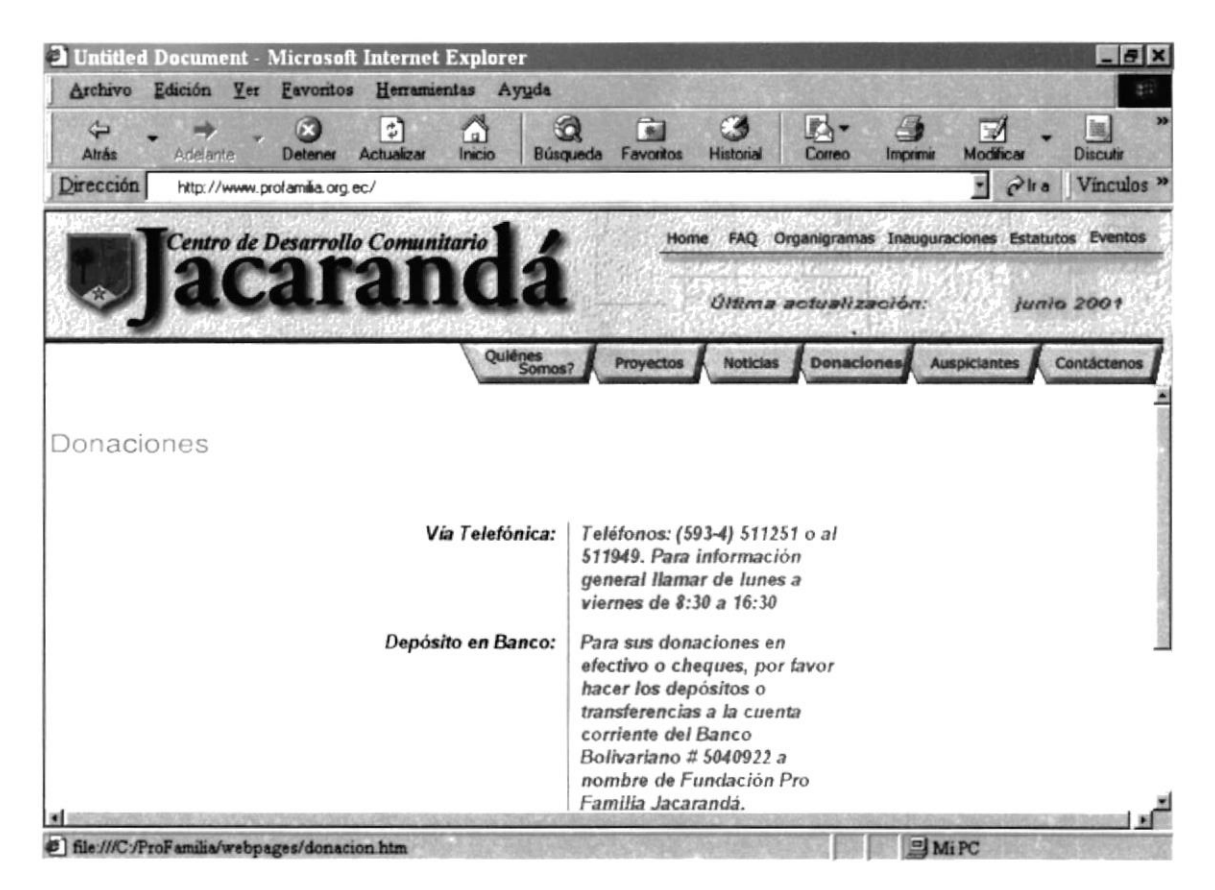

Figura 6.26 Pantalla de "Donaciones"

## **6.12 PANTALLA DE "AUSPICIANTES"**

En esta pantalla podemos informarnos acerca de los auspiciantes que colaboran con la Fundación y que da alguna u otra manera hacen posible que salga adelante con su apoyo.

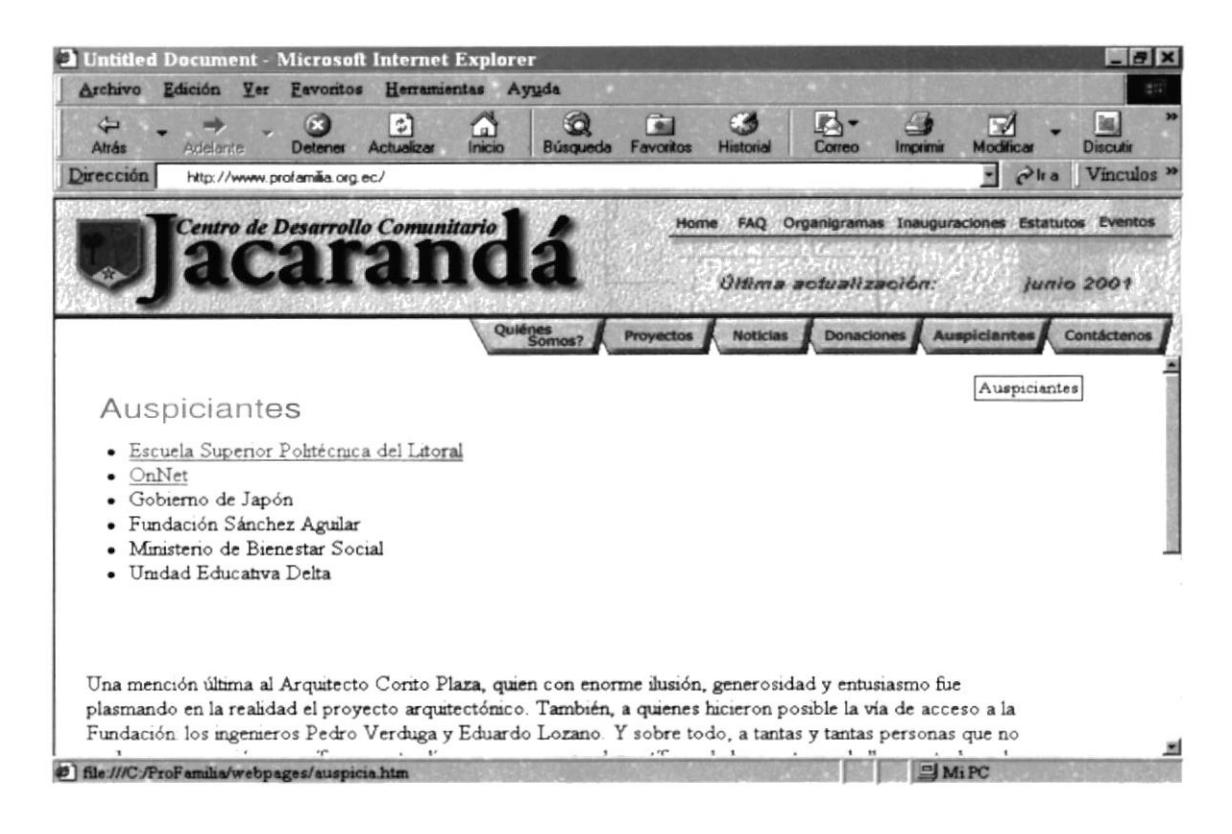

Figura 6.27 Pantalla de "Auspiciantes"

## 6.13 PANTALLA "CONTÁCTENOS"

Esta pantalla nos presenta un formulario el cual nos da la opción de poder escribir un mail a la Fundación, ya sea por sugerencias, voluntariado, requerimiento de información etc..

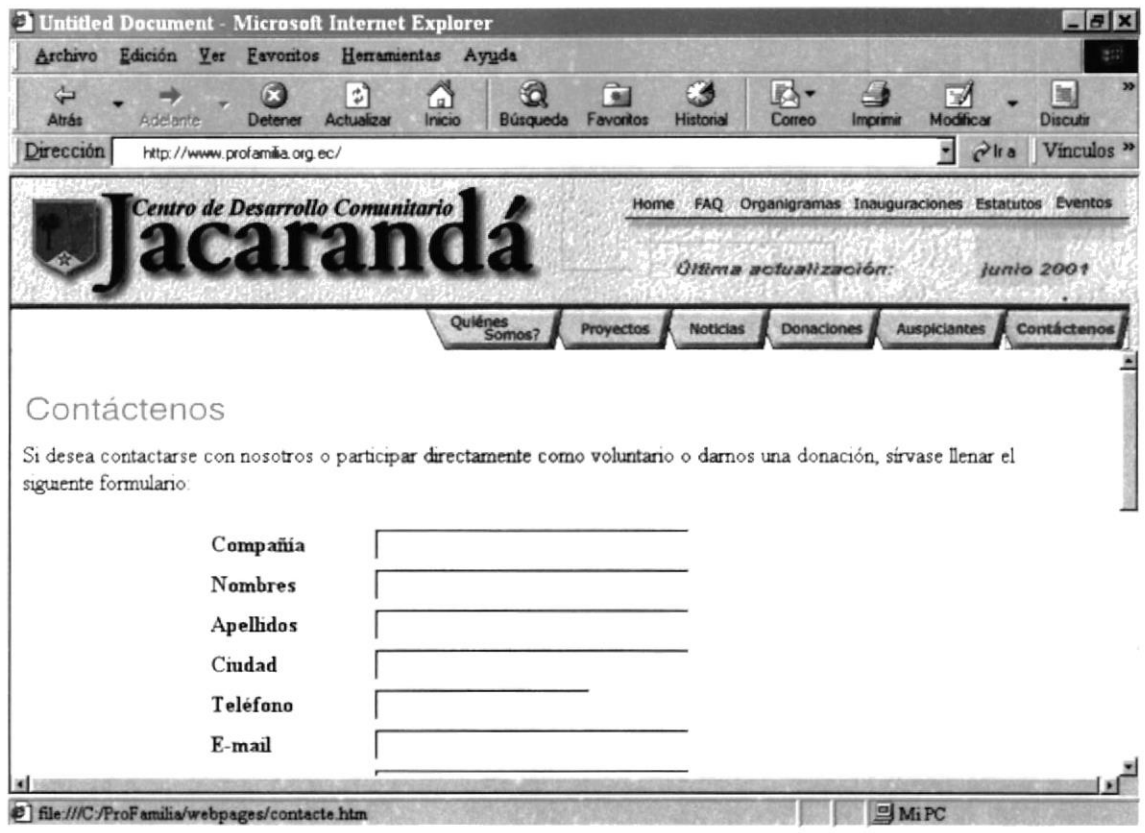

Figura 6.28 Pantalla de "Contáctenos"

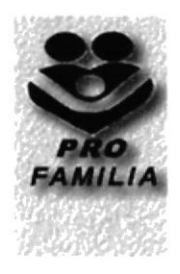

# **ANEXO A**

# **ACERCA DE...INTERNET**

## A.r ¿QUÉ ES TNTERNET?

Una red es un conjunto de ordenadores conectados entre sí, que pueden comunicarse compartiendo datos y recursos. Las redes se suelen clasificar en redes de área local (RAL, o también LAN: Local Area Network) y redes de área amplia (WAN: Wide Area Network). Las redes de área local abarcan una zona no demasiado grande, tal como el edificio de una empresa o un campus universitario. Las redes de área amplia comprenden regiones más extensas; pueden llegar a abarcar varios paises.

Un conjunto de redes pueden conectarse entre sí dando lugar a una red mayor. lnternet es una red mundial de redes de ordenadores. No es una red de ordenadores en sentido usual sino una red de redes. Cada una de estas redes es independiente y autónoma. Actualmente se puede considerar a lnternet como la red de ordenadores más grande del mundo.

Un ordenador que pertenezca a una red conectada a lnternet, puede comunicarse con cualquier otro en cualquier parte del mundo, con tal de que también pertenezca a lnternet. Para que esta comunicación sea posible, es indispensable que ambos ordenadores "hablen el mismo idioma", o lo que es lo mismo, es necesaria la existencia de un protocolo.

## A.2 ¿CÓMO FUNCIONA INTERNET?

lnternet es una red integrada por cientos de miles de ordenadores. Estos ordenadores pueden ser de dos tipos: servidores o clientes, un servidor es un ordenador que contiene información que puede ser consultada por usuarios. Por el contrario, un cliente es un ordenador que no está presentando información, sino que la va buscando; es decir, los ordenadores cliente se conectan a los servidores para obtener información. Advierta que los servidores han de estar conectados permanentemente a lnternet, pues en caso contrario, alguien intentaría acceder a ellos y no los encontraría.

Existen muchos tipos de servidores, cada uno dedicado a funciones diferentes y cada uno de los cuales es capaz de proporcionar un determinado servicio. Los más importantes son: Servidor de correo. Un ordenador donde se guardan todos los mensajes de correo, en espera de que se conecte el usuario al que van dirigidos y que los recoja. Servidor de news. Un ordenador que contiene las news, es decir, los mensajes de los grupos de noticias, para que usted pueda conectarse y leerlos. Se suele denominar servidor NNTP. Servidor Web. Un ordenador que presenta información según el estándar Web (WWW). Usted ejecuta un programa Web, se conecta a un servidor Web y lee su contenido en forma de páginas con colores, texto, fotografías y otros objetos. Servidor FTP. Un ordenador que contiene ficheros que usted puede recoger.

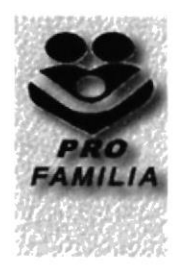

# **ANEXO B**

# **NAVEGANDO EN LAS** PÁGINAS DE PRO FAMILIA

## **B. NAVEGANDO EN LAS PÁGINAS DE PRO FAMILIA**

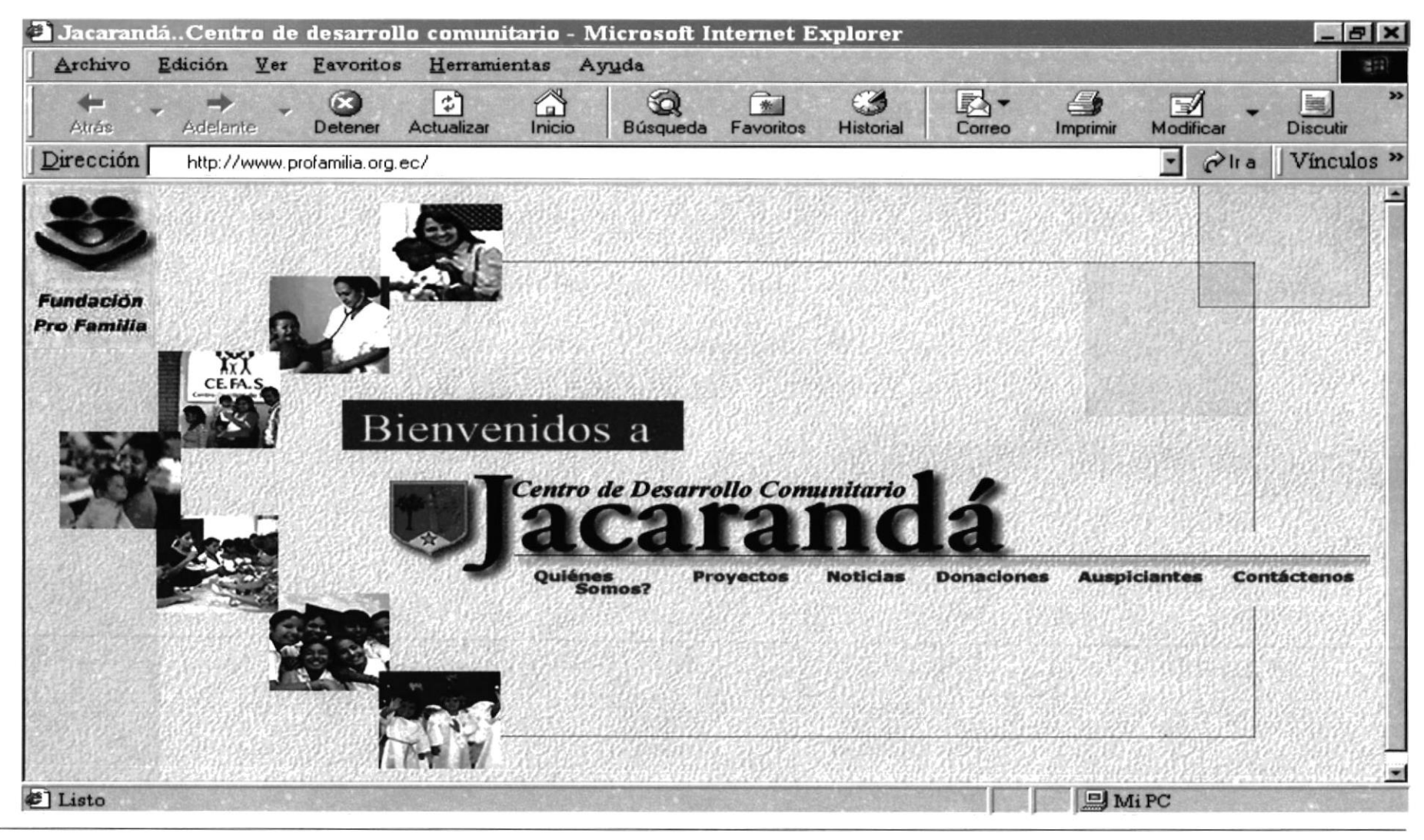

**PROTCOM** 

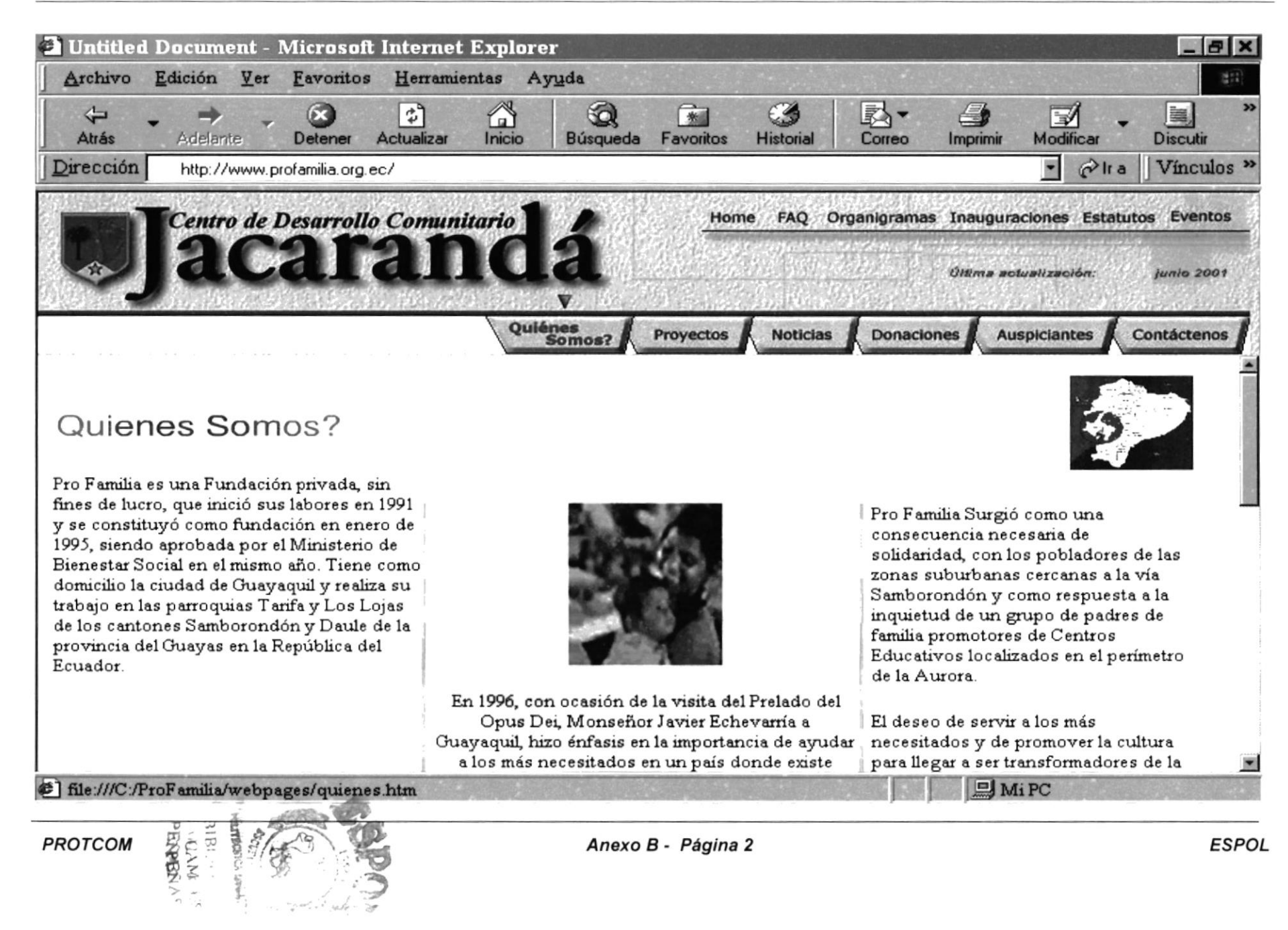

Manual de Usuario

Web Site de la Fundación Pro Familia

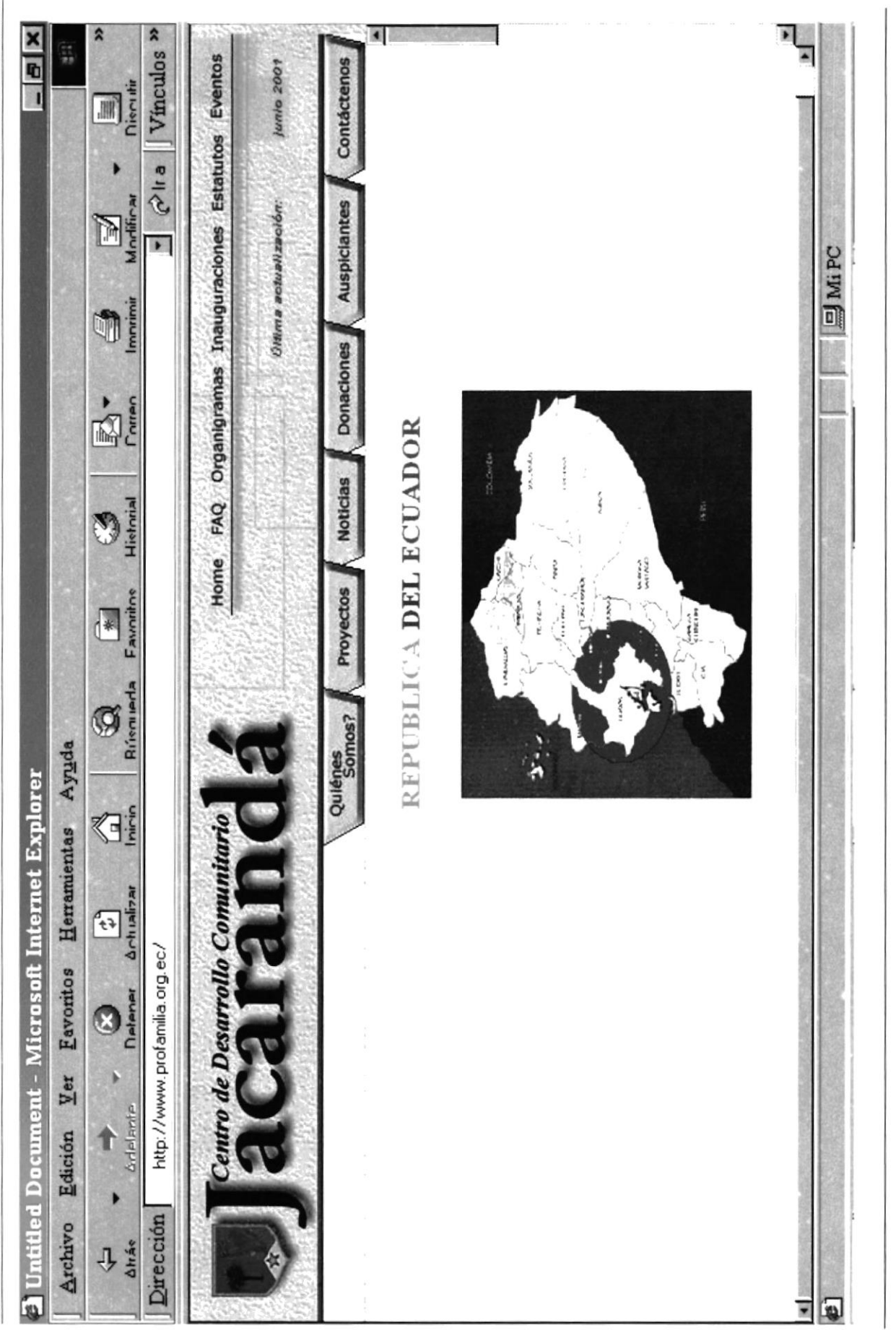

**PROTCOM** 

ESPOL

Anexo B - Página 3

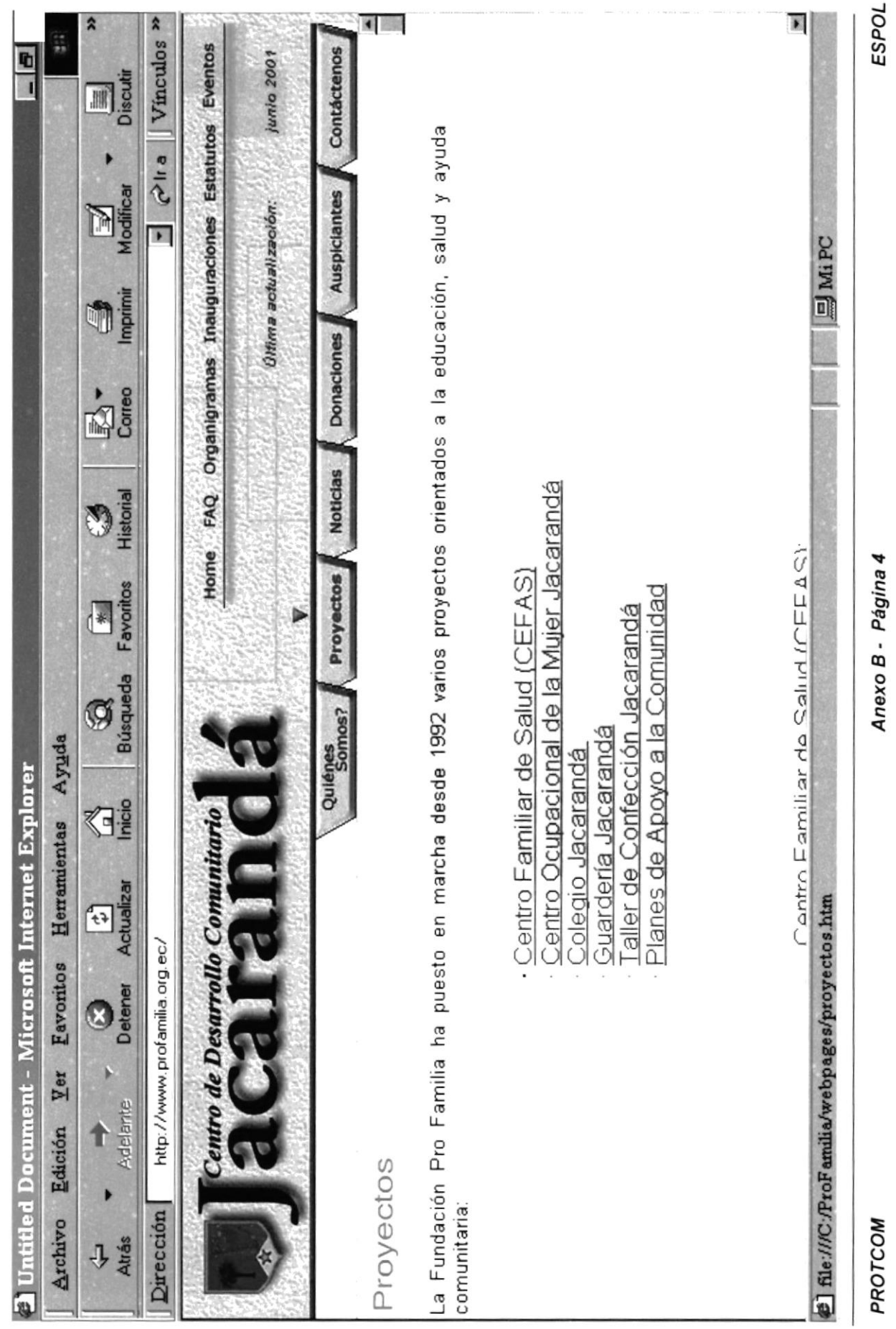

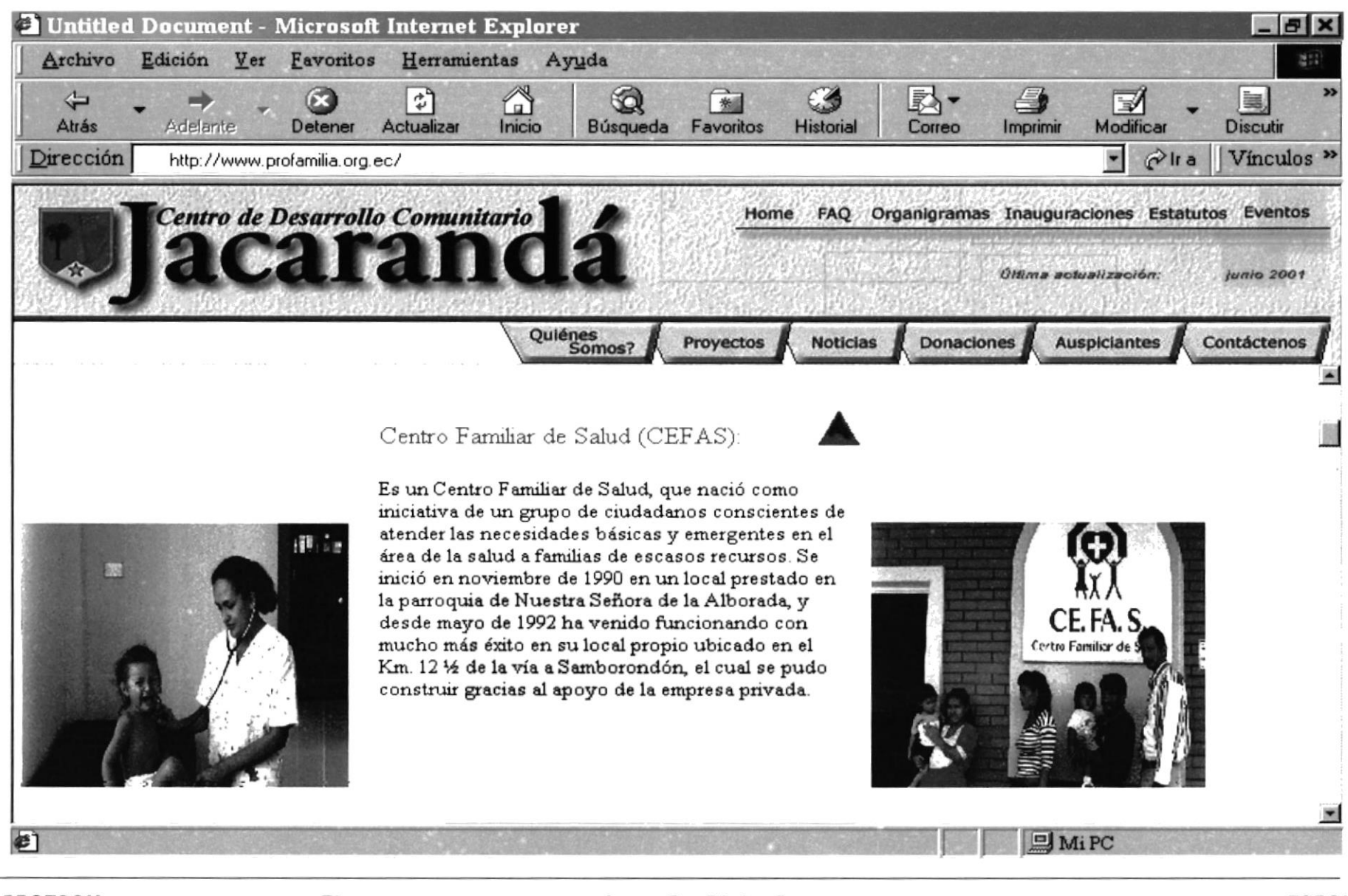

**PROTCOM** 

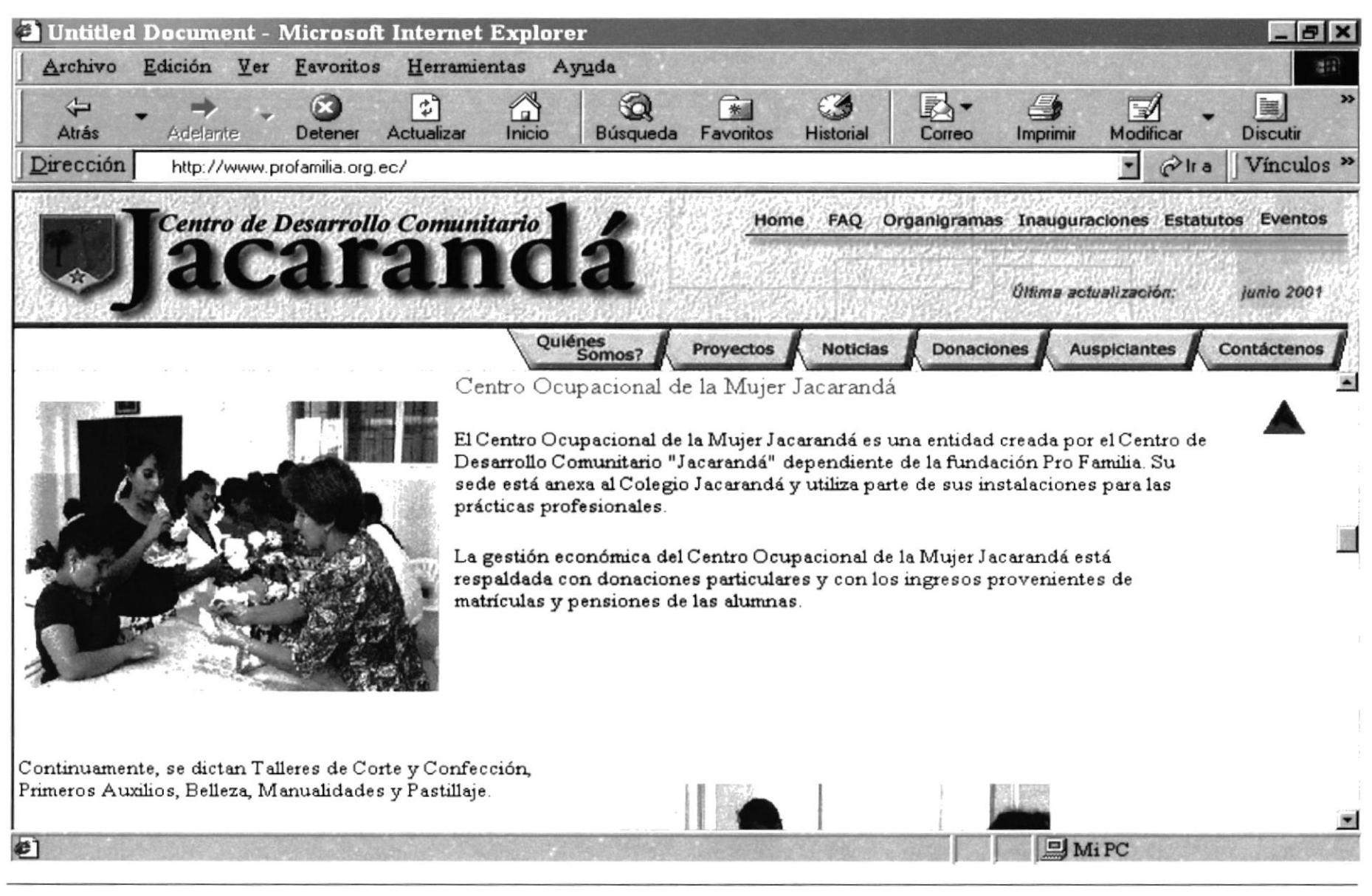

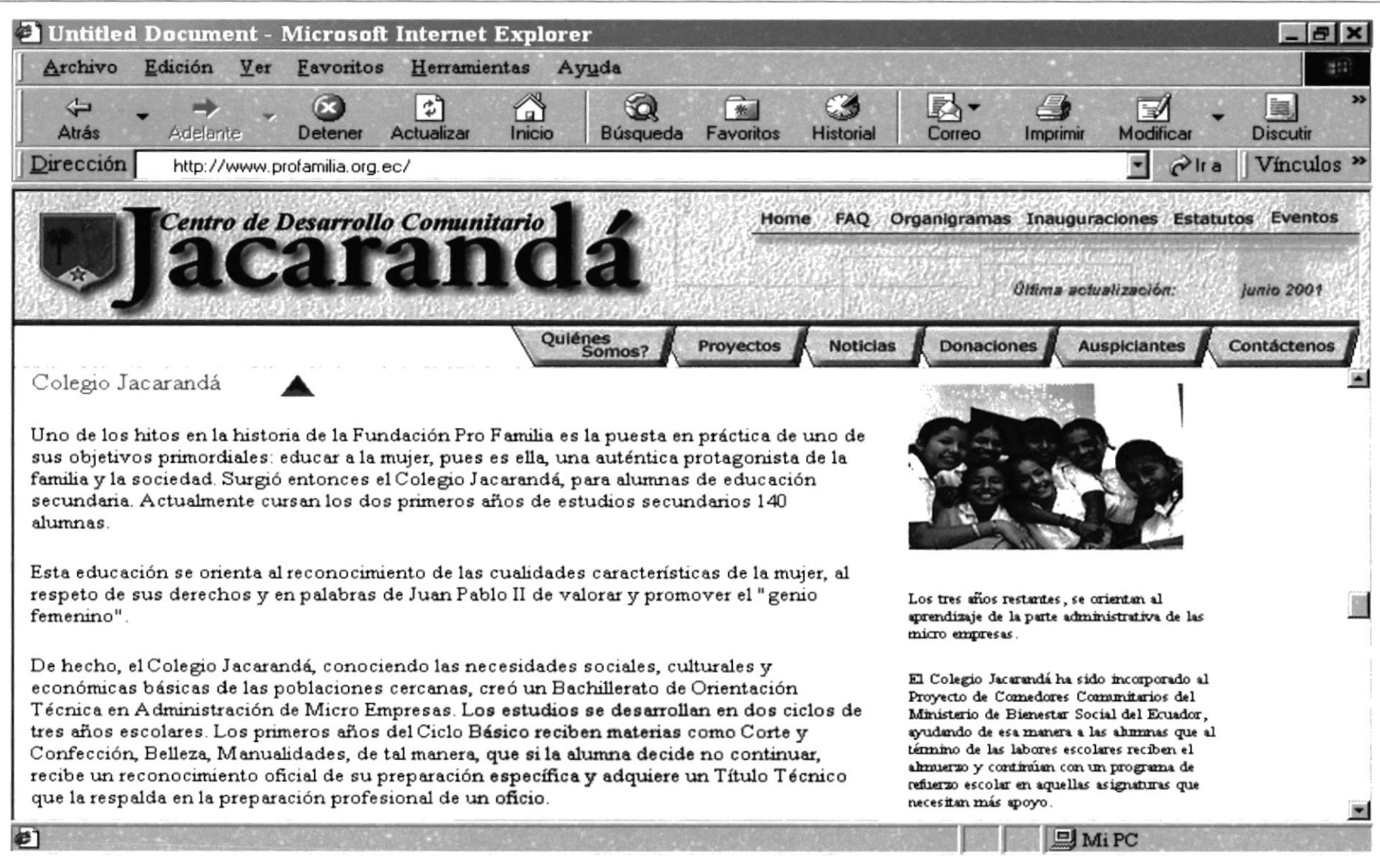

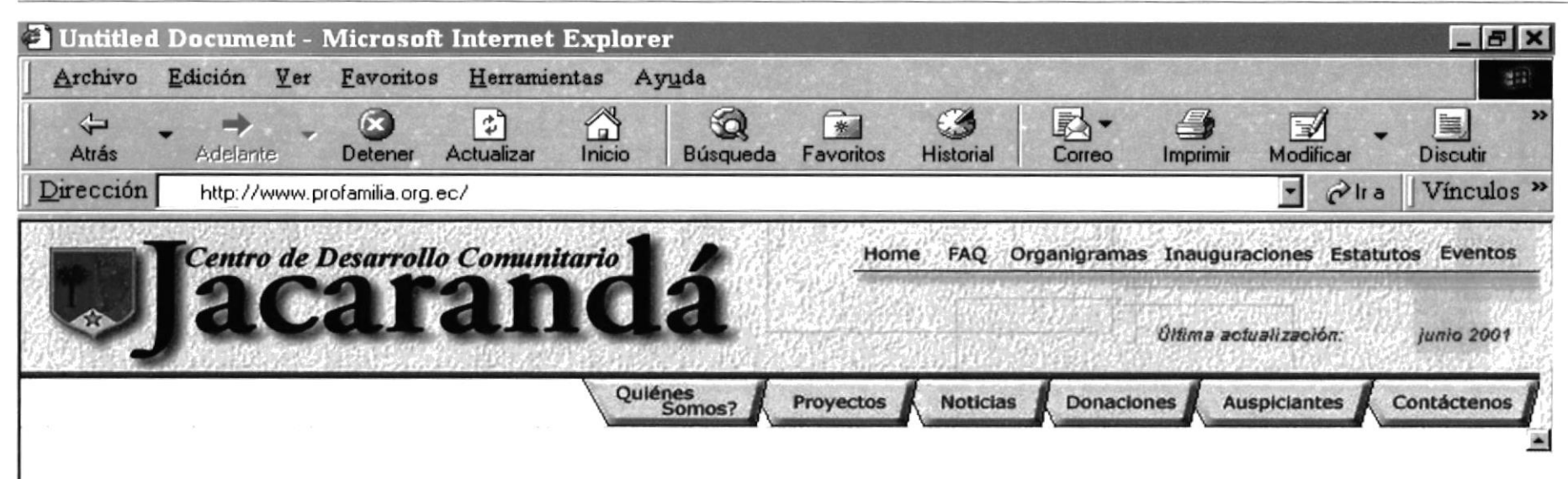

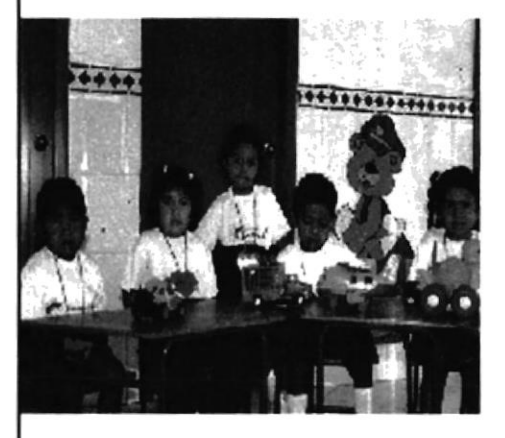

Existen 2 cursos con edades comprendidas entre 2 % a 3 % años y de 3 % a 4 % años. El horario de actividades es de 8 a 12 horas. Los niños de la guardería también están incluidos en el proyecto de comedores comunitarios del Ministerio de Bienestar Social.

#### Guardería Jacarandá

Se inició en agosto del 2000 como parte del colegio Jacarandá, la construcción fue realizada con la ayuda de donaciones particulares.

Actualmente se atiende a 50 niños de las zonas de La Aurora, La Sequilla, Las Delicias, El Cortijo y otros. El personal que atiende la guardería está comprendido por 4 profesoras, de las cuales dos son titulares y dos asistentes. La coordinadora general es la señora Marilú Arosemena de Ginatta, que cuenta con la ayuda de 6 voluntarias que hacen las veces de

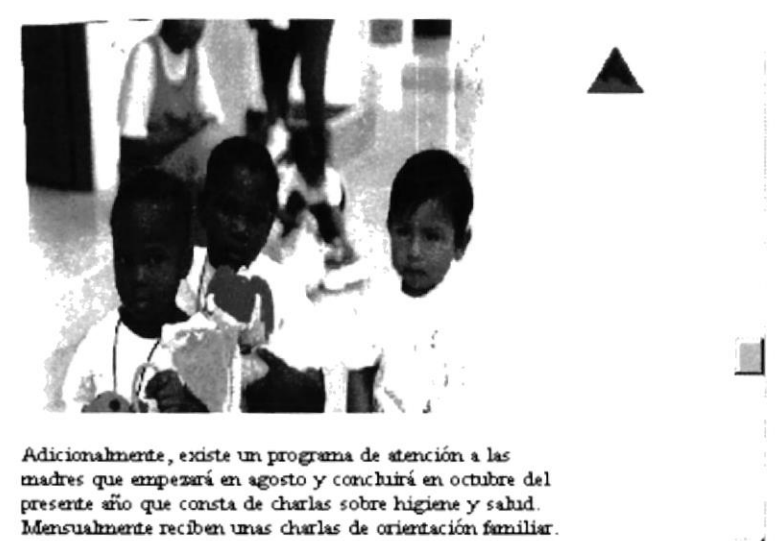

 $Mirc$ 

**SET** 

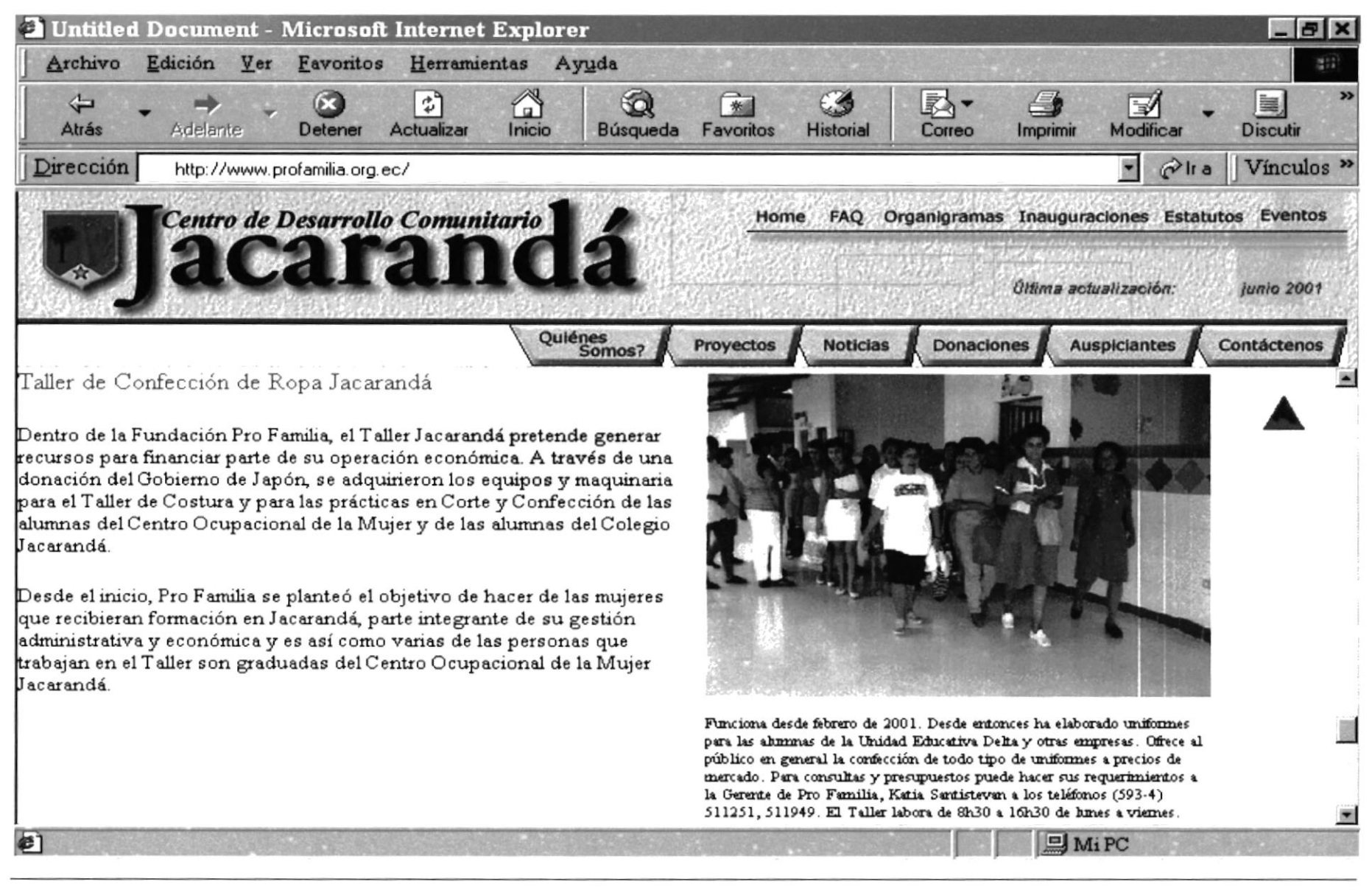

Manual de Usuario

Web Site de la Fundación Pro Familia

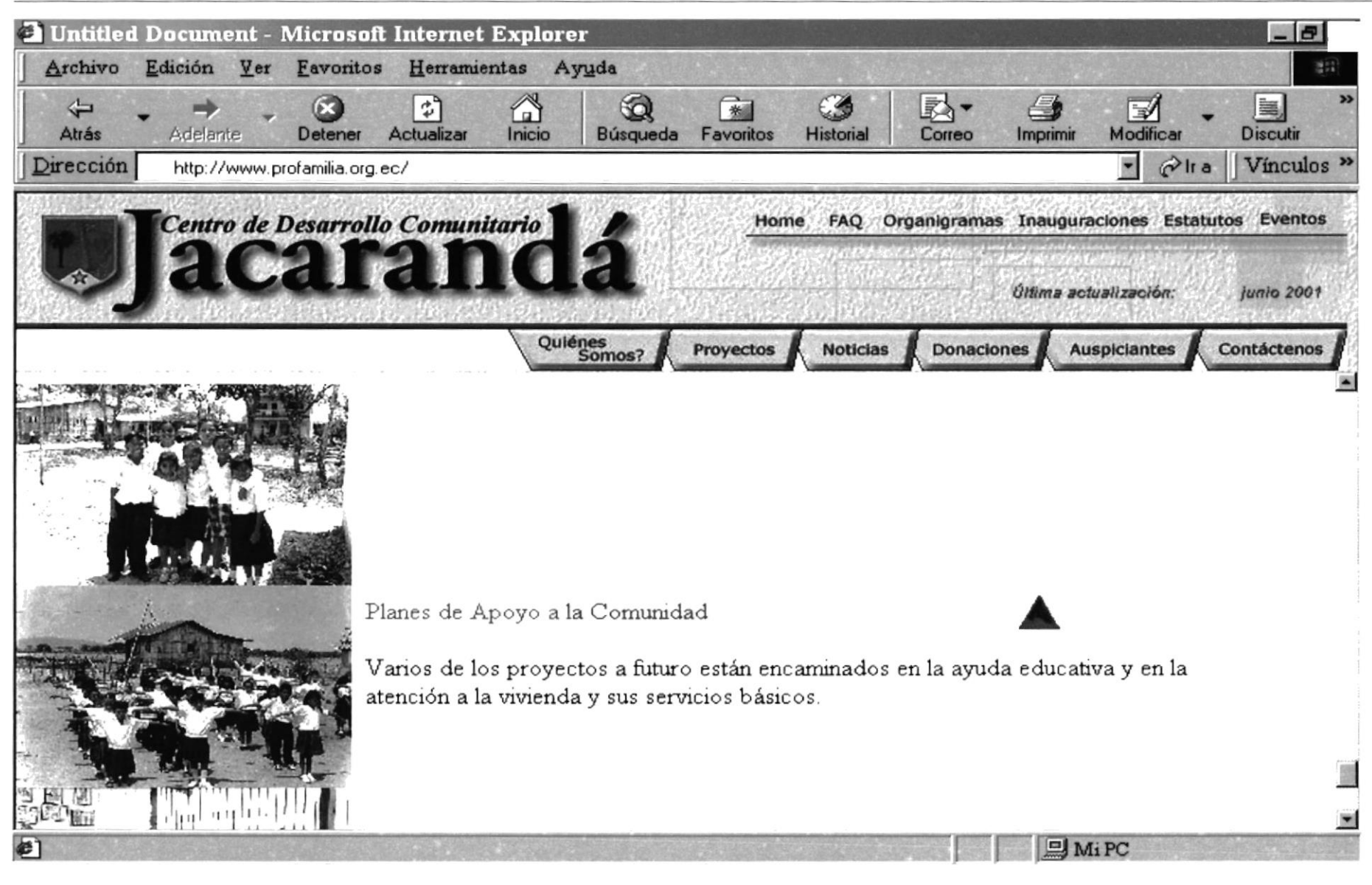

**PROTCOM** 

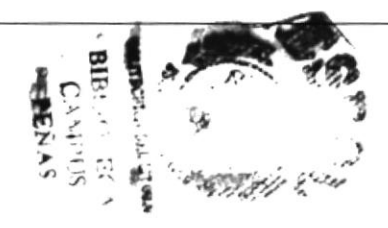

Anexo B - Página 10

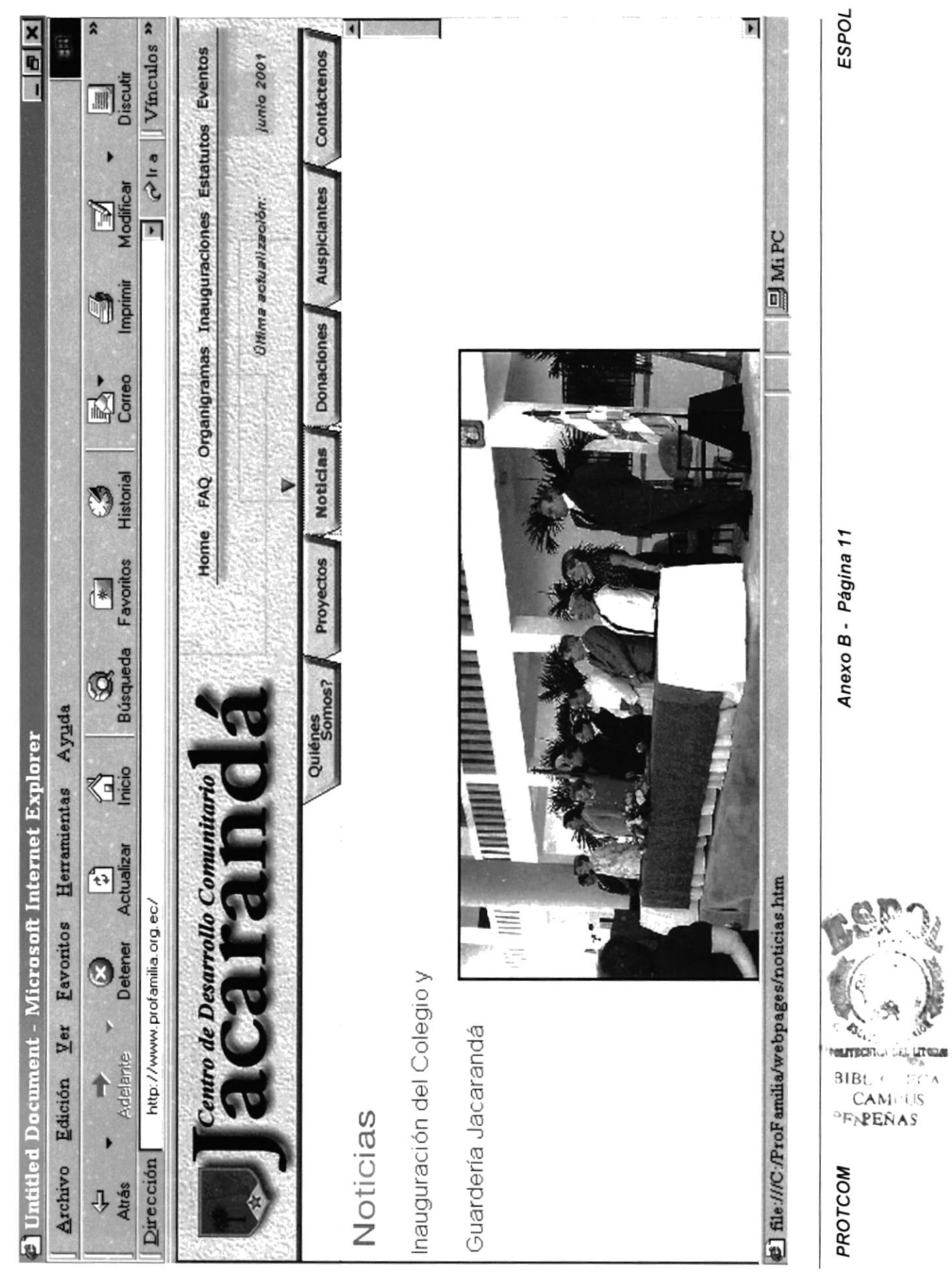

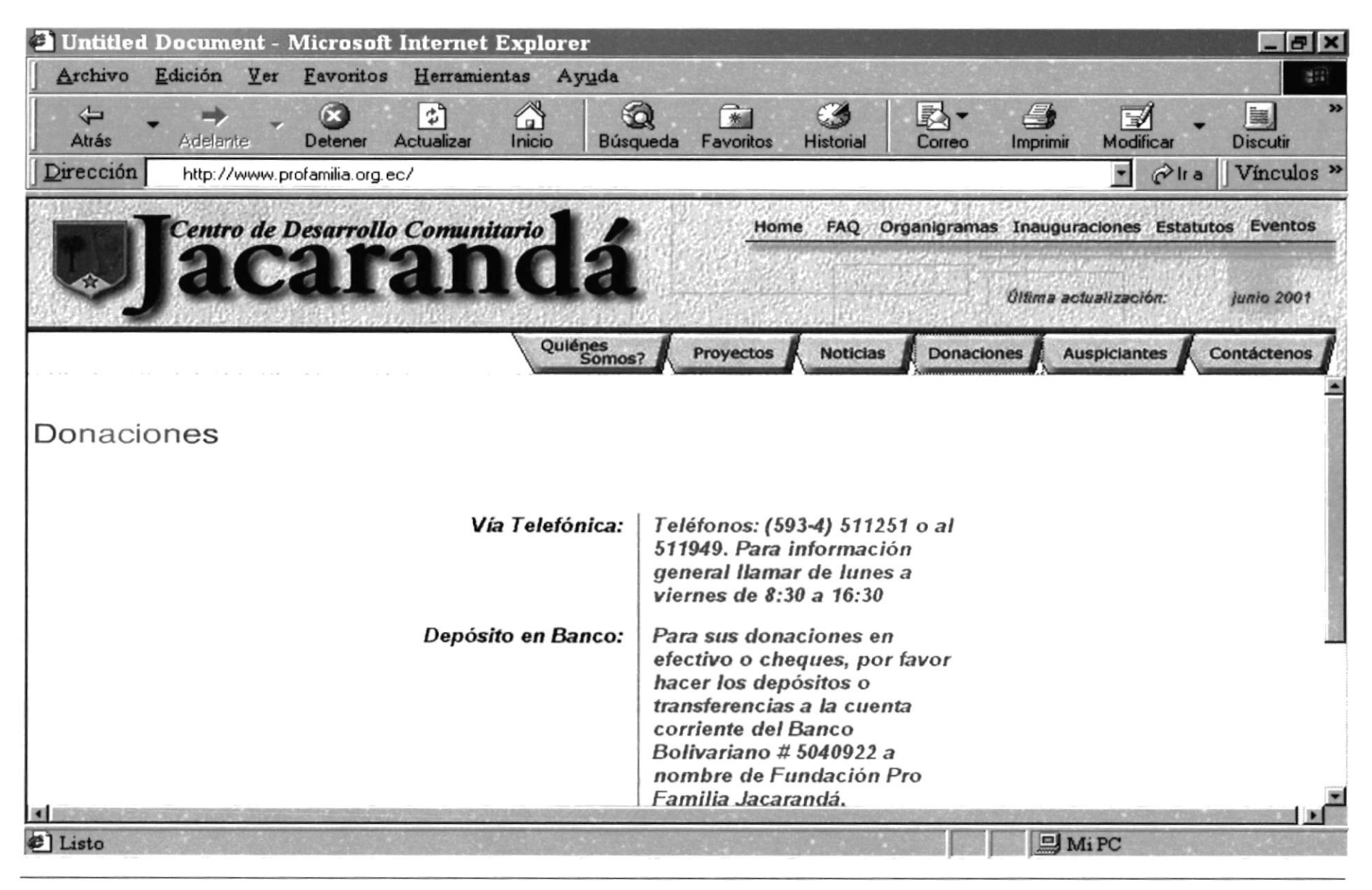

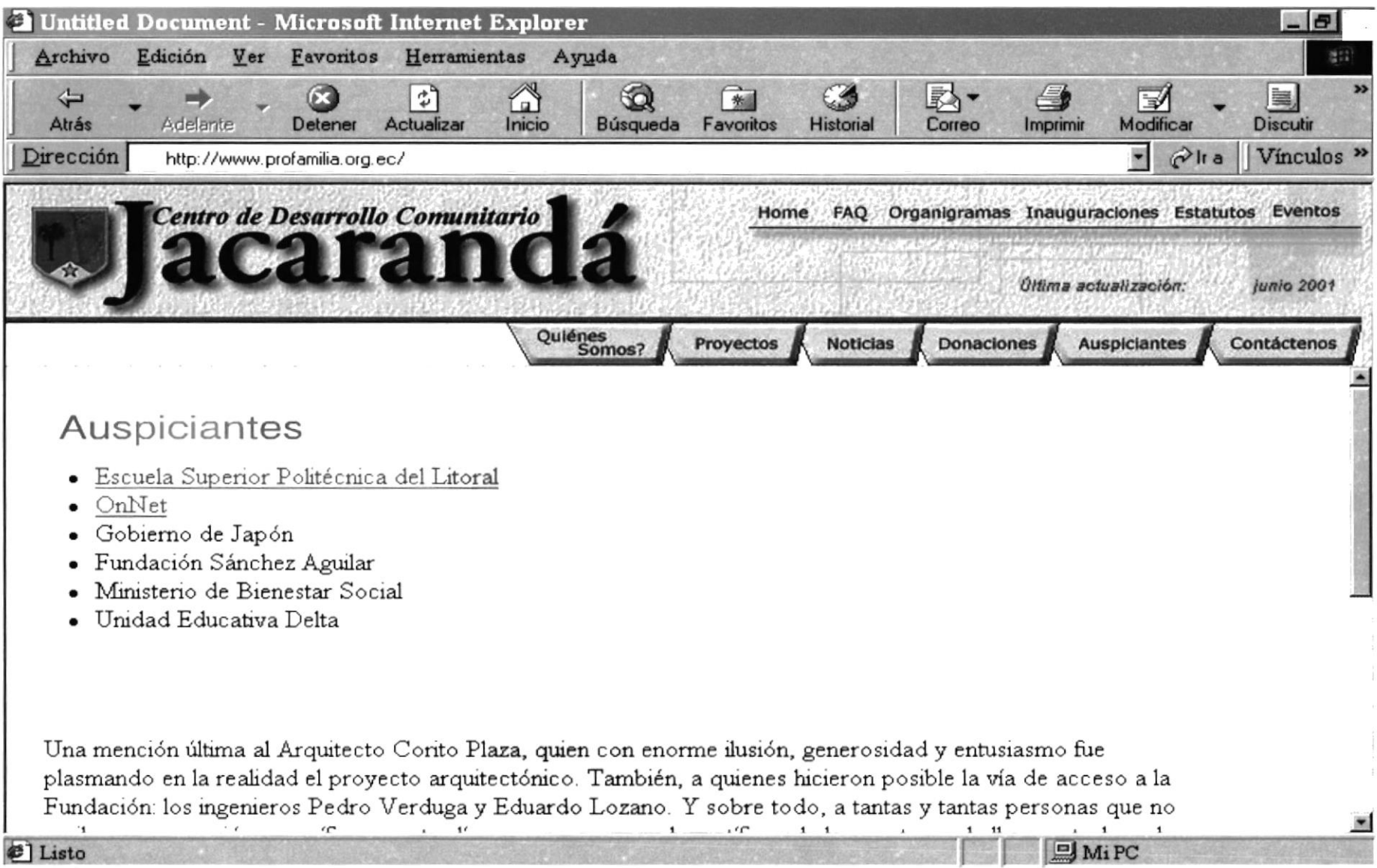

PROTCOM

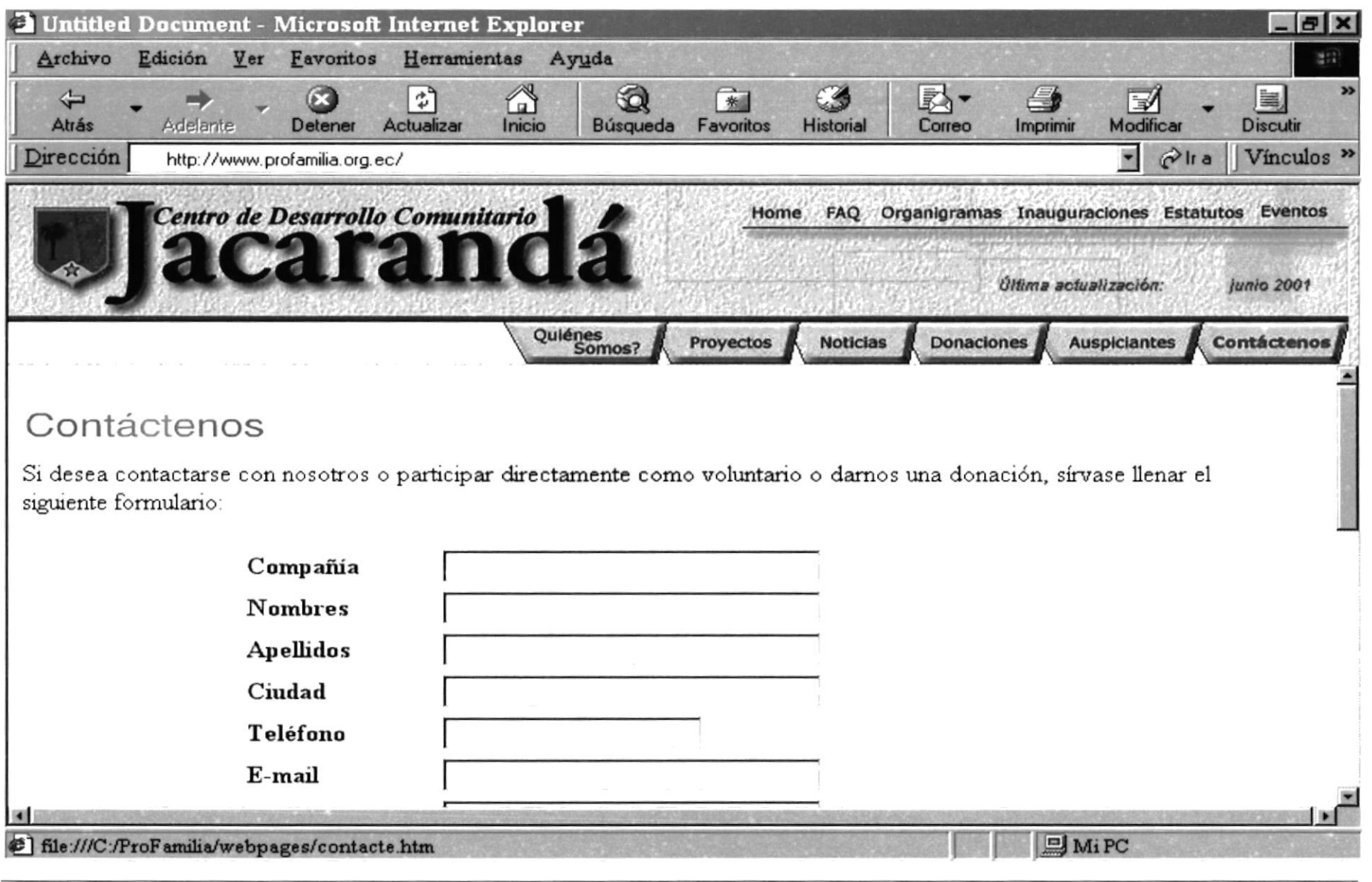
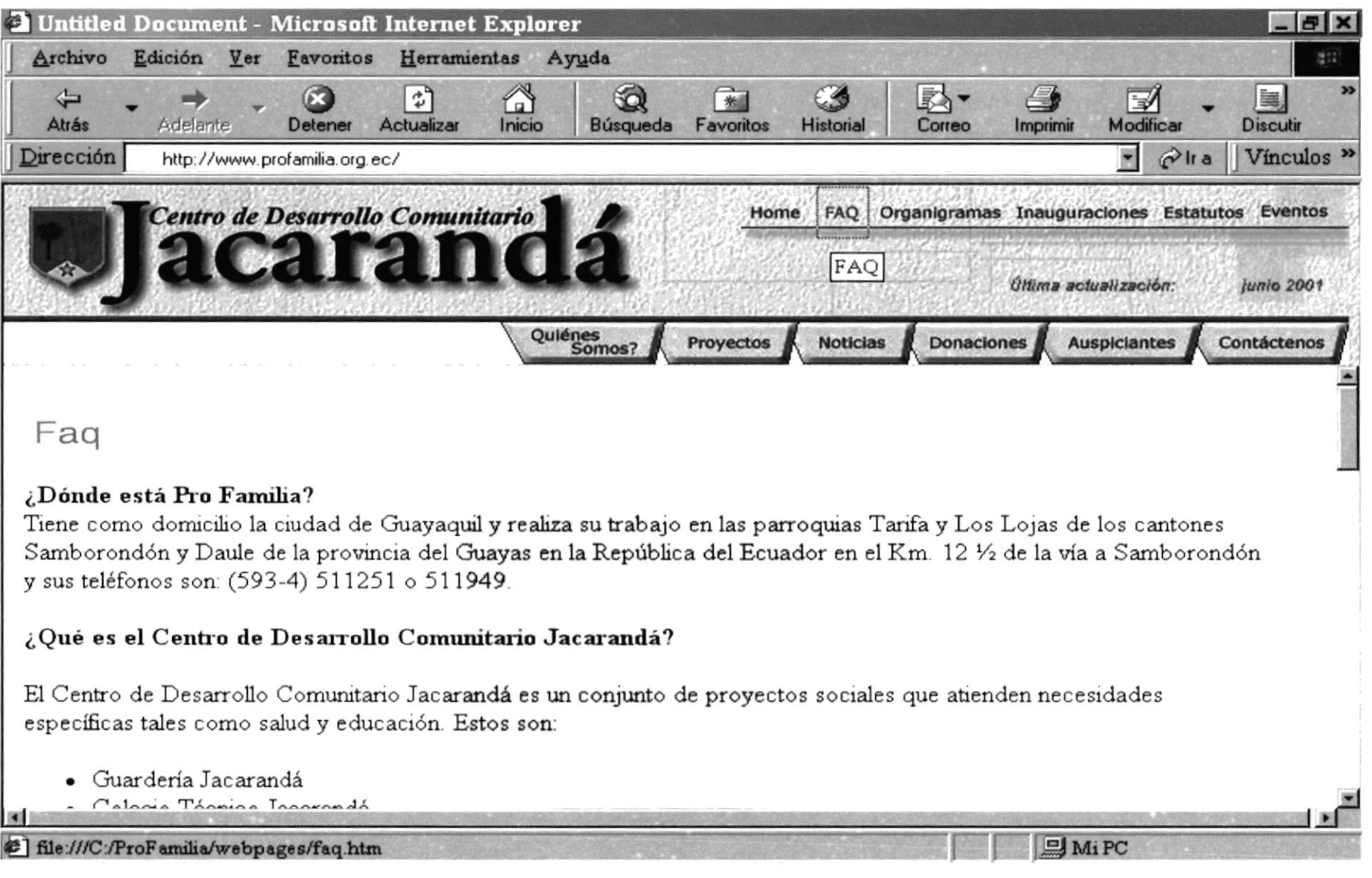

Manual de Usuario

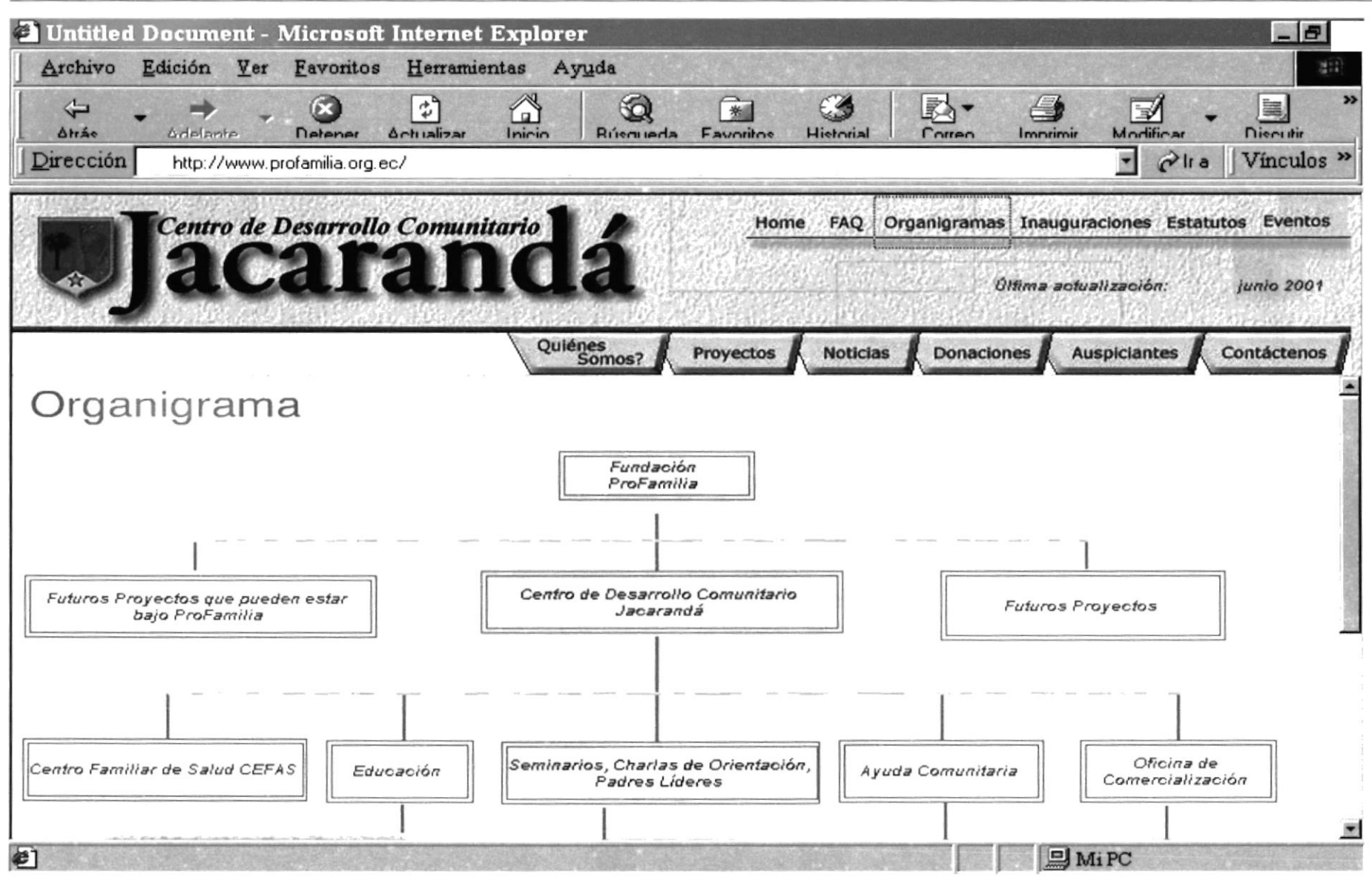

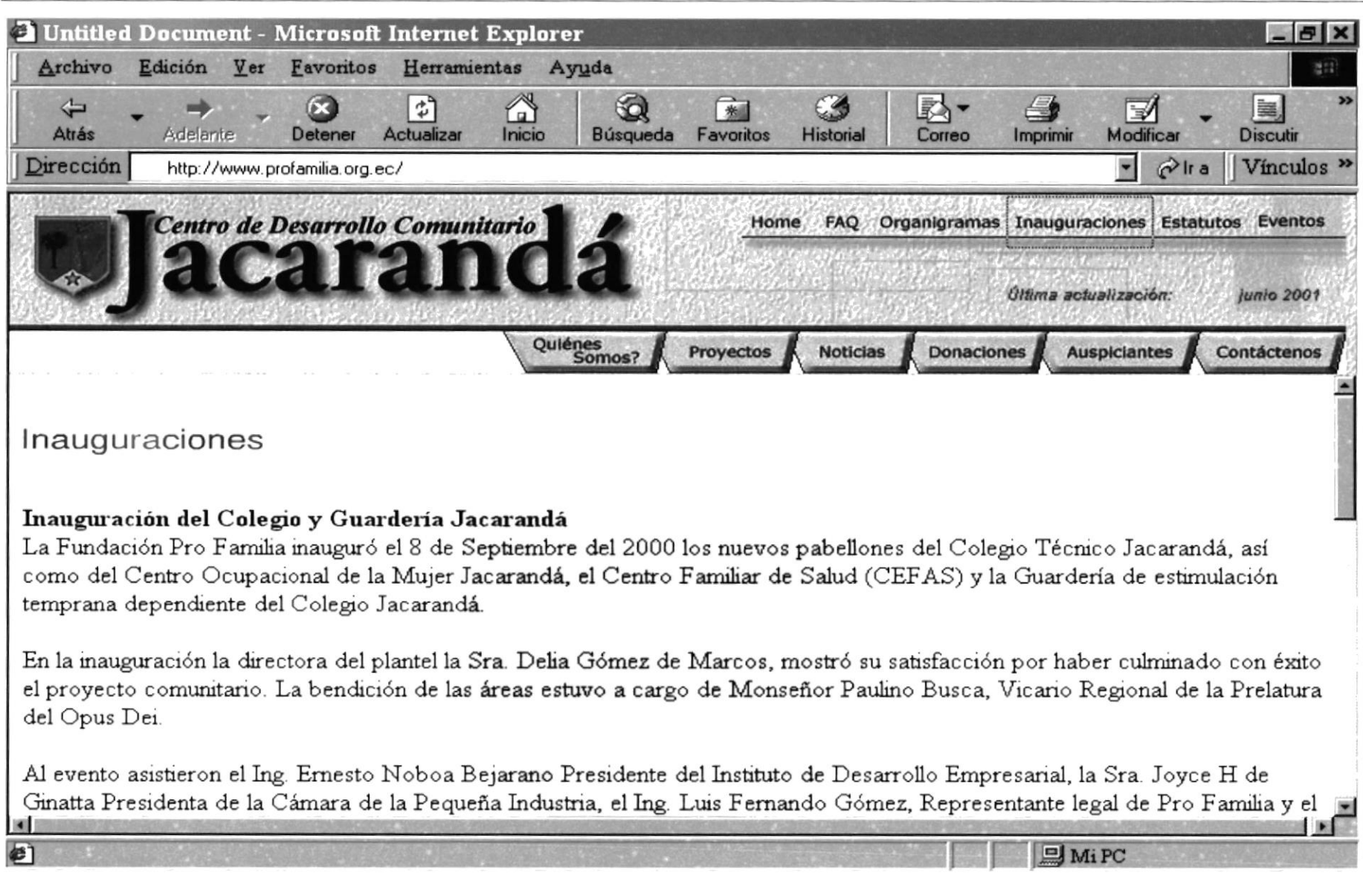

**Manual de Usuario** 

Web Site de la Fundación Pro Familia

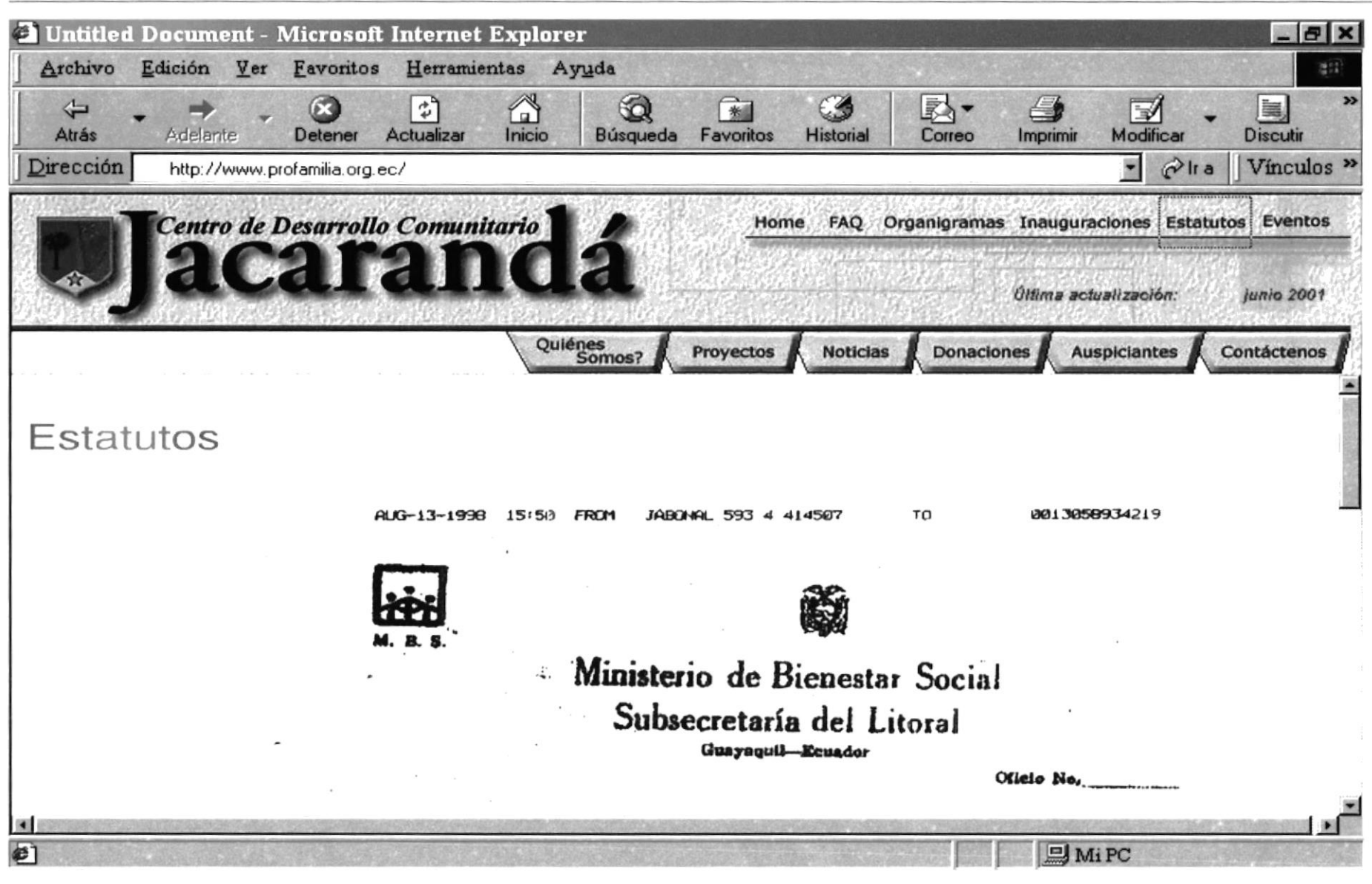

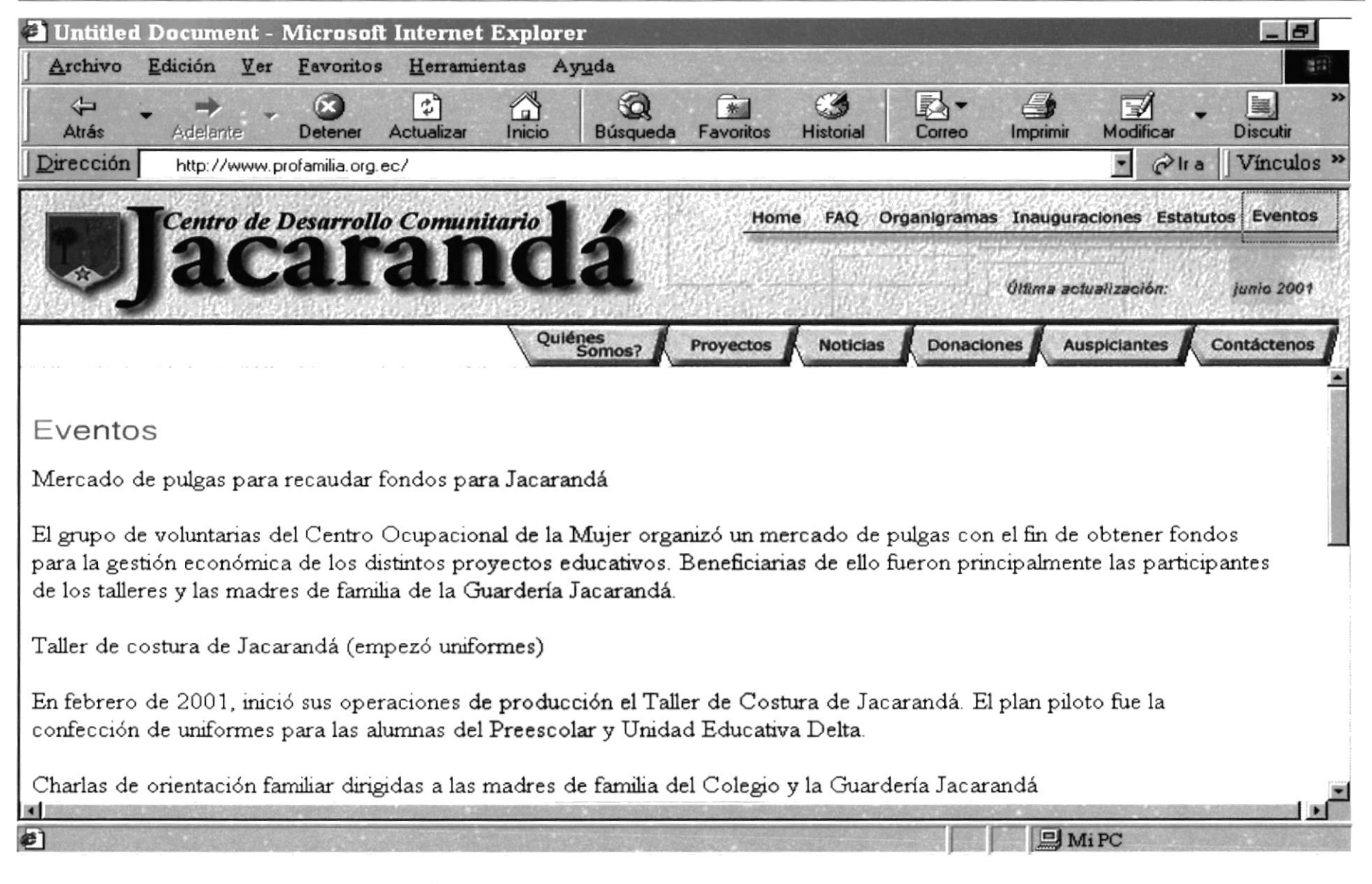

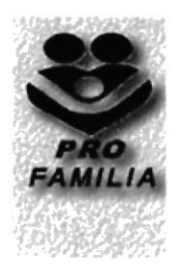

## **ANEXO C GLOSARIO DE TÉRMINOS**

## C. GLOSARIO DE TÉRMINOS

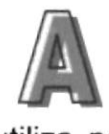

Aplicación: Programa que se utiliza para realizar un determinado tipo de trabajo, como por ejemplo el procesamiento de texto. También suele utilizarse, indistintamente, el término "programa".

Archivo (File): Conjunto de información que se almacena en un disco y a la que se le asigna un nombre. Esta información puede ser un documento o una aplicación.

Archivo de Programa: Archivo que inicia una aplicación o programa. Los archivos de programas tienen extensiones: '.EXE, .PlF, .COM o .BAT.

Arrastrar: Mover un elemento de la pantalla seleccionando y manteniendo presionado el botón del Mouse (ratón) y desplazándolo. Por ejemplo, una ventana puede trasladarse a otra posición de la pantalla arrastrando su barra de título.

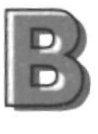

Barra de desplazamiento: Barra que aparece en los bordes derecho y/o inferior de una ventana o cuadro de lista cuyo contenido no es completamente visible. Todas las barras de desplazamiento contienen dos flechas de desplazamiento que permiten recorrer el contenido de la ventana, o cuadro de lista.

Barra de menús: Barra horizontal que contiene los nombres de todos los menús de la aplicación. Aparece debajo de la barra de título.

Byte: Unidad básica de medida de la memoria de una computadora. Un byte tiene 8 Bits.

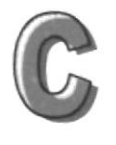

Cerrar: Eliminar una ventana o cuadro de diálogo, o abandonar una aplicación. Para cerrar una ventana, debe seleccionar el comando Cerrar del menú Control. Cuando cierre una ventana de aplicación, abandonará dicha aplicación.

Conectar: Asignar una letra de unidad, puerto o nombre d computadora a un recurso compartido, de forma que pueda ser utilizado en Windows NT.

Correo Electrónico: Un método usado para enviar y recibir mensajes a través de una red. Se utiliza un programa de correo electrónico para redactar y enviar los mensajes, mismos que se envían a un buzón remoto, en donde el destinatario lo puede recuperar (o sea extraer) y leer.

Cursor de selección: Elemento señalador que indica el lugar en el que se encuentra, dentro de una ventana, menú o cuadro de diálogo. El cursor de selección puede aparecer como una barra resaltada o como un rectángulo de puntos alrededor de un texto.

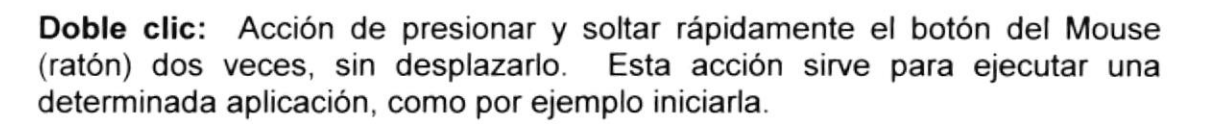

D

Dirección de correo electrónico: Es el lugar al cual se pueden enviar los mensajes de correo electrónico para un usuario. Una dirección de correo electrónico para un usuario y una dirección de lnternet separados por el símbolo @. Por ejemplo: una dirección de correo electrónico podría ser barbie girl@yahoo.com, en donde barbie girl es el nombre de usuario y yahoo.com es la dirección en la lnternet.

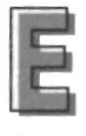

Escritorio: Fondo de la pantalla, sobre el que aparecen las ventanas, iconos y cuadros de diálogo.

Estación de trabajo: En general, computadora de gran potencia que cuenta con elevada capacidad gráfica y de cálculo. Se denomina estaciones de trabajo, para distinguirlas de aquéllas en las que se ejecuta Windows NT Server y que se conoce como servidores.

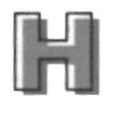

Hardware: Descripción técnica de los componentes físicos de un equipo de computación

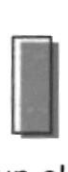

**Ícono:** Representación gráfica de un elemento en Windows NT, por ejemplo, una unidad, un directorio, un grupo una aplicación o un documento. Un ícono de aplicación puede ampliarse y convertirse en una ventana cuando se desee utilizar la aplicación.

lntemet: Es la agrupación de redes interconectadas más grande del mundo. Incluye redes universitarias, corporativas, gubernamentales y de investigación alrededor del mundo. Millones de sistemas y personas se encuentran conectadas a lnternet a través de estas redes. Usted se puede conectar a lnternet por medio de un proveedor de servicio de lnternet.

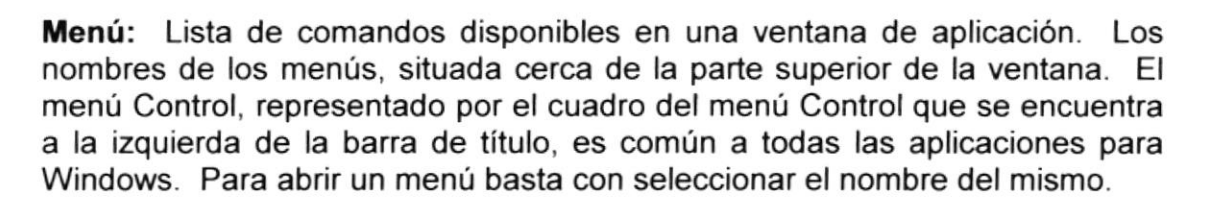

Módem: Es un dispositivo de comunicaciones que convierte datos entre el formato digital usado por computadoras y el formato digital usado para transmisiones en las líneas telefónicas. Puede usar un módem para conectar su computadora a otra computadora, una línea de servicio y más

Mulümedia: Transmisión de datos, vídeo y sonido en tiempo real.

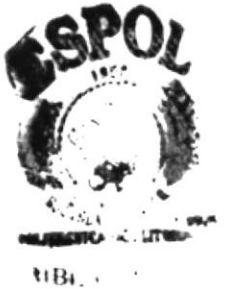

CAM Navegar: Maniobrar, trasladarse o viajar a través de las diversas áreas des lnternet. Puede navegar a través de lnternet en una variedad de formas. Puede trasladarse a través de una serie de menús seleccionando opciones en cada menú. Adicionalmente, puede navegar directamente especificando los lugares que desea visitar.

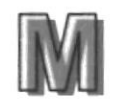

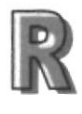

Ram: Siglas en inglés de "Memoria de Acceso Aleatorio", la memoria RAM puede ser leída o escrita por la propia computadora o por otros dispositivos. La información almacenada en RAM se pierde cuando se pierde cuando se apaga la computadora.

Red: Es un enlace de computadoras, que van a estar interconectadas a través de un cableado

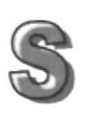

Seleccionar: Marcar un elemento con el fin d ejecutar sobre el mismo una acción subsiguiente. Generalmente, se seleccionan los elementos haciendo clic en los mismos con el (Mouse ó ratón) o pulsando una tecla. Después de seleccionar el elemento deseado deberá elegir la acción que desee aplicar sobre el mismo.

Sistema Operativo: Software dependiente de un equipo de computación. El equipo debe mantener un Sistema operativo en cual administra procesos de espacio y uso de memoria.

Software: Especificación a los administradores de los equipos d computación, forma lógica.

SVGA: Super Video Grapichs Adaptor, término usado para monitores de alta resolución.